# **Руководство пользователя**

# **SageMD2**

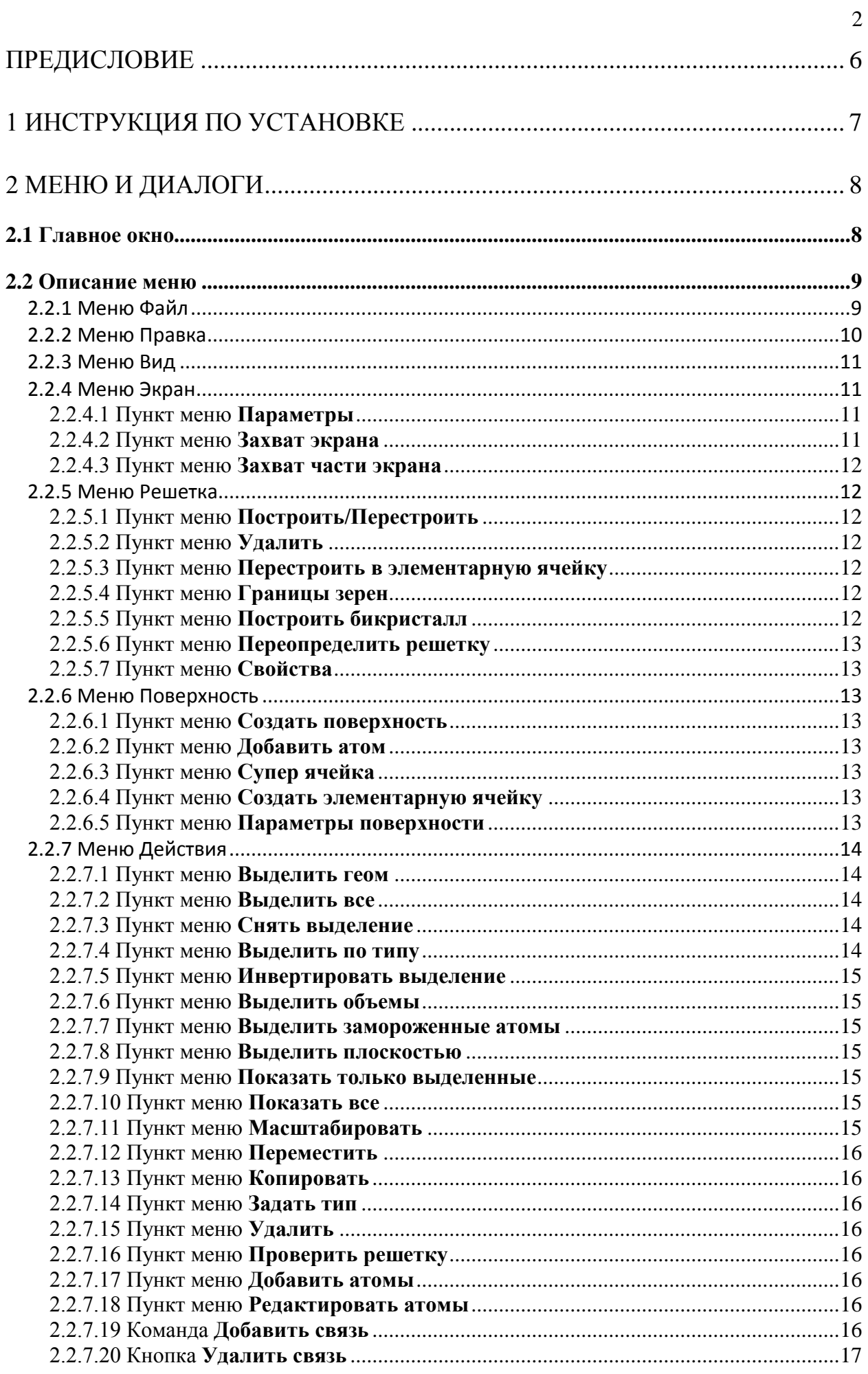

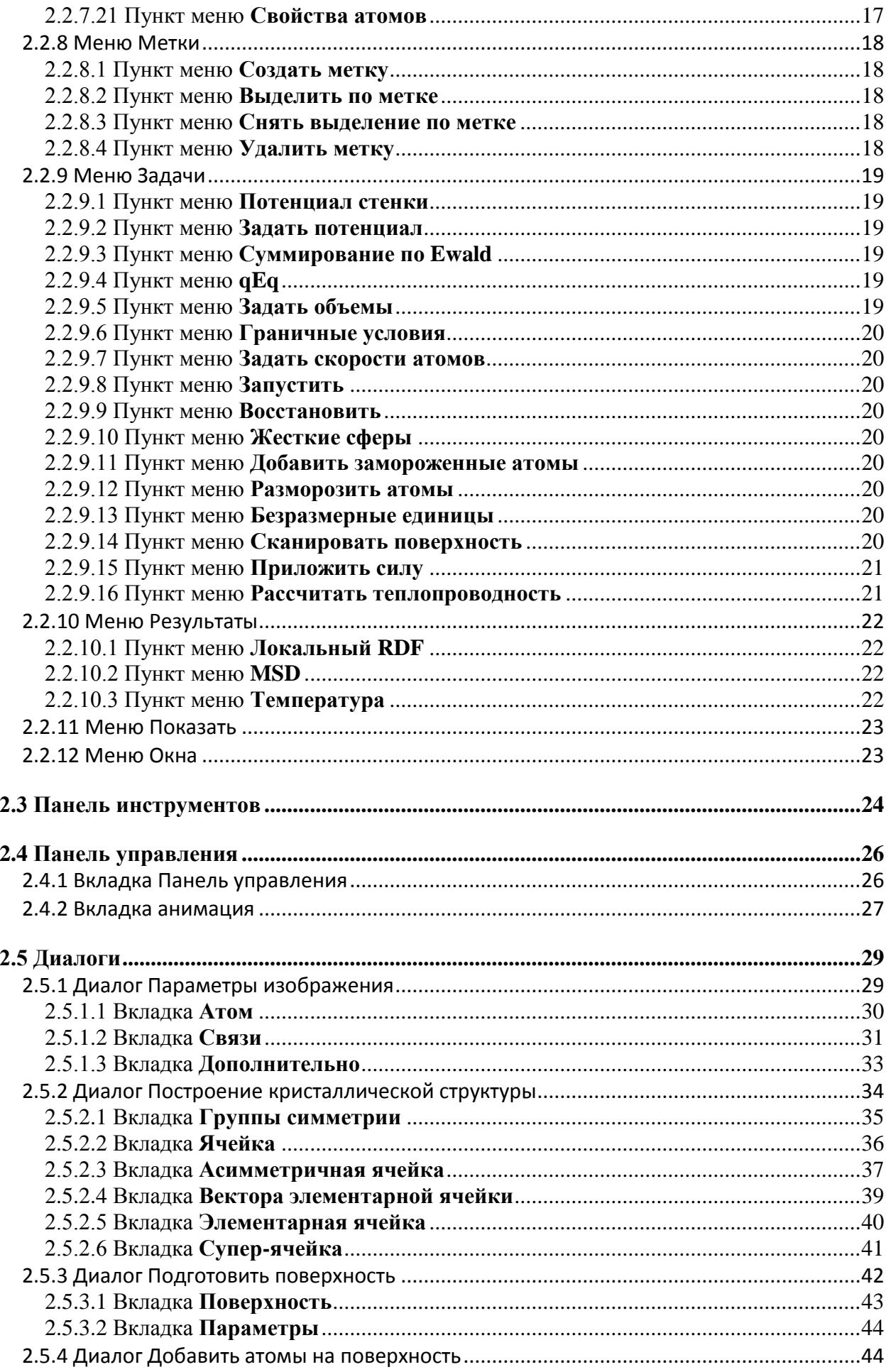

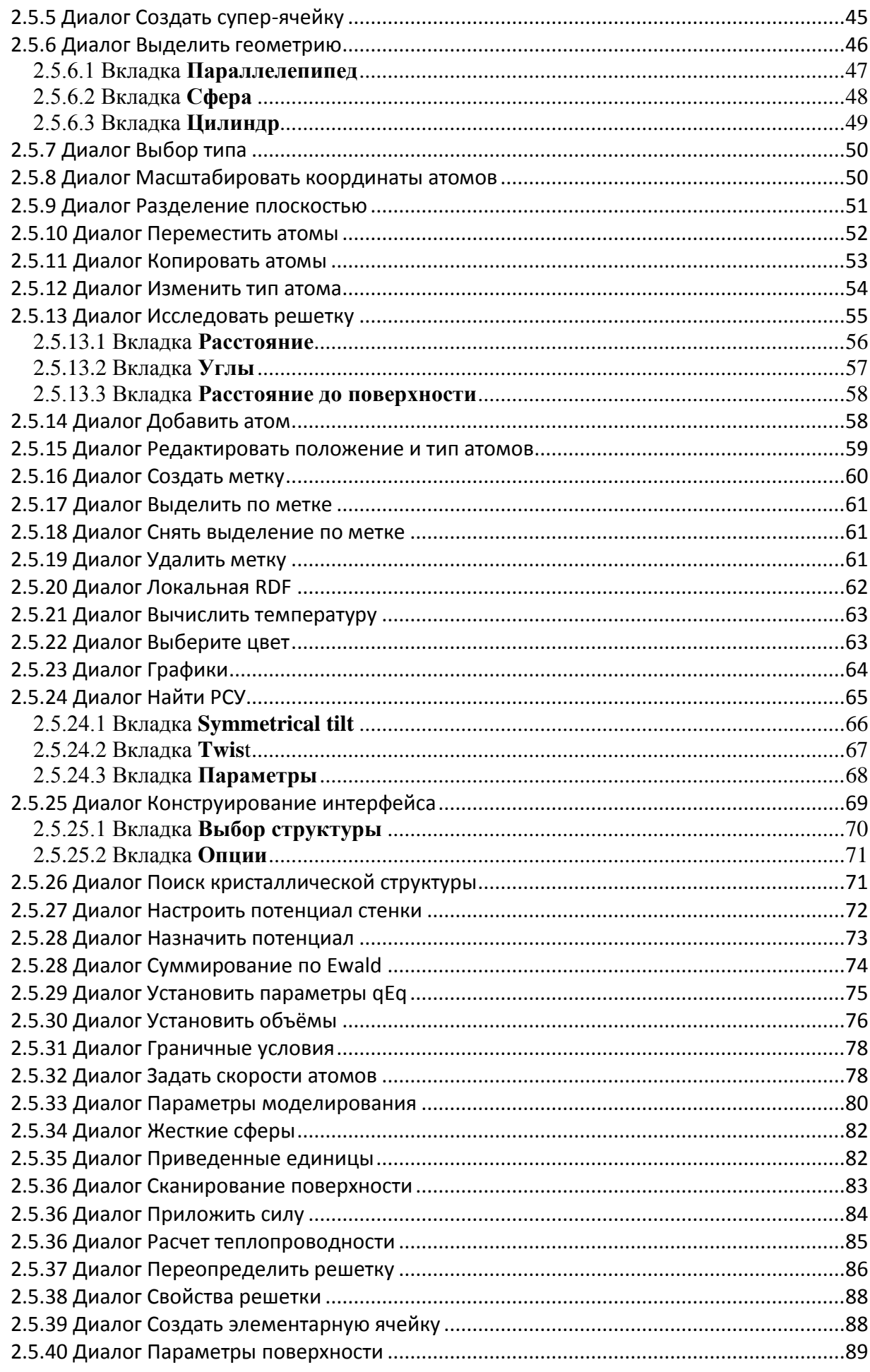

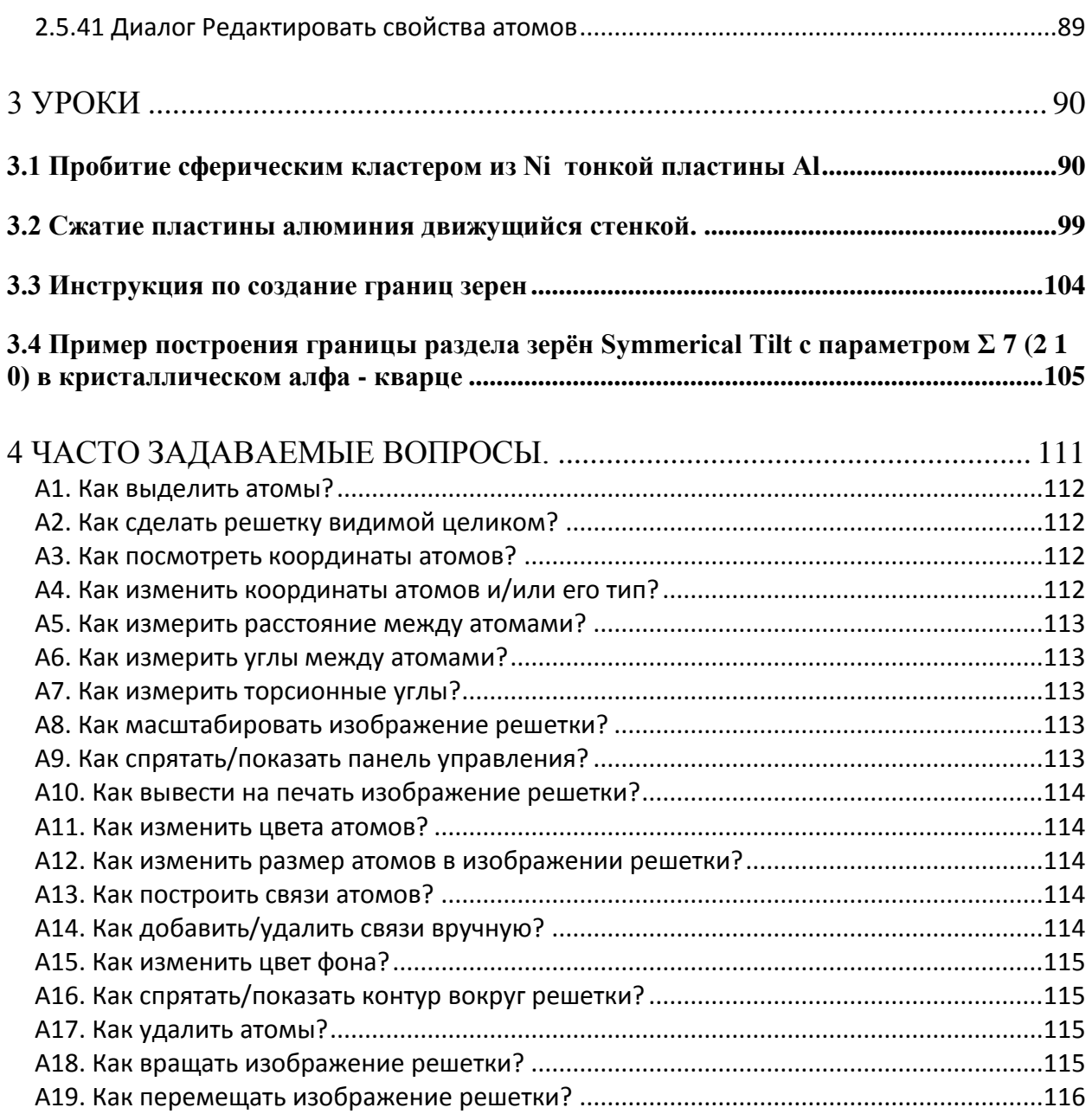

5

## <span id="page-5-0"></span>**Предисловие**

Программа SAGEMD2 предназначена для молекулярно динамического (МД) моделирования различных процессов. Программа SAGEMD2 включает в себя эффективный и понятный пользователю графический интерфейс, позволяющий проводить разнообразные манипуляции с атомными структурами. Графический интерфейс представляет пользователю ряд инструментов для подготовки к проведению МД моделирования и анализу результатов расчетов. Руководство пользователя, представленное ниже, поможет вам ознакомиться с этим программным обеспечением.

Предупреждение: Программа SAGEMD2 находится в процессе разработки, поэтому некоторое различие между содержанием этого руководства и текущим состоянием программы может иметь место. Это различие будет устранено в следующих версиях руководства пользователя.

## <span id="page-6-0"></span>**1 Инструкция по установке**

Запустите sagemd2\_setup\_rus.exe и следуйте инструкциям на экране монитора.

## <span id="page-7-0"></span>**2 Меню и диалоги**

#### <span id="page-7-1"></span>**2.1 Главное окно**

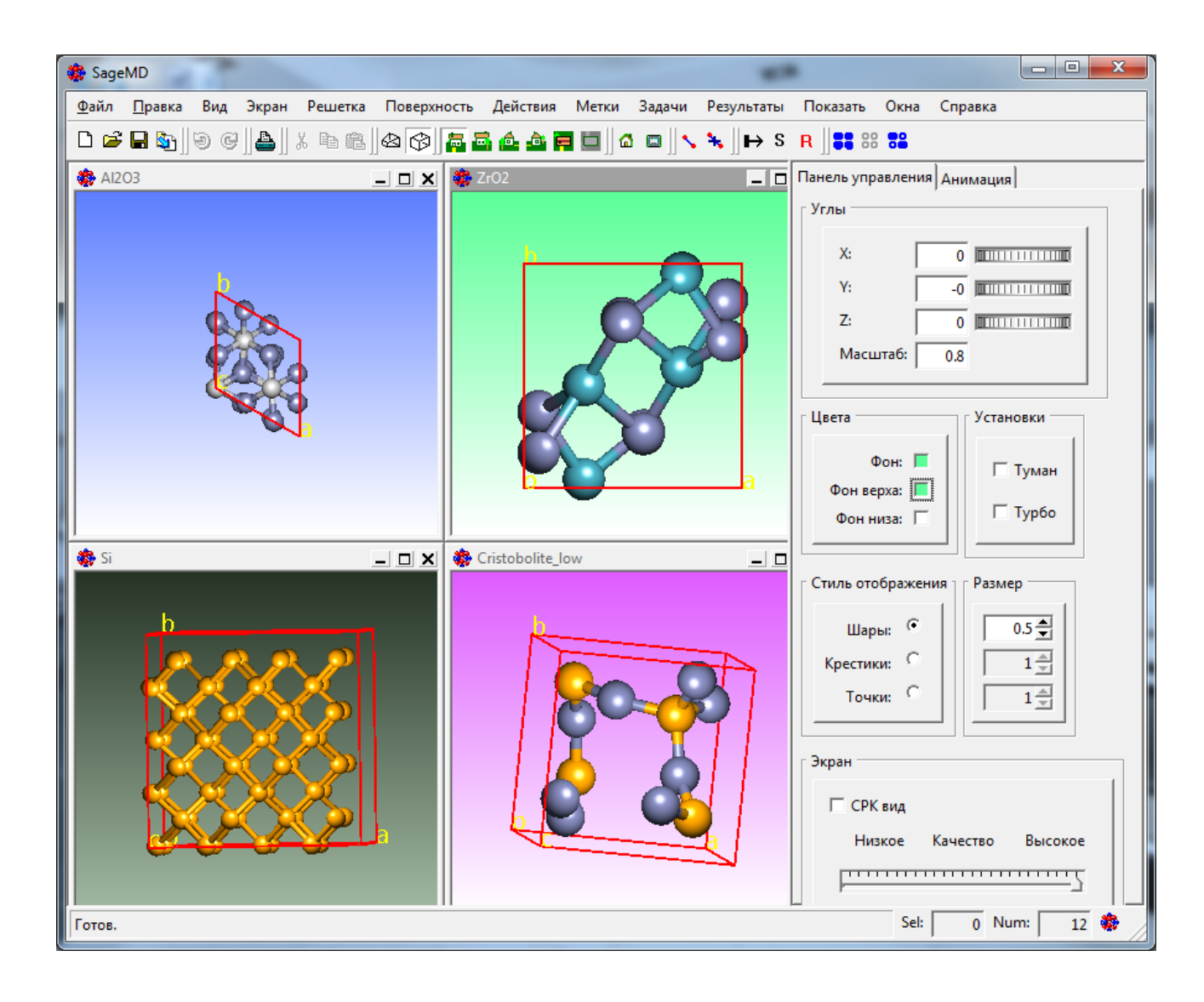

## <span id="page-8-0"></span>**2.2 Описание меню**

## <span id="page-8-1"></span>**2.2.1** Меню **Файл**

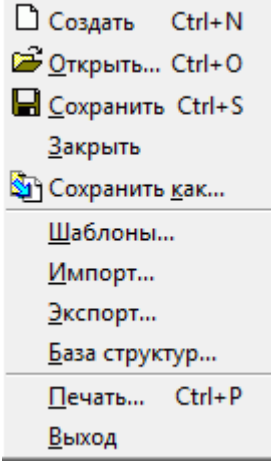

Меню Файл содержит следующие пункты меню:

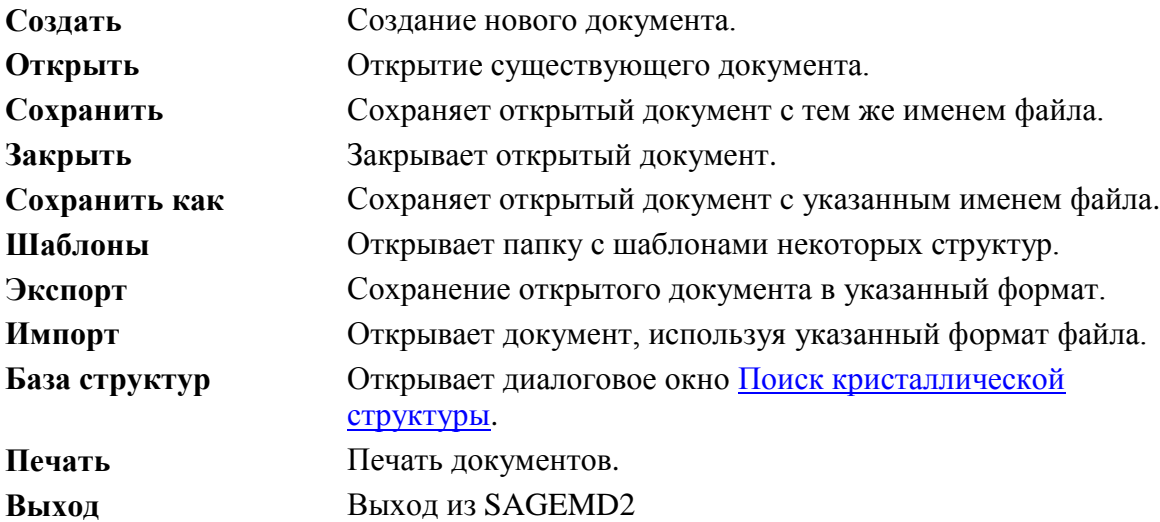

## <span id="page-9-0"></span>**2.2.2** Меню **Правка**

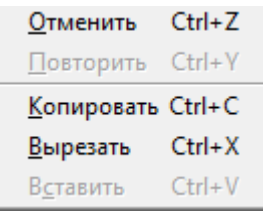

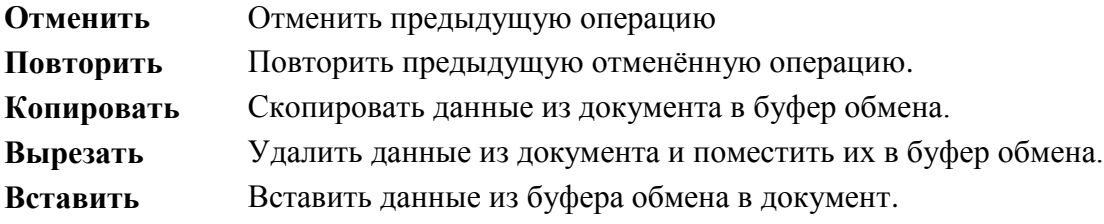

## <span id="page-10-0"></span>**2.2.3** Меню **Вид**

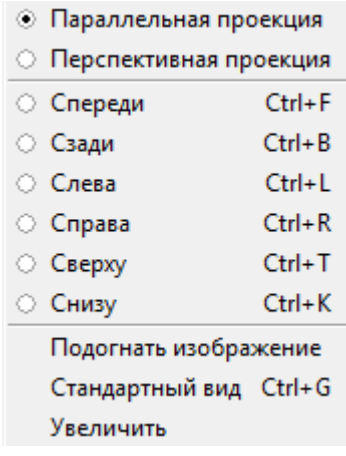

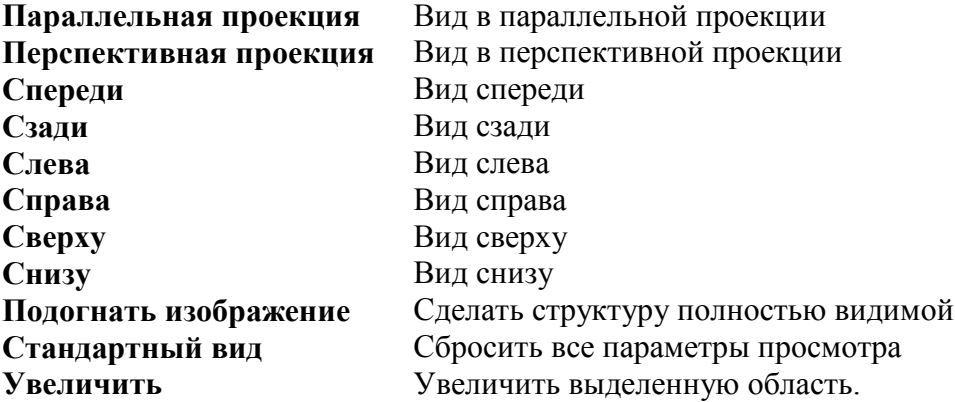

### <span id="page-10-1"></span>**2.2.4** Меню **Экран**

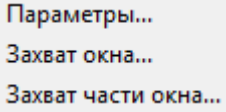

Меню Экран содержит следующие пункты меню:

#### <span id="page-10-2"></span>2.2.4.1 Пункт меню **Параметры**

Меню Параметры открывает диалоговое окно Параметры [изображения](#page-28-1) (2.5.1), которое позволяет строить связи между атомами и управлять внешним видом OpenGL объектов. **Примечание**: Данный пункт меню недоступен, если нет атомов.

#### <span id="page-10-3"></span>2.2.4.2 Пункт меню **Захват экрана**

Меню **Захват экрана** копирует экран SAGEMD2 в растровый файл и открывает диалоговое окно для выбора формата графического файла. Используйте его, чтобы сохранить изображение в файл.

## <span id="page-11-0"></span>2.2.4.3 Пункт меню **Захват части экрана**

Используйте этот пункт меню, чтобы скопировать любую часть экрана SAGEMD2 в графический файл. Чтобы это сделать нажмите левую кнопку мыши и не отпуская ее выделите нужную часть экрана. После того как вы отпустите левую кнопку мыши на экране появится диалоговое окно **Сохранить изображение**, которое позволит Вам сохранить выделенную часть экрана в графический файл.

## <span id="page-11-1"></span>**2.2.5** Меню **Решетка**

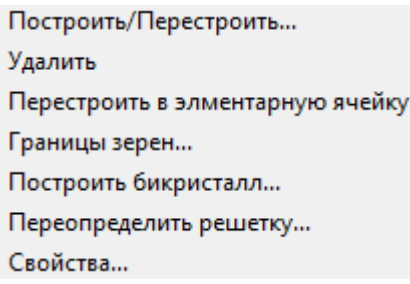

## <span id="page-11-2"></span>2.2.5.1 Пункт меню **Построить/Перестроить**

Используйте этот пункт меню, чтобы вывести на экран диалоговое окно Построение [кристаллической структуры](#page-33-0) (2.5.2), которое позволяет Вам строить или перестраивать кристаллические структуры.

## <span id="page-11-3"></span>2.2.5.2 Пункт меню **Удалить**

Используйте этот пункт меню, чтобы удалить текущую кристаллическую структуру. **Примечание**: Меню не доступно, если нет никакой кристаллической структуры.

## <span id="page-11-4"></span>2.2.5.3 Пункт меню **Перестроить в элементарную ячейку**

Используйте этот пункт меню, чтобы перестроить текущую супер-ячейку в новую элементарную ячейку и установить пространственную группу P1.

## <span id="page-11-5"></span>2.2.5.4 Пункт меню **Границы зерен**

Используйте этот пункт меню, чтобы вывести на экран диалоговое окно [Найти РСУ](#page-64-0) (2.5.24), которое позволяет Вам строить symmetrical twist и tilt границ зерен.

## <span id="page-11-6"></span>2.2.5.5 Пункт меню **Построить бикристалл**

Используйте этот пункт меню, чтобы вывести на экран диалоговое окно [Конструирование](#page-68-0)  [интерфейса\(](#page-68-0)2.5.25), которое позволяет Вам создать бикристалл.

## <span id="page-12-0"></span>2.2.5.6 Пункт меню **Переопределить решетку**

Используйте этот пункт меню, чтобы вывести на экран диалоговое окно [Переопределить](#page-85-0)  [решетку](#page-85-0) (2.5.37), которое позволяет установить новые значения векторов решетки.

## <span id="page-12-1"></span>2.2.5.7 Пункт меню **Свойства**

Используйте этот пункт меню, чтобы вывести на экран диалоговое окно [Свойства](#page-87-0)  [решетки](#page-87-0) (2.5.38), которое показывает информацию о текущей структуре.

## <span id="page-12-2"></span>**2.2.6** Меню **Поверхность**

Создать поверхность... Добавить атом... Супер ячейка... Создать элементарную ячейку... Параметры поверхности...

## <span id="page-12-3"></span>2.2.6.1 Пункт меню **Создать поверхность**

Используйте этот пункт меню, чтобы вывести на экран диалоговое окно Подготовить [поверхность](#page-41-0) (2.5.3), которое позволяет Вам разрезать кристалл, создав поверхность в указанном направлении.

### <span id="page-12-4"></span>2.2.6.2 Пункт меню **Добавить атом**

Используйте этот пункт меню, чтобы вывести на экран диалоговое окно [Добавить атом на](#page-43-1)  [поверхность](#page-43-1) (2.5.4), которое позволяет Вам добавлять новые атомы на поверхность.

### <span id="page-12-5"></span>2.2.6.3 Пункт меню **Супер ячейка**

Используйте этот пункт меню, чтобы вывести на экран диалоговое окно [Создать супер](#page-44-0)[ячейку](#page-44-0) (2.5.5), которое позволяет Вам создавать супер-ячейку на поверхности.

#### <span id="page-12-6"></span>2.2.6.4 Пункт меню **Создать элементарную ячейку**

Используйте этот пункт меню, чтобы вывести на экран диалоговое окно [Создать](#page-87-1)  [элементарную ячейку](#page-87-1) (2.5.39), которое позволяет Вам создать объемную ячейку на основе поверхностной.

### <span id="page-12-7"></span>2.2.6.5 Пункт меню **Параметры поверхности**

Используйте этот пункт меню, чтобы вывести на экран диалоговое окно [Параметры](#page-88-0)  [поверхности](#page-88-0) (2.5.40), которое показывает информацию о поверхности.

## <span id="page-13-0"></span>**2.2.7** Меню **Действия**

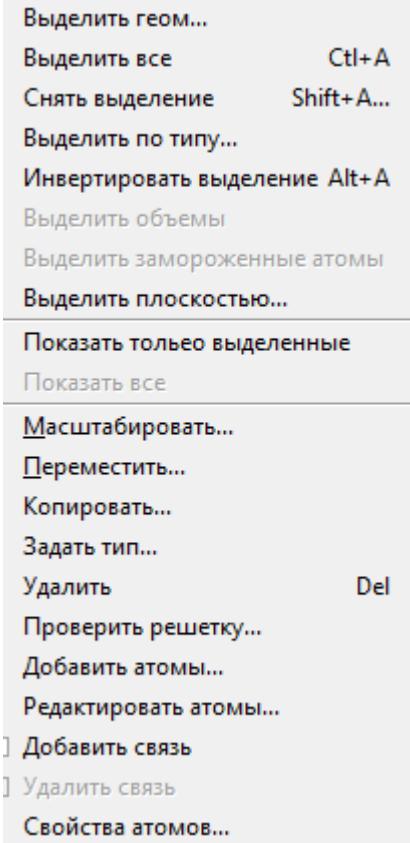

### <span id="page-13-1"></span>2.2.7.1 Пункт меню **Выделить геом**

Используйте этот пункт меню, чтобы открыть диалоговое окно Выделить [геометрию](#page-45-0) (2.5.6), которое позволяет Вам выбирать атомы, используя вкладки [Параллелепипед](#page-46-0) (2.5.6.1), [Сфера](#page-47-0) (2.5.6.2) и [Цилиндр](#page-48-0) (2.5.6.3) диалогового окна.

#### <span id="page-13-2"></span>2.2.7.2 Пункт меню **Выделить все**

Используйте этот пункт меню, чтобы выбрать все атомы структуры. **Примечание:** Этот пункт меню не доступен, если все атомы были уже выбраны.

### <span id="page-13-3"></span>2.2.7.3 Пункт меню **Снять выделение**

Используйте этот пункт меню, чтобы отменить выбор всех атомов структуры. **Примечание:** Этот пункт меню не доступен, если нет никаких выбранных атомов.

#### <span id="page-13-4"></span>2.2.7.4 Пункт меню **Выделить по типу**

Используйте этот пункт меню, чтобы вывести на экран диалоговое окно [Выбор](#page-49-0) типа (2.5.7), который позволяет Вам выбирать атомы по типам атомов.

**Примечание:** Этот пункт меню не доступен, если нет никаких выбранных атомов.

## <span id="page-14-0"></span>2.2.7.5 Пункт меню **Инвертировать выделение**

Используйте этот пункт меню, чтобы переключить текущий выбор. **Примечание:** Этот пункт меню не доступен, если нет никаких выбранных атомов.

## <span id="page-14-1"></span>2.2.7.6 Пункт меню **Выделить объемы**

Используйте этот пункт меню, чтобы показать созданные в меню **Задачи** объемы. **Примечание:** Этот пункт меню не доступен, если нет объемов.

## <span id="page-14-2"></span>2.2.7.7 Пункт меню **Выделить замороженные атомы**

Используйте этот пункт меню, чтобы показать созданные в меню **Задачи** замороженные атомы.

**Примечание:** Этот пункт меню не доступен, если нет замороженных атомов.

## <span id="page-14-3"></span>2.2.7.8 Пункт меню **Выделить плоскостью**

Используйте этот пункт меню, чтобы вывести на экран диалоговое окно Разделение плоскостью(2.5.9). Данное диалоговое окно предназначено для определения плоскости с помощью, которой можно разделить структуру на две части.

### <span id="page-14-4"></span>2.2.7.9 Пункт меню **Показать только выделенные**

Используйте этот пункт меню, чтобы вывести на экран только выбранные атомы и скрыть все другие.

**Примечание:** Этот пункт меню не доступен, если нет никаких выбранных атомов.

### <span id="page-14-5"></span>2.2.7.10 Пункт меню **Показать все**

Используйте этот пункт меню, чтобы отменить действие команды Показать только выделенные (2.2.7.7) и вывести на экран все атомы структуры.

**Примечание:** Этот пункт меню не доступен, если команда Показать только выделенные не была выполнена ранее.

### <span id="page-14-6"></span>2.2.7.11 Пункт меню **Масштабировать**

Используйте этот пункт меню, чтобы вывести на экран диалоговое окно Масштабировать координаты атома (2.5.8), которое позволяет Вам масштабировать координаты выбранных атомов.

**Примечание:** Этот пункт меню не доступен, если нет никаких выбранных атомов.

## <span id="page-15-0"></span>2.2.7.12 Пункт меню **Переместить**

Используйте этот пункт меню, чтобы вывести на экран диалоговое окно Переместить атомы (2.5.10), которое позволяет Вам перемещать выбранные атомы в их новое месторасположение.

**Примечание:** Этот пункт меню не доступен, если нет выбранных атомов.

## <span id="page-15-1"></span>2.2.7.13 Пункт меню **Копировать**

Используйте этот пункт меню, чтобы вывести на экран диалоговое окно [Копировать](#page-52-0)  [атомы](#page-52-0) (2.5.11), которое позволяет Вам копировать выбранные атомы в новое месторасположение.

**Примечание:** Этот пункт меню не доступен, если нет выбранных атомов.

### <span id="page-15-2"></span>2.2.7.14 Пункт меню **Задать тип**

Используйте этот пункт меню, чтобы вывести на экран диалоговое окно Изменить тип [атома](#page-53-0) (2.5.12), которое позволяет Вам изменить типы выбранных вами атомов. **Примечание:** Этот пункт меню не доступен, если нет выбранных атомов.

### <span id="page-15-3"></span>2.2.7.15 Пункт меню **Удалить**

Используйте этот пункт меню, чтобы удалить выбранные атомы. **Примечание:** Этот пункт меню не доступен, если нет выбранных атомов.

### <span id="page-15-4"></span>2.2.7.16 Пункт меню **Проверить решетку**

Используйте этот пункт меню, чтобы вывести на экран диалоговое окно [Исследовать](#page-54-0)  [решетку](#page-54-0) (2.5.13), которое позволяет Вам измерить расстояние между атомами и углы.

### <span id="page-15-5"></span>2.2.7.17 Пункт меню **Добавить атомы**

Используйте этот пункт меню, чтобы вывести на экран диалоговое окно [Добавить атом](#page-57-1) (2.5.14), которое позволяет Вам добавить атом в кристаллическую структуру.

### <span id="page-15-6"></span>2.2.7.18 Пункт меню **Редактировать атомы**

Используйте этот пункт меню, чтобы вывести на экран диалоговое окно [Редактировать](#page-58-0)  [положение и тип атомов](#page-58-0) (2.5.15), которое позволяет Вам просмотреть и отредактировать положение и тип атомов в текущей структуре.

### <span id="page-15-7"></span>2.2.7.19 Команда **Добавить связь**

Для того чтобы добавить связь между двумя атомами нужно выделить два атома удерживая при этом клавишу shift.

Эта команда недоступна, если отмечен переключатель **Авто построение** на закладке [Связи](#page-30-0) диалога [Параметры изображения.](#page-28-1)

**Комбинация быстрого вызова**

Панель инструментов:

## <span id="page-16-0"></span>2.2.7.20 Кнопка **Удалить связь**

Чтобы удалить связь, отметьте эту кнопку и щѐлкните по связи, которую хотите удалить.

### <span id="page-16-1"></span>2.2.7.21 Пункт меню **Свойства атомов**

Используйте этот пункт меню, чтобы вывести на экран диалоговое окно [Редактировать](#page-88-1)  [свойства атомов](#page-88-1) (2.5.41) которое позволяет Вам изменить массу и заряд атомов.

## <span id="page-17-0"></span>**2.2.8** Меню **Метки**

Если вы хотите работать с определенными группами атомов, то удобно приписать каждой группе атомов метку. Используйте команды меню **Метки** для работы с группами атомов.

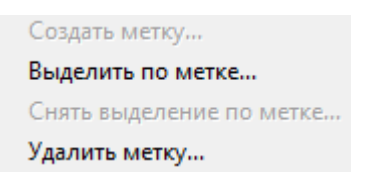

## <span id="page-17-1"></span>2.2.8.1 Пункт меню **Создать метку**

Используйте этот пункт меню, чтобы показать диалог [Создать](#page-59-0) метку (2.5.16) , который позволяет приписать метку группе выделенных атомов.

**Примечание:** Этот пункт меню не доступен, если нет выбранных атомов.

## <span id="page-17-2"></span>2.2.8.2 Пункт меню **Выделить по метке**

Используйте этот пункт меню, чтобы показать диалог [Выделить по метке](#page-60-0) (2.5.17) , который позволяет выделить требуемую группу атомов.

**Примечание:** Этот пункт меню не доступен, если список меток пуст.

### <span id="page-17-3"></span>2.2.8.3 Пункт меню **Снять выделение по метке**

Используйте этот пункт меню, чтобы показать диалог [Снять выделение по метке](#page-60-1) (2.5.18) , который позволяет выбрать группу атомов для снятия выделения.

### <span id="page-17-4"></span>2.2.8.4 Пункт меню **Удалить метку**

Используйте этот пункт меню, чтобы показать диалог [Удалить метку](#page-60-2) (2.5.19) , который позволяет выбрать метку для удаления.

**Примечание:** Этот пункт меню не доступен, если список меток пуст.

### <span id="page-18-0"></span>**2.2.9 Меню Задачи**

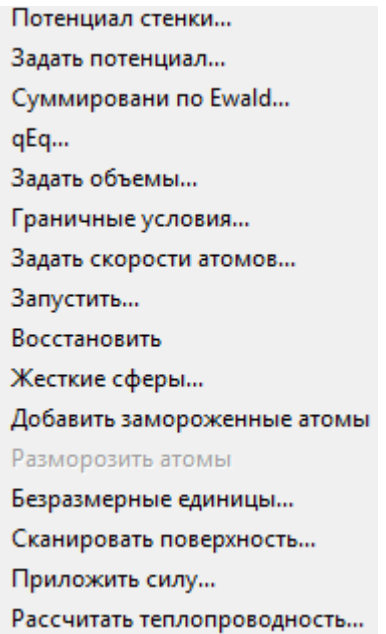

## <span id="page-18-1"></span>2.2.9.1 Пункт меню **Потенциал стенки**

Показывает диалог [Настроить потенциал стенки](#page-71-0) который позволяет задать параметры потенциала Морзе для стенки.

## <span id="page-18-2"></span>2.2.9.2 Пункт меню **Задать потенциал**

Показывает диалог [Назначить потенциал](#page-72-0) который позволяет выбрать потенциал для МД моделирования и задать его параметры.

## <span id="page-18-3"></span>2.2.9.3 Пункт меню **Суммирование по Ewald**

Показывает диалог [Суммирование](#page-73-0) по Ewald который позволяет задать параметры для дальнодействующего электростатического потенциала.

## <span id="page-18-4"></span>2.2.9.4 Пункт меню **qEq**

Показывает диалог [Установить параметры qEq](#page-74-0) который позволяет задать параметры для дальнодействующего электростатического потенциала.

### <span id="page-18-5"></span>2.2.9.5 Пункт меню **Задать объемы**

Показывает диалог [Установить объемы](#page-75-0) который позволяет выделить внутри моделируемой ячейки области в которых будут вычисляется локальные параметры МД моделирования. Это позволяет отследить изменение интересующего параметра, например по длине моделируемой ячейки.

## <span id="page-19-0"></span>2.2.9.6 Пункт меню **Граничные условия**

Показывает диалог [Граничные условия](#page-77-2) который позволяет задать граничные условия для моделируемой ячейки (периодические условия, неподвижные или движущиеся с заданной скоростью стенки).

## <span id="page-19-1"></span>2.2.9.7 Пункт меню **Задать скорости атомов**

Показывает диалог [Задать скорости атомов](#page-77-1) который позволяет для группы выделенных атомов задать направление и скорость движения. Это дает возможность моделировать распространение ударной волны в моделируемой структуре.

## <span id="page-19-2"></span>2.2.9.8 Пункт меню **Запустить**

Показывает диалог [Параметры моделирования](#page-79-0) который позволяет задавать параметры МД моделирования.

### <span id="page-19-3"></span>2.2.9.9 Пункт меню **Восстановить**

Восстанавливает состояние решетки в то, которое было до начала МД моделирования.

## <span id="page-19-4"></span>2.2.9.10 Пункт меню **Жесткие сферы**

Показывает диалог [Жесткие сферы.](#page-81-0)

### <span id="page-19-5"></span>2.2.9.11 Пункт меню **Добавить замороженные атомы**

Замороженные атомы это атомы, положение которых не изменяется во время МД моделирования. Выделите атомы, положение которых необходимо зафиксировать и щелкните на этом пункте меню. Этот пункт недоступен, если нет выделенных атомов.

### <span id="page-19-6"></span>2.2.9.12 Пункт меню **Разморозить атомы**

Отменяет действие пункта меню **Добавить замороженные атомы.** Этот пункт недоступен, если нет замороженных атомов.

### <span id="page-19-7"></span>2.2.9.13 Пункт меню **Безразмерные единицы**

Показывает диалог [Приведенные единицы.](#page-81-1)

### <span id="page-19-8"></span>2.2.9.14 Пункт меню **Сканировать поверхность**

Показывает диалог [Сканирование поверхности.](#page-82-0)

## <span id="page-20-0"></span>2.2.9.15 Пункт меню **Приложить силу**

Показывает диалог [Приложить силу.](#page-83-1)

## <span id="page-20-1"></span>2.2.9.16 Пункт меню **Рассчитать теплопроводность**

Показывает диалог [Расчет теплопроводности](#page-84-1) который позволяет рассчитать коэффициент теплопроводности методом холодная/горячая область (cold/hot regions).

## <span id="page-21-0"></span>**2.2.10** Меню **Результаты**

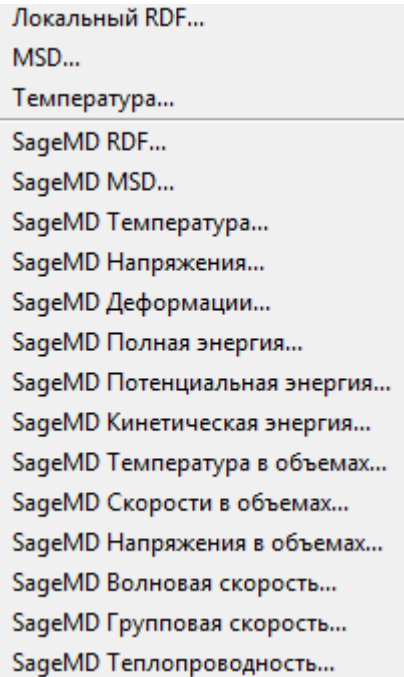

## <span id="page-21-1"></span>2.2.10.1 Пункт меню **Локальный RDF**

Используйте этот пункт меню, чтобы показать диалог [Локальная RDF,](#page-61-0) который позволяет вычислить функцию радиального распределения (Radial Distribution Function) для текущей структуры или среднее значение по результатам, сохранённым в файлах. В последнем случае вы должны импортировать какой-либо файл структуры до использования этого пункта меню.

### <span id="page-21-2"></span>2.2.10.2 Пункт меню **MSD**

Используйте этот пункт меню для вычисления и графического отображения среднеквадратичного перемещения (Mean Square Displacement) выбранных атомов. Вы должны импортировать какой-либо файл структуры до использования этого пункта меню. После выбора этого пункта меню в появившемся диалоге выберите файлы для расчета MSD. График MSD появится в диалоге [Графики](#page-63-0) (2.5.23).

### <span id="page-21-3"></span>2.2.10.3 Пункт меню **Температура**

Используйте этот пункт меню, чтобы показать диалог [Вычислить температуру,](#page-62-0) который позволяет вычислить температуру для текущей структуры или зависимость температуры от времени по результатам МД моделирования.

## <span id="page-22-0"></span>**2.2.11** Меню **Показать**

Полную энергию Температуру

### 2.2.11.1 Пункт меню **Полную энергию**

Используйте этот пункт меню, чтобы отображать график полной энергии в процессе МД моделирования.

## 2.2.11.2 Пункт меню **Температуру**

Используйте этот пункт меню, чтобы отображать график температуры в процессе МД моделирования.

### <span id="page-22-1"></span>**2.2.12** Меню **Окна**

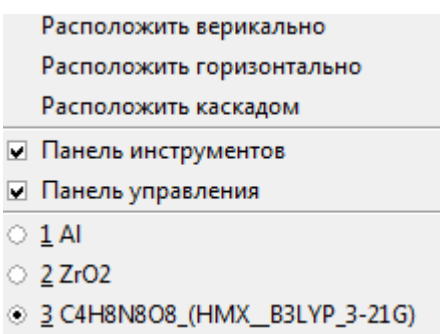

Используйте это меню для желаемого расположения окон, если Вы работаете с несколькими документами одновременно.

Флажок **панель инструментов**: Установите этот флажок, если Вы хотите видеть панель инструментов в главном окне.

Флажок **панель управления**: Установите этот флажок, если Вы хотите видеть панель управления в главном окне.

## <span id="page-23-0"></span>**2.3** Панель инструментов

Панель инструментов отображена в главном окне приложения, ниже строки меню. Панель инструментов обеспечивает быстрый доступ мыши ко многим инструментам, используемым в **SAGEMD2.**

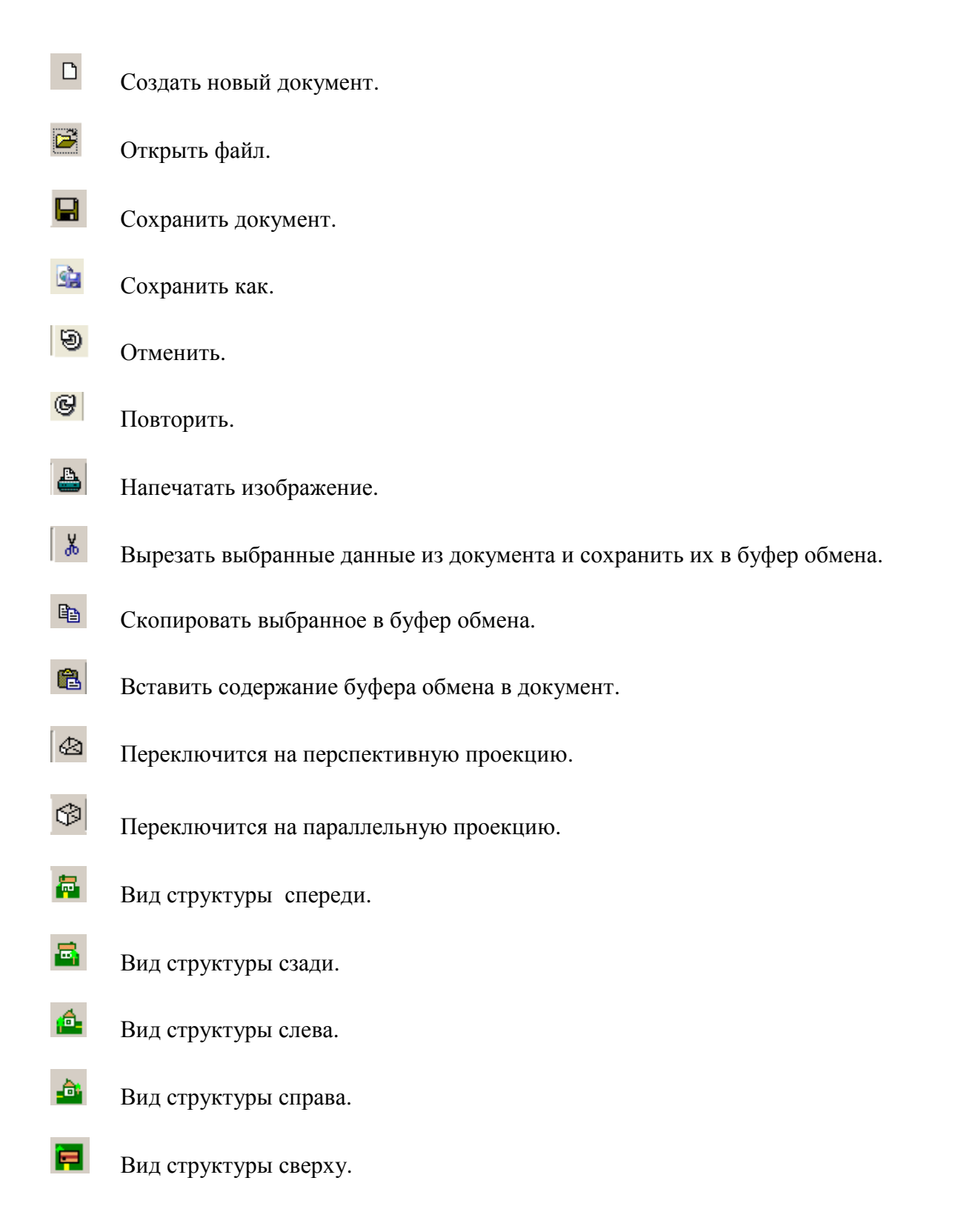

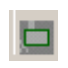

Вид структуры снизу .

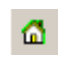

Стандартный вид .

 $\qquad \qquad \Box$ 

Сделать структуру видимой .

## <span id="page-25-0"></span>**2.4 Панель управления**

## <span id="page-25-1"></span>**2.4.1 Вкладка Панель управления**

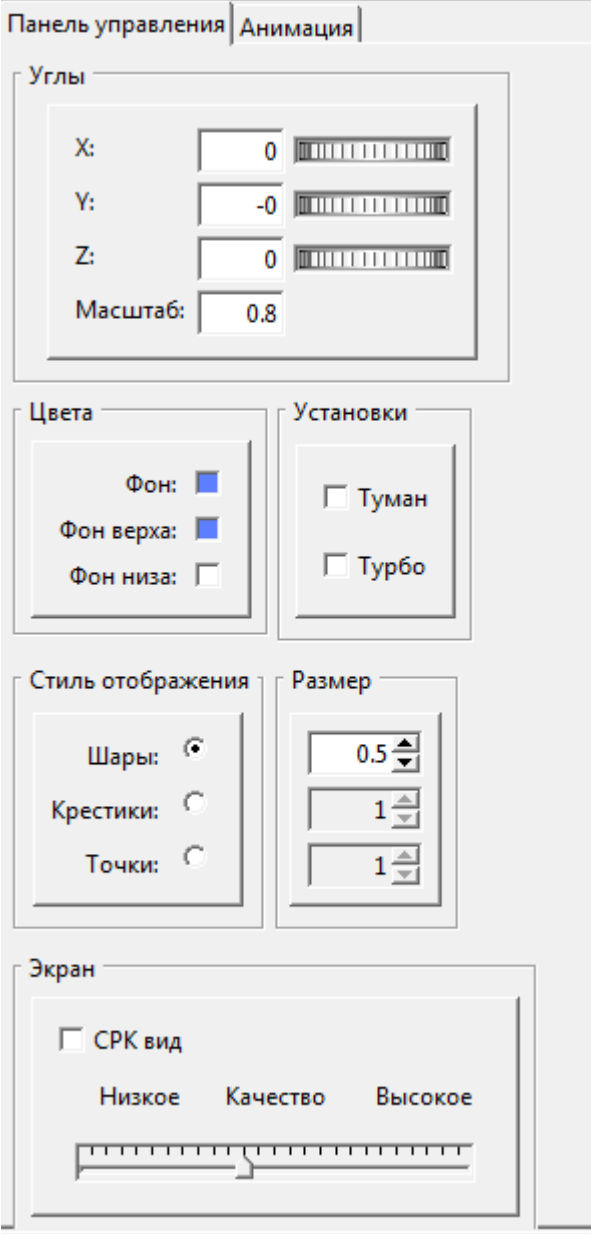

Панель управления позволяет контролировать параметры изображения на экране. Панель управления состоит из четырех групповых блоков.

Блок **Углы** позволяет вращать атомные структуры относительно осей X, Y, Z путем ввода значений углов или вращением соответствующих колесиков. Поле **Маштаб** позволяет увеличивать (уменьшать) изображение на экране, вводя значение коэффициента увеличения. Изменять размер изображения можно также вращением колесика мыши.

Блок **Цвета** позволяет задать цвет фона на экране. Если цвет верха и низа разные, то получится градиентная заливка. Для выбора цвета щелкните по нужному полю блока. Поле **Туман** создает эффект тумана на структуре. Поле **Турбо** позволяет быстро вращать структуру.

Блок **Стиль отображения** позволяет задать форму отображения и размер атомов на экране.

Блок **Экран** позволяет задать качество отображения атомов на экране. Поле **CPK вид** позволяет отображать атомы как сферы с Ван-дер Ваальсовским радиусом.

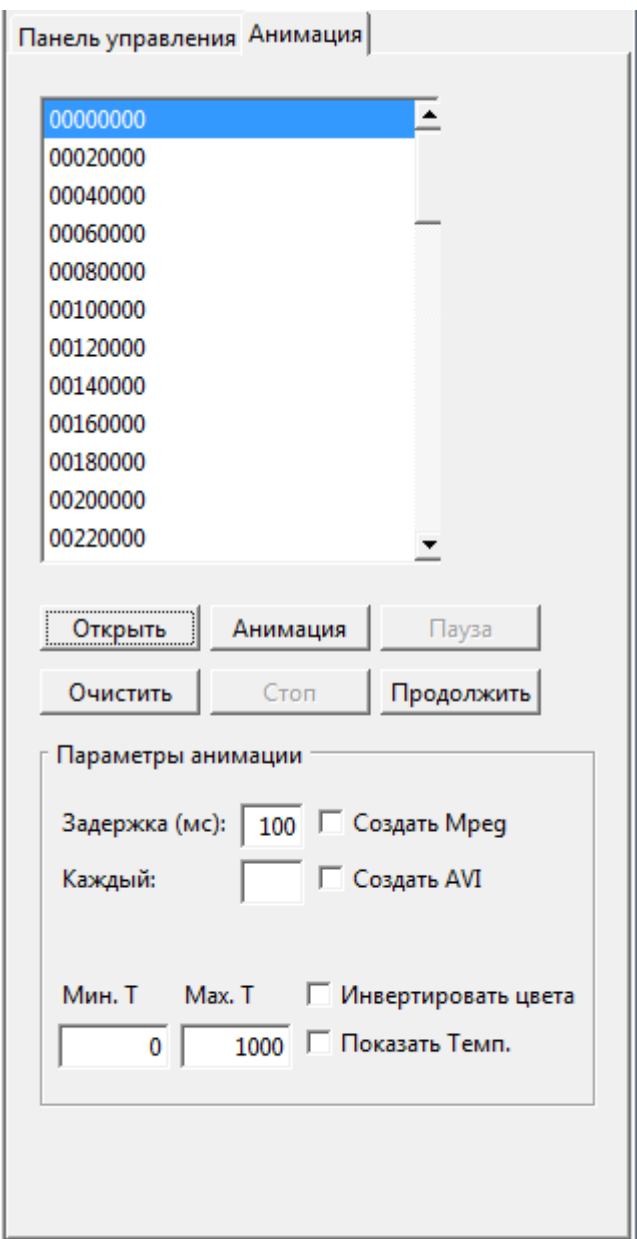

## <span id="page-26-0"></span>**2.4.2 Вкладка анимация**

Вкладка содержит следующие поля и кнопки.

**Открыть**: показывает диалог для открытия файлов результатов расчета (\*.pdb). Для выбора всех файлов результатов расчета используйте сочетание клавиш Ctrl A. Перед использованием этой кнопки необходимо импортировать какой-либо файл с результатами расчета.

**Анимация**: Запускает анимацию выбранных файлов.

**Пауза**: Останавливает анимацию.

**Продолжить**: Запускает анимацию с текущего файла.

**Очистить**: Удаляет все файлы, выбранные для анимации из списка файлов диалога.

**Стоп**: Прекращает анимацию и устанавливает текущим файлом первый файл в списке.

**Задержка (мс)**: Устанавливает время задержки смены кадров в мс.

**Создать Mpeg**: Во время анимации будет создан mpeg файл в текущей папке.

**Создать AVI**: Во время анимации будет создан avi файл в текущей папке.

**Показать Темп.**: Раскрашивать атомы в соответствии с их температурой. Если поле **Инвертировать цвета** не выбрано, то температуре в поле **Мин. Т** будет соответствовать синий цвет, а температуре в поле **Мах. Т** красный цвет. Если поле **Инвертировать цвета** отмечено, то минимальной температуре будет соответствовать красный цвет, а максимальной синий.

## <span id="page-28-0"></span>**2.5 Диалоги**

## <span id="page-28-1"></span>**2.5.1** Диалог **Параметры изображения**

**Путь:** меню  $\frac{\partial x}{\partial H}$  (2.2.4)  $\rightarrow$  пункт меню <u>Параметры</u> (2.2.4.1).

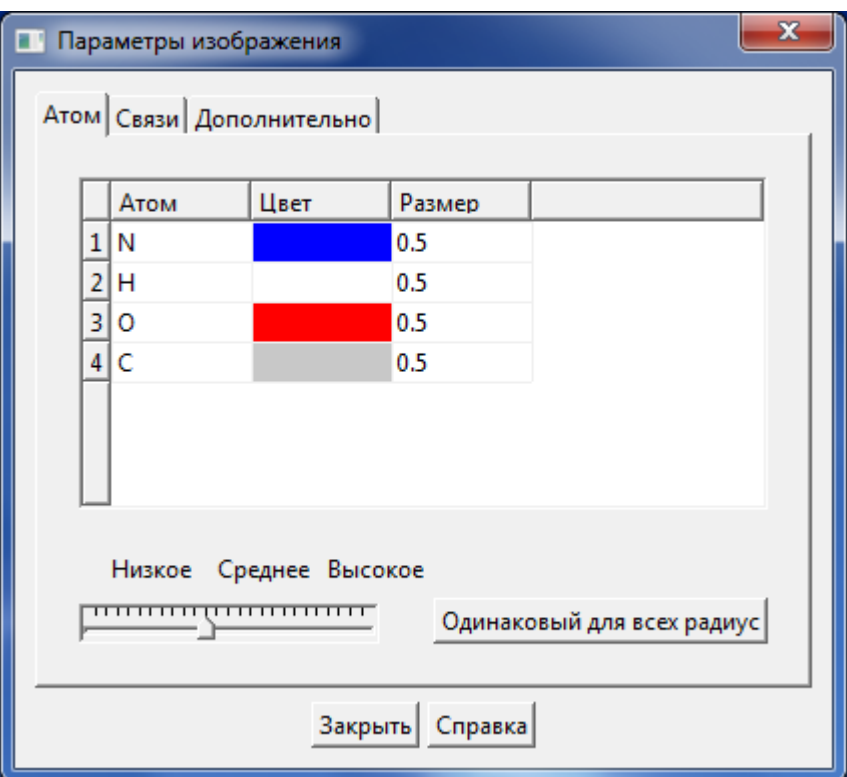

Используйте этот диалог для включения/выключения показа атомных связей, изменения размера атомов и цветов. Диалог содержит следующие вкладки и кнопки:

Вкладка <u>Атом</u> (2.5.1.1)

Вкладка [Связи](#page-30-0) (2.5.1.2)

Вкладка [Дополнительно](#page-32-0) (2.5.1.3)

**Закрыть:** используйте эту кнопку, чтобы закрыть диалог

**Справка:** используйте эту кнопку для показа справки об открытой вкладке.

## <span id="page-29-0"></span>2.5.1.1 Вкладка **Атом**

Используйте эту вкладку для того, чтобы задать размер и цвет атомов, а также качество отображения графики библиотекой OpenGL.

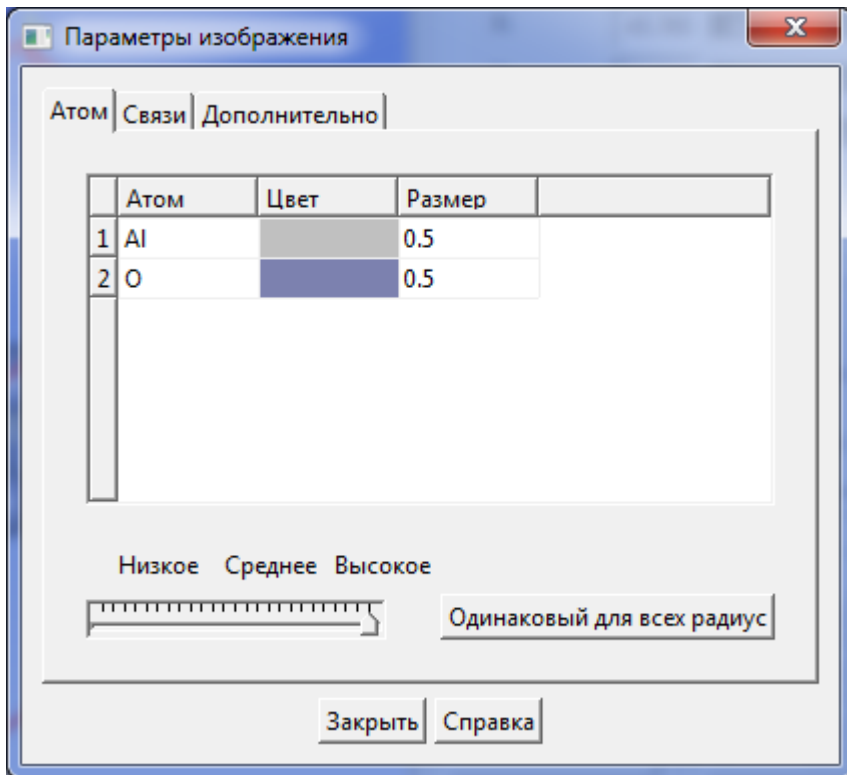

Чтобы изменить цвет типа атома нужно кликнуть на поле Цвет нужного типа атома. Будет показан диалог [Выберите цвет,](#page-62-1) в котором нужно выбрать нужный цвет и нажать кнопку Ok.

Чтобы изменить размер типа атома нужно кликнуть на поле Размер нужного типа атома. Будет показан диалог, в котором нужно задать новое значении атомного радиуса. **Замечание**: Размер атома задается в Ангстремах, значение по умолчанию равно ковалентному радиусу типа атома.

С помощью слайдера можно контролировать качество отображения объектов графической библиотекой OpenGL. Большое значение этого параметра может приводить к сильному падению производительности графики, в этом случае следует уменьшить значение параметра.

Используйте кнопку Одинаковый для всех радиус чтобы установить одинаковый радиус для всех типов, равный радиусу текущего типа атома.

Закрыть: Используется для того, чтобы закрыть диалог.

Справка: используется для показа текущей страницы справки.

## <span id="page-30-0"></span>2.5.1.2 Вкладка **Связи**

Используйте эту вкладку для построения связей между атомами, изменения радиуса связей, для включения или выключения режима отображения связей.

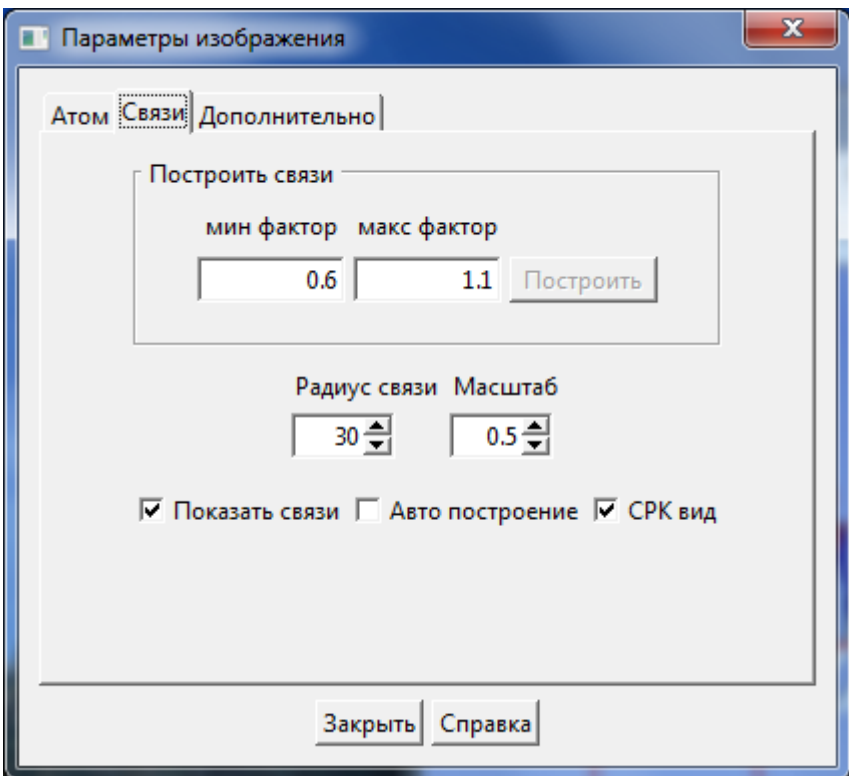

Эта вкладка содержит следующие кнопки и поля:

**Построить связи:** Поля внутри блока позволяют создать связь между двумя атомами, если выполняется следующий критерий:

мин фактор \* сумма ковалентных радиусов <расстояние < макс фактор \* сумма ковалентных радиусов

здесь расстояние - это расстояние между двумя атомами образующими связь. Чтобы построить связи щелкните на кнопке построить. Если связи не отображаются, попробуйте задать другие значения мин и макс факторов.

**Радиус связи:** Позволяет задать радиус связи как долю радиусов атомов образующих связь. Если радиусы атомов образующих связь разные, то для показа толщины связи будет использоваться минимальный радиус. Радиус связи находится в диапазоне 0-100.

**Показать связи:** Включите кнопку, чтобы показать связи или выключите ее, чтобы убрать связи.

**Авто построение:** Выключите кнопку, чтобы создать или удалить связи вручную. Как добавить или удалить связь вручную смотри пункты меню [Добавить связь](#page-15-7) (2.2.7.17) and [Удалить связь](#page-16-0) (2.2.7.18).

**CPK вид:** Включите эту кнопку, чтобы показать структуру используя размер атомов по умолчанию и убрать связи.

## <span id="page-32-0"></span>2.5.1.3 Вкладка **Дополнительно**

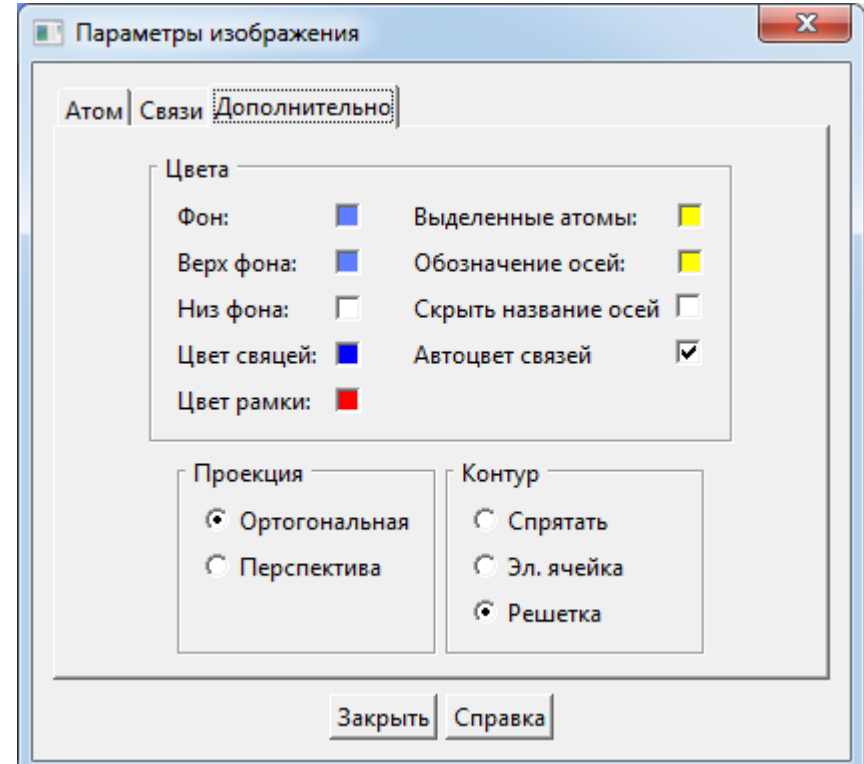

На этой вкладке можно изменять различные параметры.

Вкладка содержит следующие поля и кнопки:

**Цвета:** Группа кнопок позволяет изменить цвет фона главного окна и цвета, которые используются для отображения выбранных атомов. Просто нажмите на соответствующее поле цвета для отображения диалога [Выбор цвета](#page-62-1) (2.5.22) и выберете новый цвет с помощью этого диалога.

**Проекция:** Служит для переключения между ортогональной и перспективной проекциями.

**Контур:** Позволяет определить, как будет отображаться контур вокруг кристалла. Выберите **Спрятать**, чтобы скрыть изображение контура. Выберите **Эл. ячейка** для отображения контура вокруг элементарной ячейки. Выберите **Решетка** для отображения контура вокруг всего кристалла.

**Закрыть:** Используйте эту кнопку, чтобы закрыть диалоговое окно.

**Справка:** Вызов справки.

## <span id="page-33-0"></span>**2.5.2** Диалог **Построение кристаллической структуры**

**Путь:** меню <u>[Решетка](#page-11-1)</u> (2.2.5)  $\rightarrow$  пункт меню <u>Построить</u>/Перестроить (2.2.5.1).

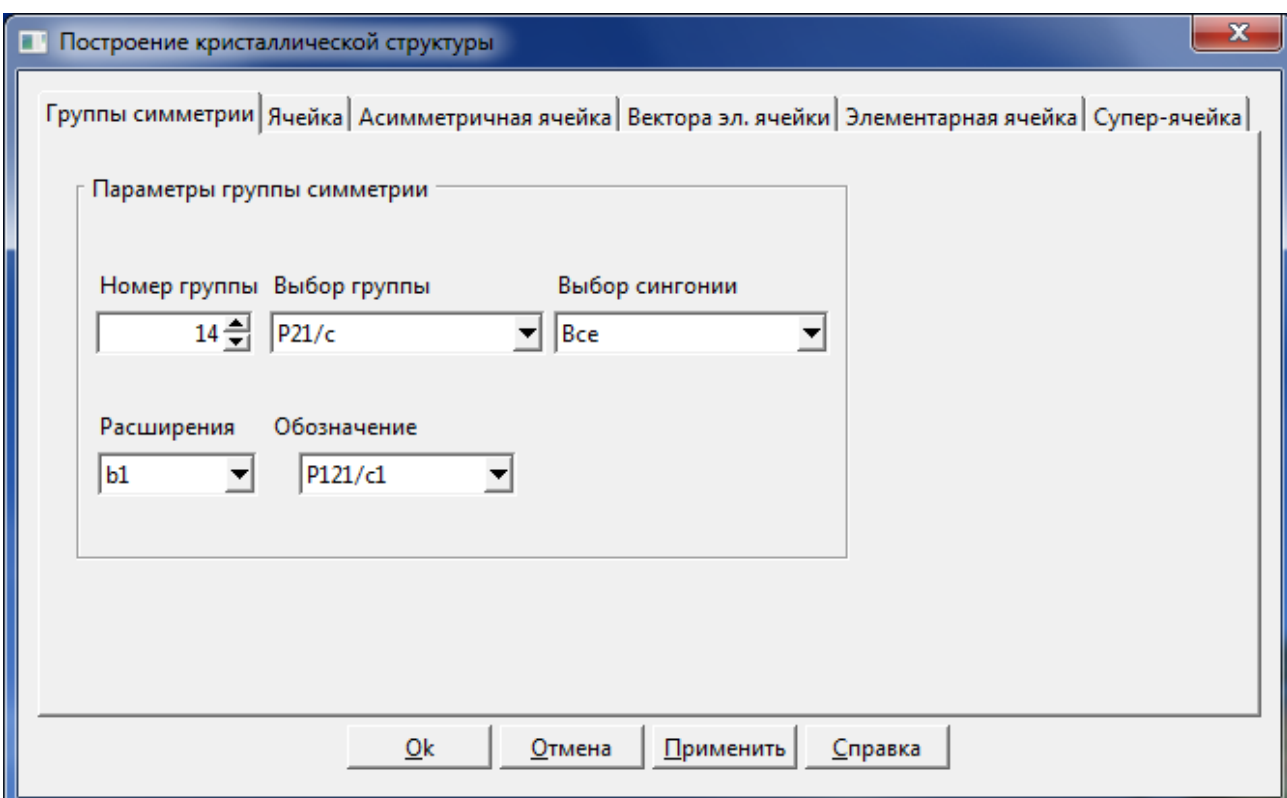

Используйте этот диалог для построения нового кристалла или изменения параметров уже построенного кристалла. Диалог содержит следующие вкладки:

Вкладка [Группы симметрии](#page-34-0) (2.5.2.1) Вкладка [Ячейка](#page-35-0) (2.5.2.2) Вкладка [Асимметричная ячейка](#page-36-0) (2.5.2.3) Вкладка [Вектора эл. ячейки](#page-38-0) (2.5.2.4) Вкладка [Элементарная ячейка](#page-39-0) (2.5.2.5) Вкладка [Супер-ячейка](#page-40-0) (2.5.2.6)

## <span id="page-34-0"></span>2.5.2.1 Вкладка **Группы симметрии**

Вкладка группы симметрии позволяет выбрать группу и параметры группы для построения или перестроения кристаллической решетки.

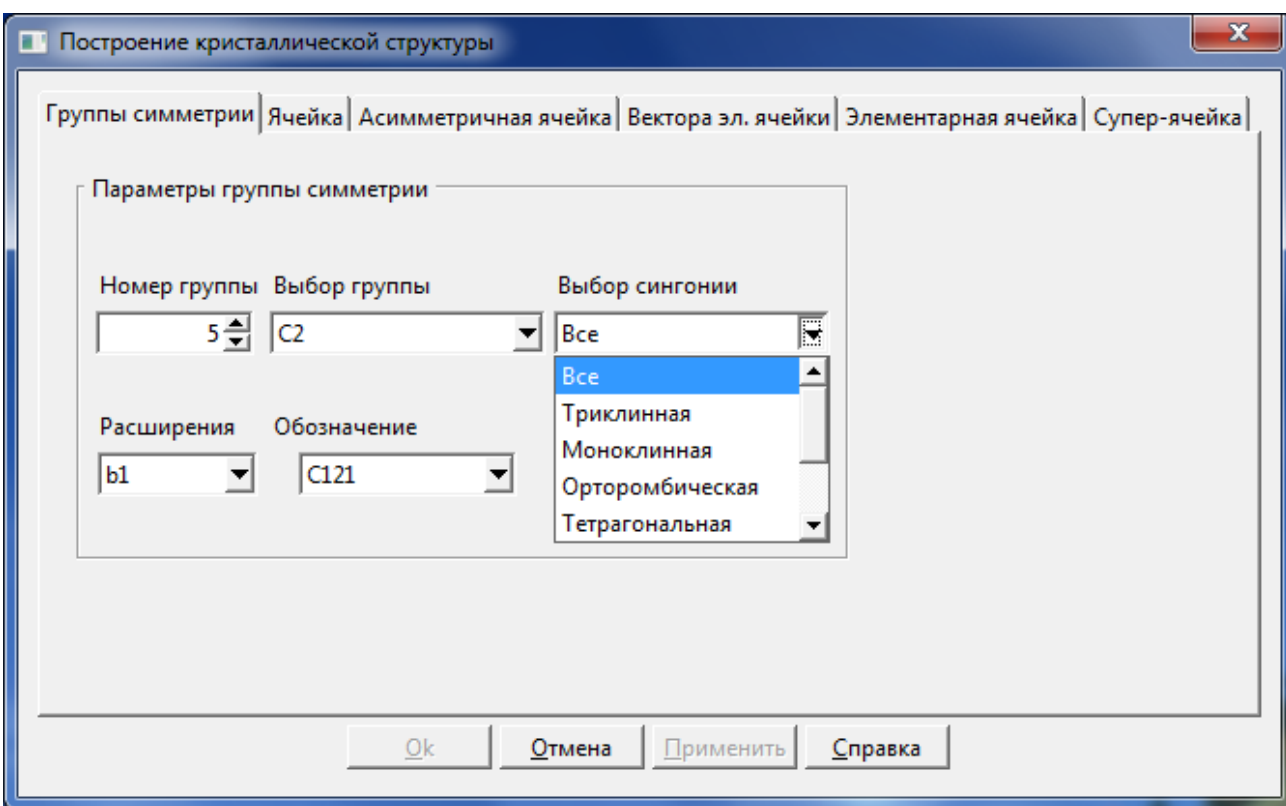

Вкладка **Группы симметрии** содержит следующие поля и кнопки:

**Номер группы:** Вы можете указать номер группы, редактируя окошко счетчика или изменяя номер группы стрелками. Когда вы изменяете номер группы содержимое поля Выбор группы также изменяется и наоборот.

**Выбор группы:** Выберите нужную группу из выпадающего списка. Содержимое поля Номер группы изменится в соответствии с выбранной группой.

**Выбор сингонии:** Используйте это поле, чтобы выбрать сингонию, группы симметрии которой, вы хотите видеть в поле Выбор группы. Выбор в поле Номер группы будет ограничен номерами групп входящих в выбранную сингонию.

**Расширения:** Позволяет вам выбрать параметры группы симметрии из выпадающего списка. Это поле не будет показано, если у выбранной группы нет выбора параметров.

**Обозначение:** Показывает альтернативное имя группы для выбранного расширения, если оно существует.

## <span id="page-35-0"></span>2.5.2.2 Вкладка **Ячейка**

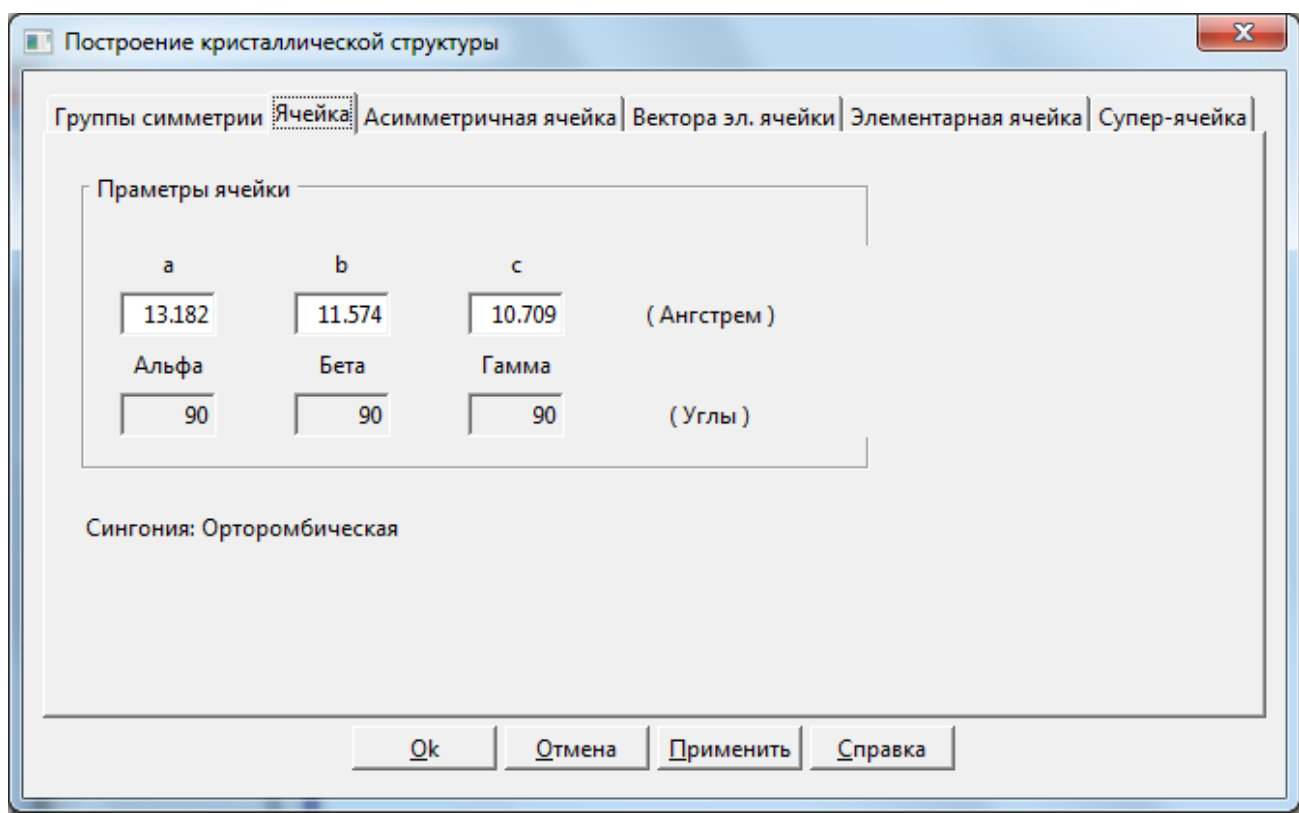

Вкладка **Ячейка** позволяет задать длину и относительную ориентацию векторов элементарной ячейки. Кристалл может быть построен путем трансляции элементарной ячейки вдоль направлений векторов элементарной ячейки [смотри вкладку [Cупер-ячейка](#page-40-0) (2.5.2.6)]. Группа симметрии может накладывать ограничения на возможные значения параметров. В этом случае редактирование таких параметров будет не доступно.

**a, b, c:** Длина векторов **a**, **b**, **c** элементарной ячейки.

**alpha:** Угол между векторами **b** и **с**.

**beta:** Угол между векторами **а** и **с**.

**gamma:** Угол между векторами **а** и **b**.

**Сингония:** Может быть одной из семи сингоний (триклинная, моноклинная, орторомбическая, тетрагональная, тригональная, гексагональная или кубическая).
# <span id="page-36-0"></span>2.5.2.3 Вкладка **Асимметричная ячейка**

Вкладка Асимметричная ячейка позволяет построить кристаллическую ячейку посредством применения операций группы симметрии к каждому атому в асимметричной ячейке. Это позволяет облегчить построение кристалла. Некоторые кристаллические ячейки содержат более 100 атомов, а асимметричная ячейка того же кристалла содержит при этом всего несколько атомов. Для построения кристаллической ячейки в SageMD используются данные с вкладок Ячейка, Элементарная ячейка и Супер-ячейка. Вкладка Группы симметрии и данная вкладка нужны только для построения элементарной ячейки. Возможно определение позиций атомов в элементарной ячейке вручную. Для построения кристаллической ячейки необходимо определить вектора элементарной ячейки на вкладке Ячейка и указать количество ее повторов вдоль векторов на вкладке Супер-ячейка и нажать кнопку Ok.

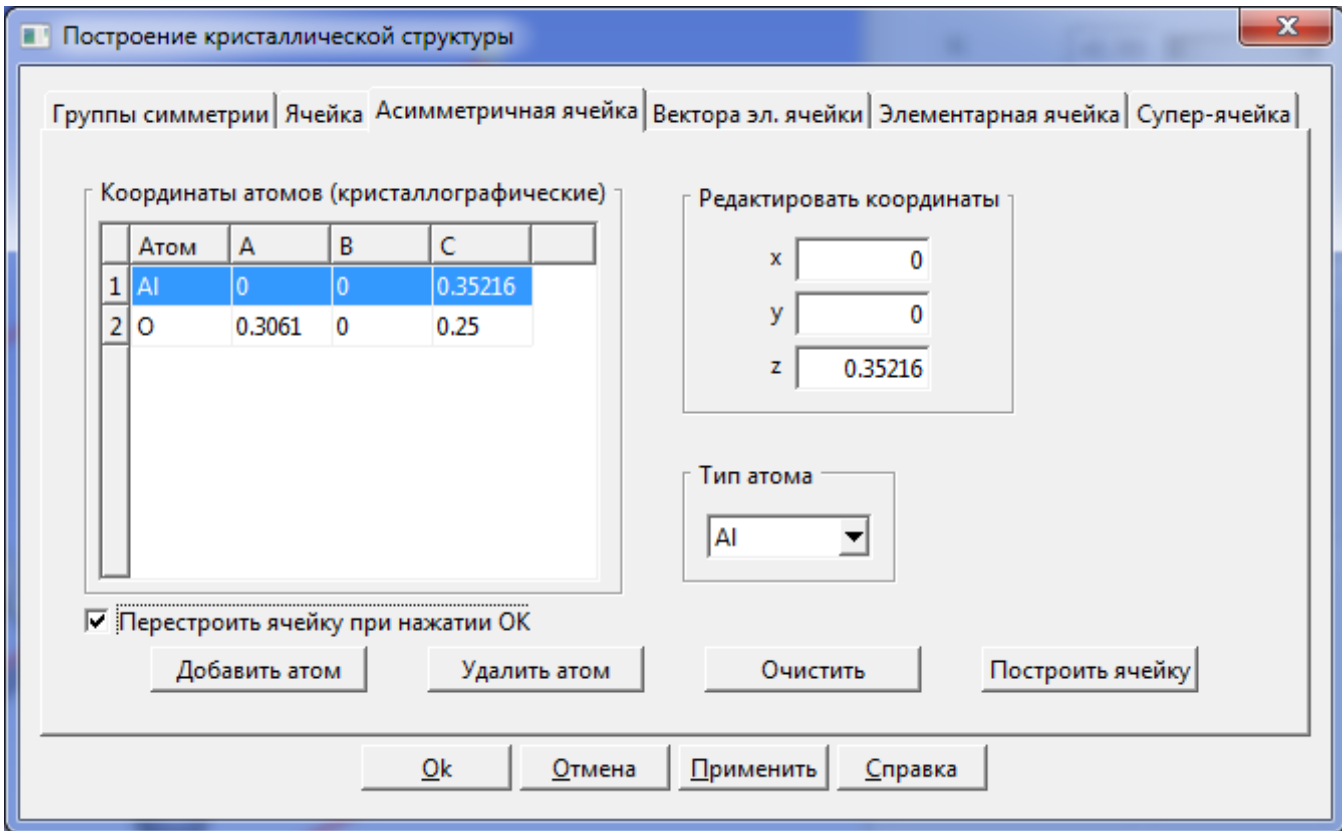

Вкладка **Асимметричная ячейка** содержит следующие элементы:

Координаты атомов (кристаллографические): Содержит типы и координаты атомов в ассиметричной ячейке. Для редактирования типа или координат атома необходимо выбрать соответствующую строку в этом списке.

Редактировать координаты: Позволяет изменять приведенные координаты выбранного атома. Значения координат - числа от 0 до 1.

Тип атома: Позволяет изменять тип текущего атома путем выбора из выпадающего списка.

Добавить атом: Позволяет добавить новый атом в конец списка. Координаты нового атома x=0, y=0, z=0. для изменения этих значений нужно использовать поля в элементе Редактировать координаты.

Удалить атом: Удалить текущий атом из ассиметричной ячейки.

Очистить: Удалить все атомы из ассиметричной ячейки.

Построить ячейку: Построить кристаллическую ячейку, количество атомов и их координаты зависят от установок группы симметрии (см. вкладку [Группы симметрии](#page-34-0)  $(2.5.2.1)$ .

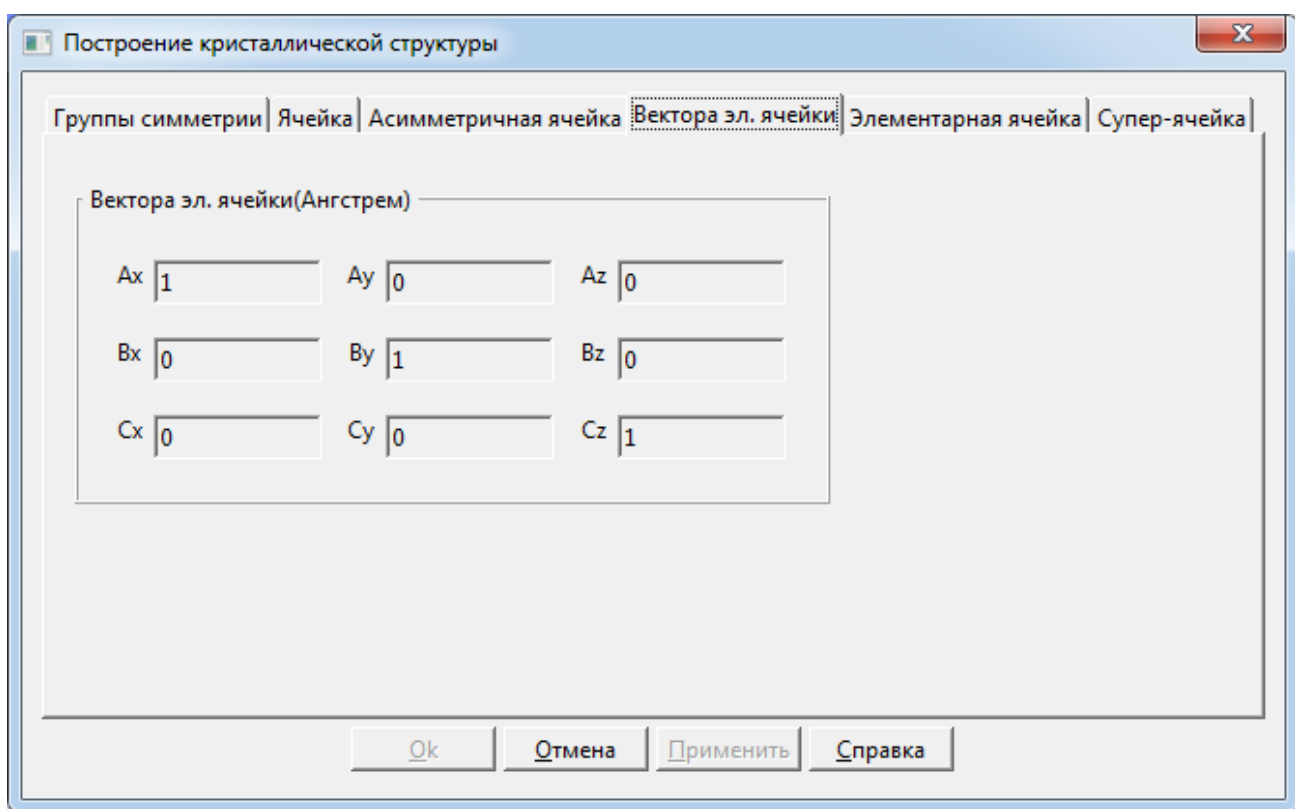

# 2.5.2.4 Вкладка **Вектора элементарной ячейки**

Вкладка диалогового окна **Построение кристаллической структуры** позволяет увидеть значения векторов элементарной ячейки. Поля ввода значений векторов элементарной ячейки на данной вкладке доступны только для чтения. Для изменения значений векторов элементарной ячейки, необходимо перейти на вкладку [Ячейка](#page-35-0) (2.5.2.2).

**ax, ay, az, bx, by, bz, cx, cy, cz:** декартовые компоненты векторов **a**, **b**, **c** элементарной ячейки.

### 2.5.2.5 Вкладка **Элементарная ячейка**

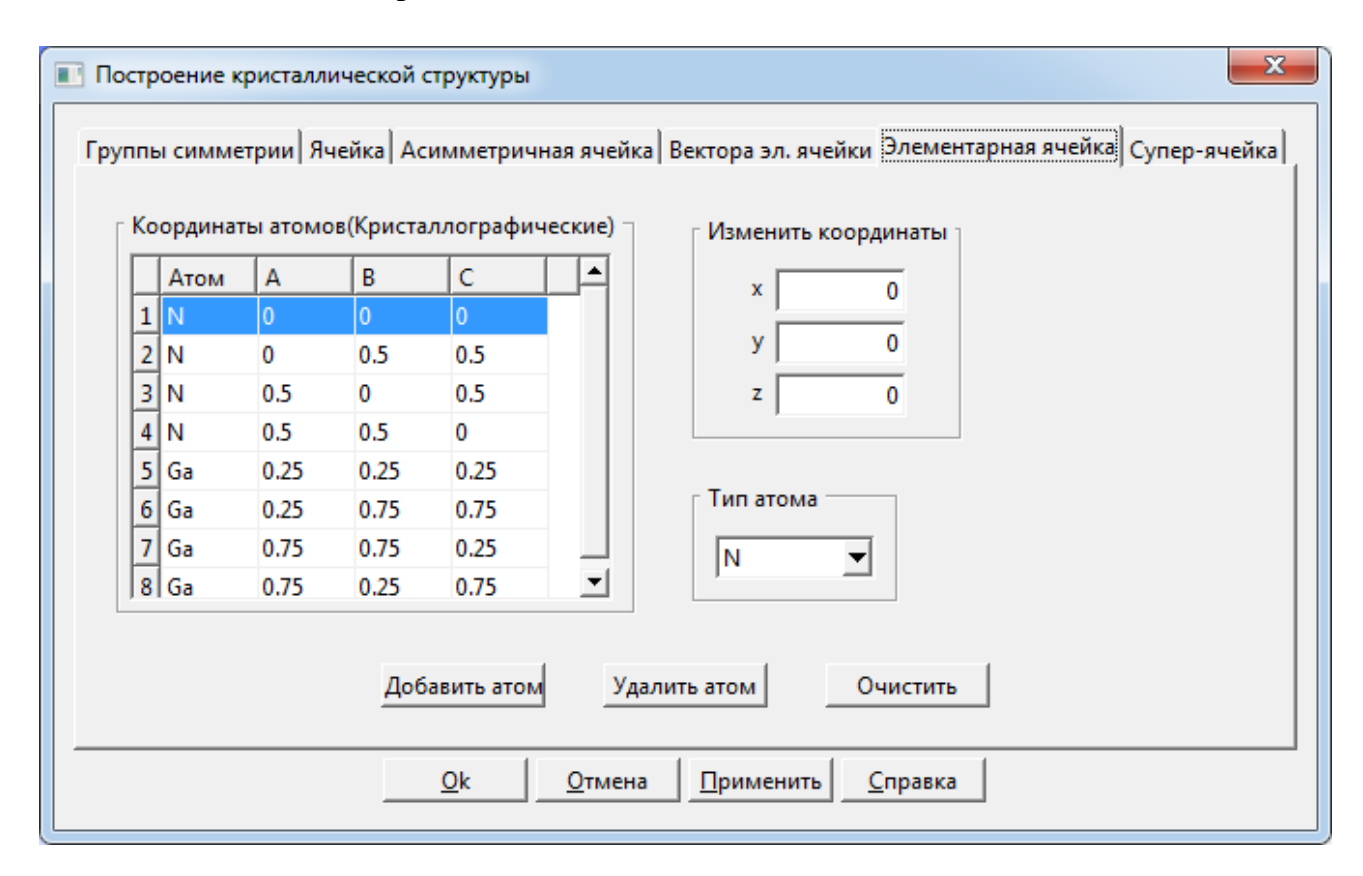

Вкладка **Элементарная ячейка** позволяет просматривать и редактировать позиции атомов в элементарной ячейке. Кроме того, вы можете изменить тип атома, добавить атомы или удалить их из элементарной ячейки. Как правило, создание элементарной ячейки проводится с использованием вкладки [Ассиметричная ячейка](#page-36-0) (2.5.2.3). С помощью вкладки **Элементарная ячейка** вы можете создать элементарную ячейку вручную, задавая расположение атомов, их тип и количество. В этом случае вам не требуется знать информацию о пространственной группе и параметрах асимметричной ячейки. Вкладка **Элементарная ячейка** содержит следующие поля:

**Координаты атомов(дробные):** В таблице отображается положение и тип каждого атома в элементарной ячейке. Чтобы изменить положение атома или типа вы можете нажать на

соответствующую строку в этой таблице. **Изменить координаты:** Позволяет изменять координаты атома. х, y и z дробные координаты атома. Их значения должны быть указаны от 0 до 1. Если будет указано

другое значение, то на экране появится сообщение об ошибке.

**Тип атома:** Позволяет изменить текущий тип атома, выбрав новый тип атом из выпадающего списка.

**Добавить атом:** Позволяет добавлять новые атомы элементарной ячейки. По умолчанию, значения координат атома  $x=0$ ,  $y=0$ ,  $z=0$ .

**Удалить атом:** Нажмите на эту кнопку, чтобы удалить атом из элементарной ячейки. **Очистить:** Нажмите на эту кнопку, чтобы удалить все атомы из ячейки.

## 2.5.2.6 Вкладка **Супер-ячейка**

С помощью вкладки **Супер ячейка** из текущей ячейки можно создавать супер ячейку (кристалл). Кроме того, вы можете использовать эту вкладку, чтобы перестроить супер ячейку. Вы определяете размер супер ячейки, задавая количество элементарных ячеек вдоль каждого направления. Размер бокса задается в кристаллографических (дробных) координатах при этом координаты атомов в элементарной ячейке будут лежать в диапазоне 0-0.9999. В супер ячейке 2х2х2 в диапазоне 0-1.9999.

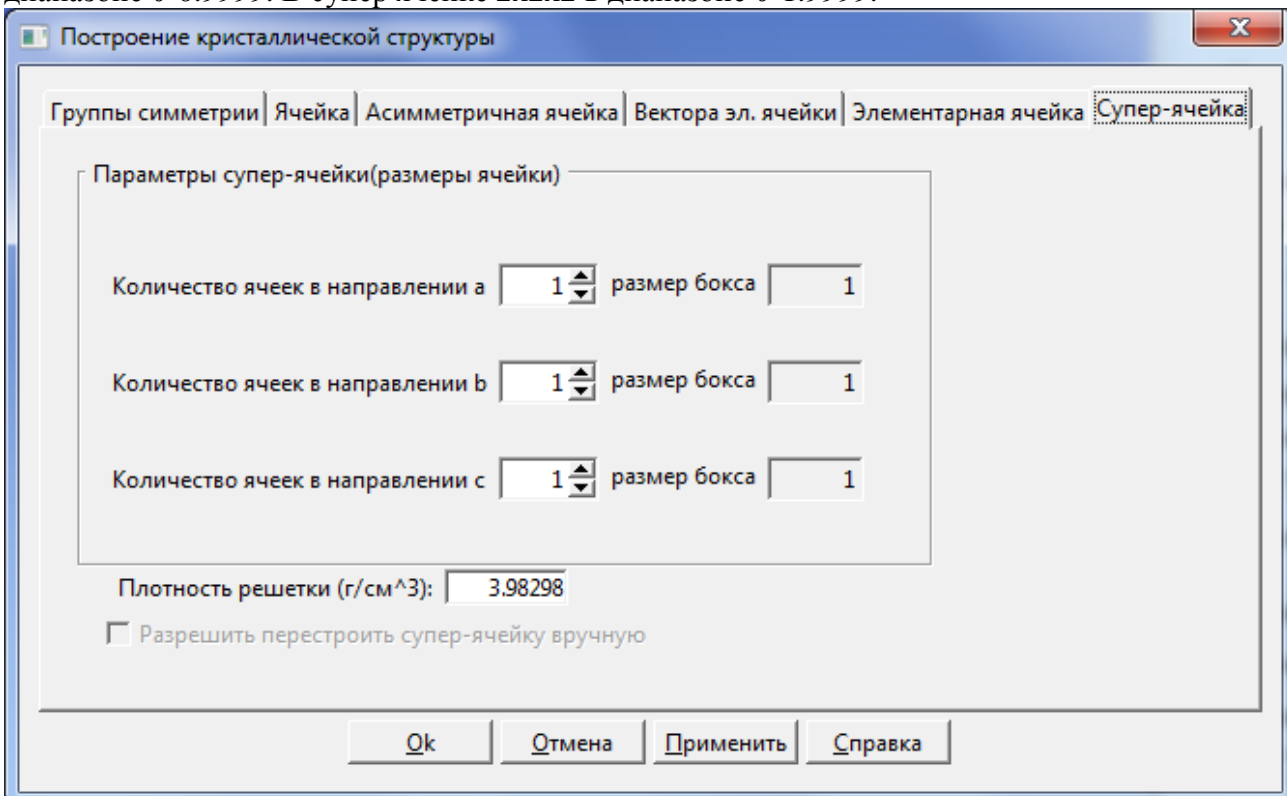

Вкладка **Супер-ячейка** содержит следующие поля:

**Количество ячеек в направлении а:** Позволяет указать количество элементарных ячеек вдоль вектора a элементарной ячейки.

**Количество ячеек в направлении b:** Позволяет указать количество элементарных ячеек вдоль вектора b элементарной ячейки.

**Количество ячеек в направлении c:** Позволяет указать количество элементарных ячеек вдоль вектора c элементарной ячейки.

**Размер бокса:** Определяет размер периодического бокса для МД моделирования в кристаллографических (дробных) единицах.

**Плотность решетки:** Отображает плотность смоделированного кристалла.

**Разрешить перестроить супер-ячейку вручную:** По умолчанию размер бокса совпадают с соответствующими значениями в левом поле. Установите этот флажок, чтобы определить размер бокса вручную.

# **2.5.3** Диалог **Подготовить поверхность**

**Путь:** меню **[Поверхность](#page-12-0)** (2.2.6)  $\rightarrow$  пункт меню [Создать поверхность](#page-12-1) (2.2.6.1).

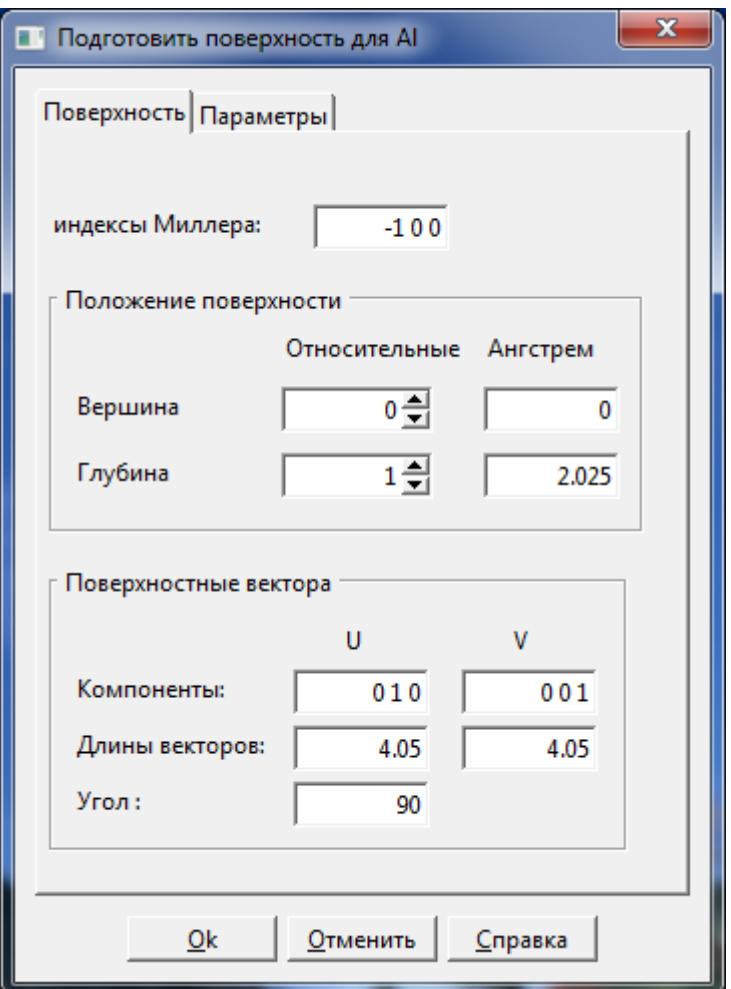

Диалог содержит следующие вкладки: Вкладка **Поверхность** (2.5.3.1) Вкладка **Параметры** (2.5.3.2)

### 2.5.3.1 Вкладка **Поверхность**

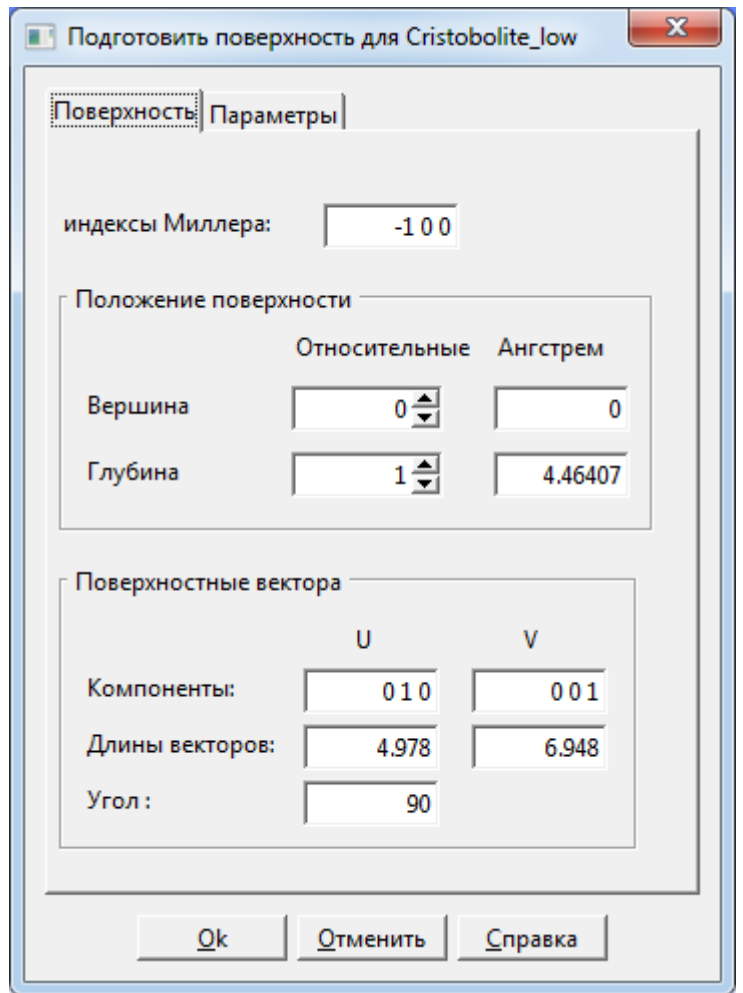

Вкладка **Поверхность** содержит следующие поля и кнопки:

**Индексы Миллера**: Определяет плоскость разреза с использованием индексов Миллера h, k и l разделенных пробелом.

**Вершина**: Определяет расстояние от начала координат до верхней части поверхности разреза в:

- Относительных: D-расстояние между семейством Миллера и плоскостью разреза.
- Ангстремах: абсолютная величина в ангстремах.

**Глубина**: Задает толщину поверхности разреза либо в D-расстоянии, либо в Ангстремах. **Компоненты**: В этих полях отображаются сгенерированные направления векторов поверхности разреза, U и V.

**Длины векторов**: В этих полях отображаются вычесленные длины сгенерированных векторов поверхности разреза, U и V.

**Угол**: В этом поле отображается рассчитанный угол между векторами U и V.

**OK:** Используйте эту кнопку, чтобы построить или перестроить поверхность разреза, используя данные из вкладок диалогового окна.

**Отменить:** Используйте эту кнопку, чтобы закрыть диалоговое окно без создания или перестроения поверхности разреза.

**Справка:** Используйте эту кнопку, чтобы посмотреть данную страницу.

#### 2.5.3.2 Вкладка **Параметры**

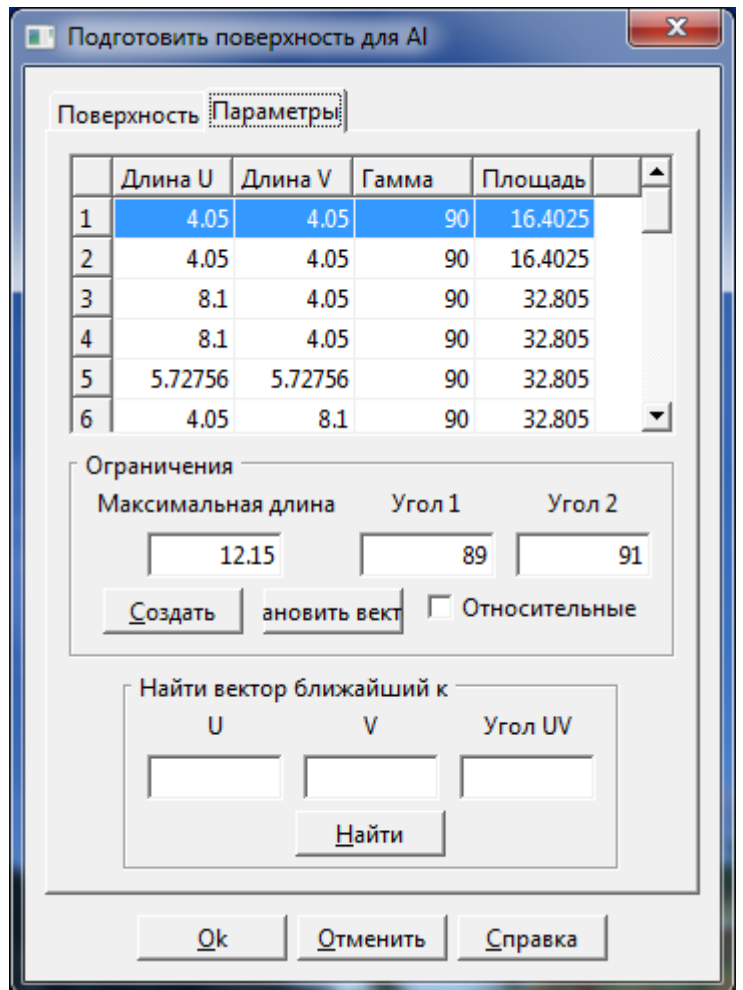

**Создать**: Нажмите эту кнопку, чтобы создать таблицу векторов элементарных ячеек для поверхности. Таблица содержит четыре колонки: Длина U, Длина V – длины векторов элементарной ячейки, Гамма – угол между векторами, Площадь – площадь элементарной ячейки.

**Ограничения:** Таблица векторов генерируется с учетом ограничений заданных в полях **Максимальная длина**, **Угол1**, **Угол2**. Здесь **Максимальная длина** – максимальная длина векторов. **Угол1**, **Угол2** – задает допустимый диапазон между векторами ячейки. **Найти вектор ближайший к**: Введите желаемые параметры ячейки и нажмите найти. В таблице будет подсвечена ячейка с параметрами наиболее близкими к желаемым. Нажмите кнопку **Установить вектор** чтобы выбрать подсвеченную ячейку в качестве текущей элементарной ячейки.

# **2.5.4** Диалог **Добавить атомы на поверхность**

**Путь:** меню <u>[Поверхность](#page-12-0)</u> (2.2.6)  $\rightarrow$  пункт меню Добавить атом (2.2.6.2).

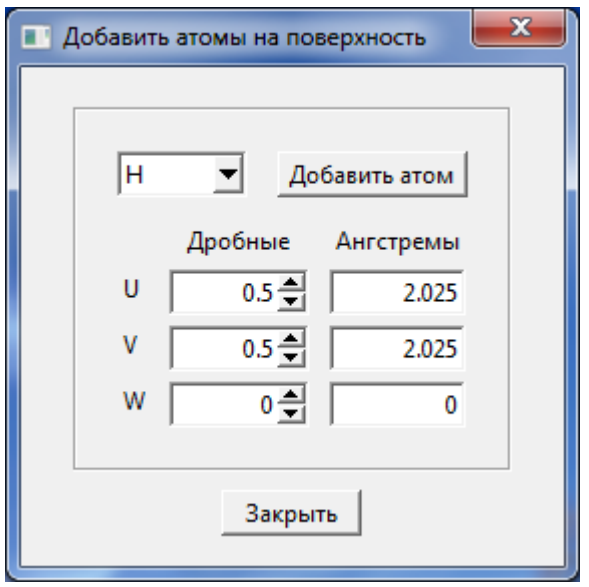

Этот диалог позволяет задать тип добавляемого атома и его координаты на поверхности.

### **2.5.5** Диалог **Создать супер-ячейку**

**Путь:** меню [Поверхнось](#page-12-0) (2.2.6) пункт меню [Супер ячейка](#page-12-2) (2.2.6.3).

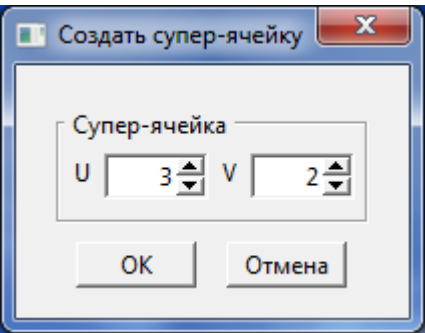

Этот диалог позволяет создать супер ячейку (поверхность) используя текущую элементарную ячейку. Размер супер ячейки указывается количеством элементарных ячеек вдоль векторов элементарной ячейки.

### **2.5.6** Диалог **Выделить геометрию**

**Путь:** [Действия](#page-12-3) menu (2.2.7) пункт меню [Выделить геом…](#page-13-0) (2.2.7.1).

Этот диалог позволяет вам выбрать атомы, которые находятся внутри параллелепипеда, сферы или цилиндра.

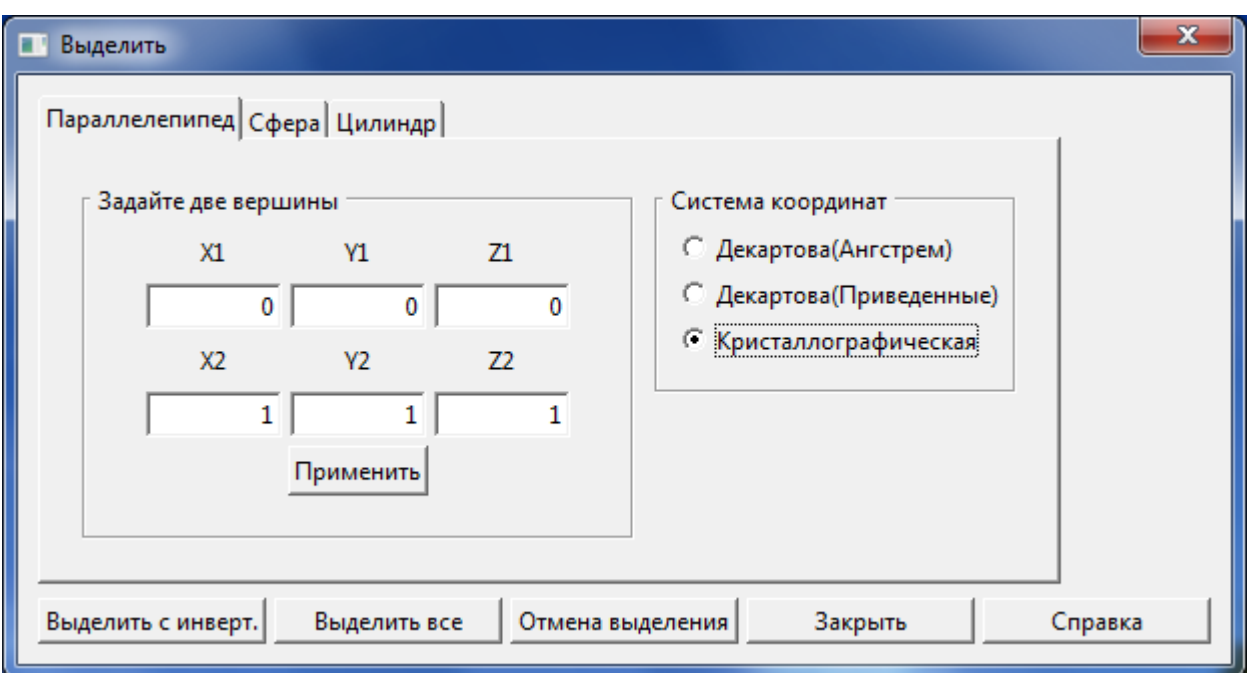

Диалоговое окно "Выбор геометрии ..." содержит следующие вкладки и кнопки: Вкладка [Параллелепипед](#page-46-0) (см. 2.5.6.1)

Вкладка [Сфера](#page-47-0) (см. 2.5.6.2)

Вкладка [Цилиндр](#page-48-0) (см. 2.5.6.3)

**Выделить с инвертированием:** используйте эту кнопку для переключения текущего выделения.

**Выделить все:** используйте эту кнопку, чтобы выбрать все атомы структуры.

**Отмена выделения:** используйте эту кнопку, чтобы отменить выделение всех атомов структуры.

**Закрыть:** используйте эту кнопку, чтобы закрыть диалог.

**Справка:** используйте эту кнопку, чтобы получить справку о текущей активной вкладке.

### <span id="page-46-0"></span>2.5.6.1 Вкладка **Параллелепипед**

Эта вкладка позволяет выделить атомы находящиеся внутри заданного параллелепипеда. Для задания параллелепипеда введите координаты двух его вершин лежащих на большей диагонали.

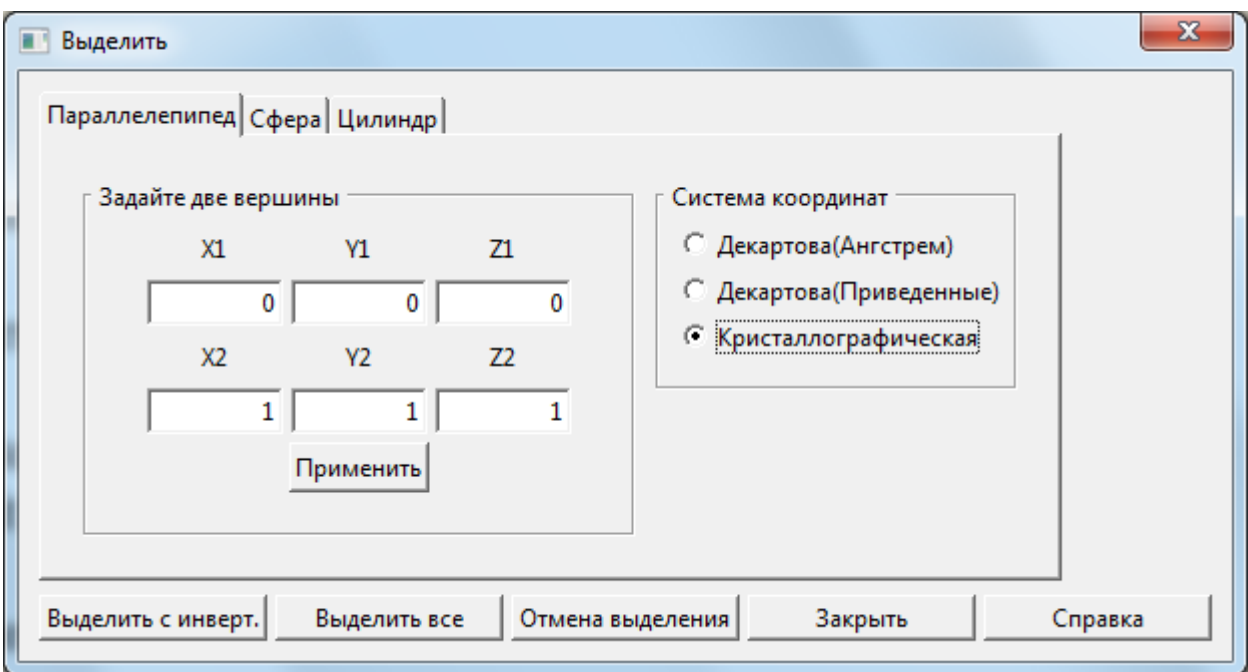

Эта вкладка содержит следующие поля:

**X1, Y1, Z1:** Служит для задания координат первой вершины в выбранной системе координат.

**X2, Y2, Z2:** Служит для задания координат второй вершины в выбранной системе координат.

**Система координат:** Выберите нужную систему координат для задания положения вершин параллелепипеда.

Заметьте: Коэффициент обезрамеривания равен длине вектора **a** элементарной ячейки.

**Применить:** Щелкните эту кнопку, чтобы выделить атомы находящиеся внутри заданного параллелепипеда.

# <span id="page-47-0"></span>2.5.6.2 Вкладка **Сфера**

Эта вкладка позволяет выделить атомы, которые будут содержаться в указанной вами сфере. Для определения сферы вам необходимо задать координаты центра сферы и ее радиус.

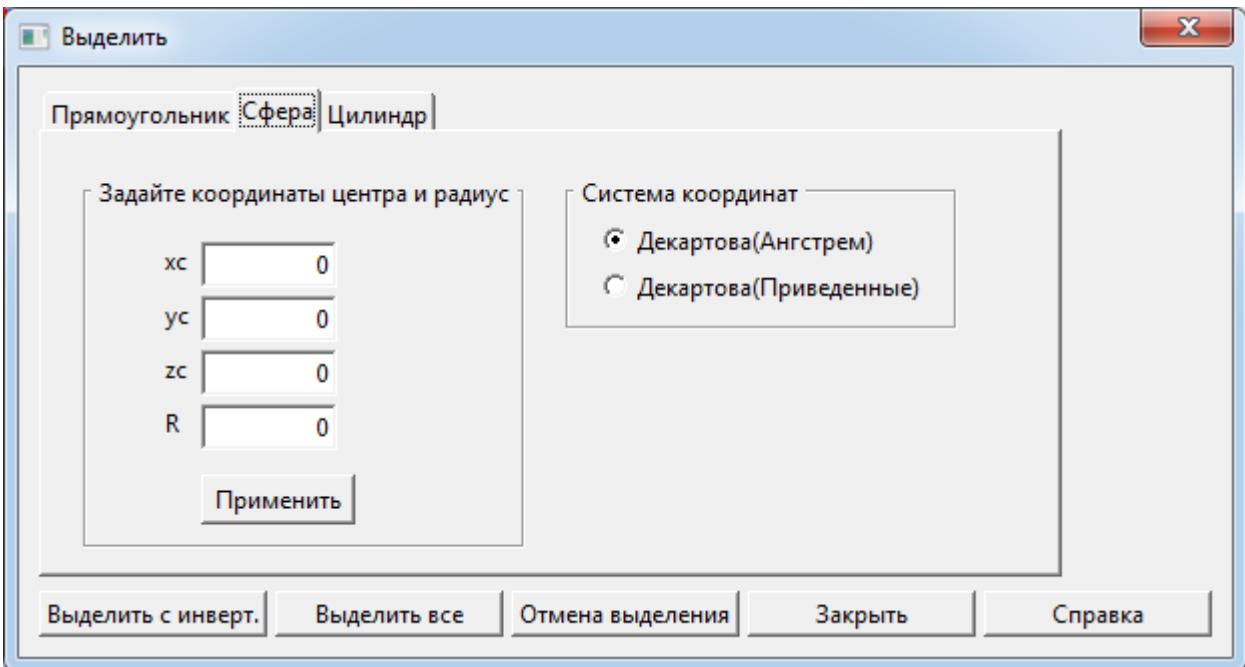

Эта вкладка содержит следующие поля данных:

**xc, yc, zc:** Координаты центра сферы.

**R:** Радиус сферы.

Система координат: Позволяет указать, какая система координат используется для определения сферы.

**Примечание:** обезразмерующий коэффициент равен длине вектора элементарной ячейки. **Применить:** Нажмите на эту кнопку, чтобы выбрать атомы, которые находятся внутри указанной сферы.

#### <span id="page-48-0"></span>2.5.6.3 Вкладка **Цилиндр**

Эта вкладка позволяет выделить атомы, которые будут содержаться в указанном вами цилиндре. Чтобы указать цилиндр, необходимо определить ось цилиндра, базовые координаты центра цилиндра, радиус и высоту.

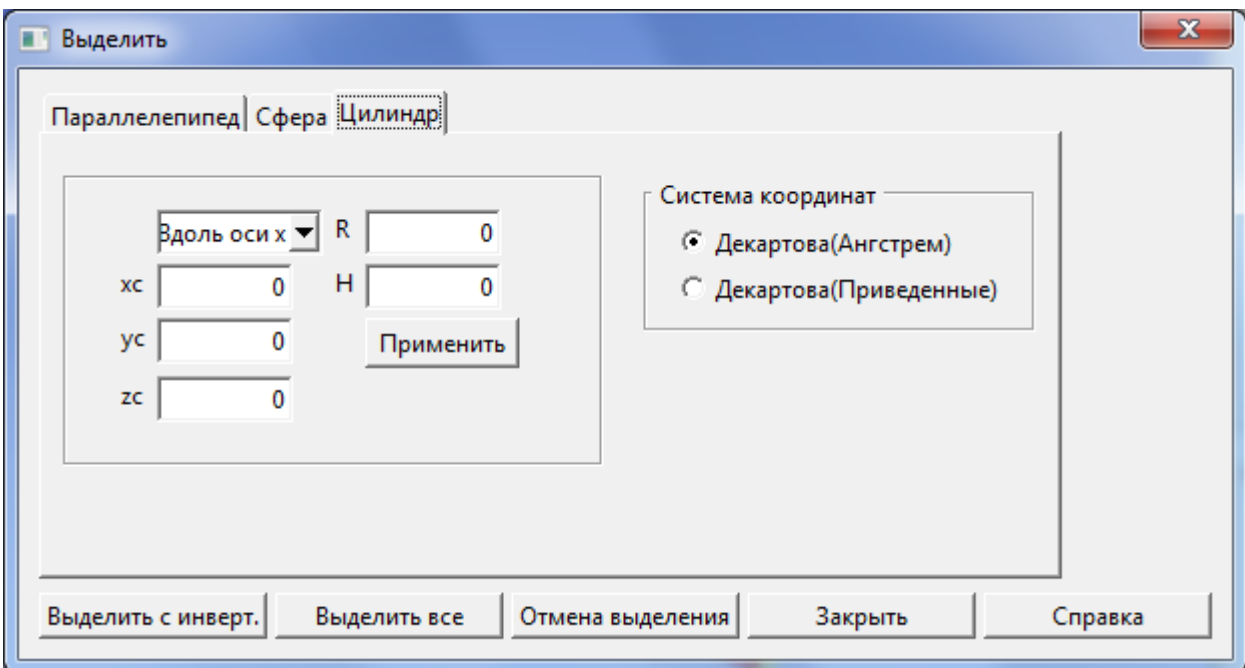

Эта вкладка содержит следующие поля данных:

**Вдоль оси z:** позволяет выбрать из выпадающего списка ось, вдоль которой будет ориентирован цилиндр.

**xc, yc, zc:** Позволяет указать базовые координаты центра цилиндра.

**R:** Позволяет указать радиус цилиндра.

**H:** Позволяет указать высоту цилиндра.

**Система координат:** Позволяет указать, какая система координат используется для определения цилиндра.

**Примечание:** коэффициент обезразмеривания равен длине вектора a элементарной ячейки.

**Применить:** Нажмите на эту кнопку, чтобы выбрать атомы, которые находятся внутри указанного цилиндра.

**Выделить с инвертированием:** Инвертирует выделенные атомы.

**Выделить все:** Выделяет все атомы решетки.

**Отменить выделения:** Отменяет все выделения.

**Закрыть:** Закрывает диалог.

# **2.5.7** Диалог **Выбор типа**

**Путь**: Меню [Действия](#page-12-3) (2.2.7) → пункт меню [Выделить по типу](#page-13-1) (2.2.7.4).

Используйте этот диалог для выбора атомов по их типу.

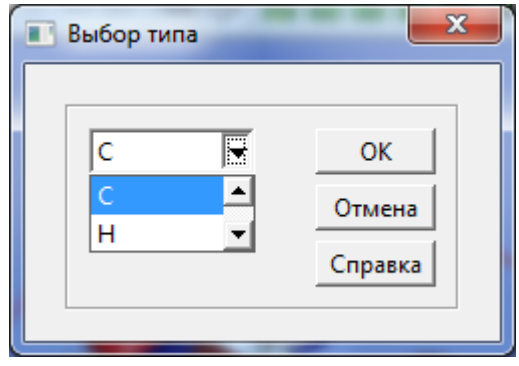

Выделите символ атома из выпадающего списка и щелкните кнопку **OK**. Все атомы выбранного типа будут выделены.

### **2.5.8** Диалог **Масштабировать координаты атомов**

**Путь**: Меню [Действия](#page-12-3) (2.2.7) → пункт меню [Масштабировать](#page-14-0) (2.2.7.9).

Используйте этот диалог для умножения координат выделенных атомов на коэффициент, который вы зададите.

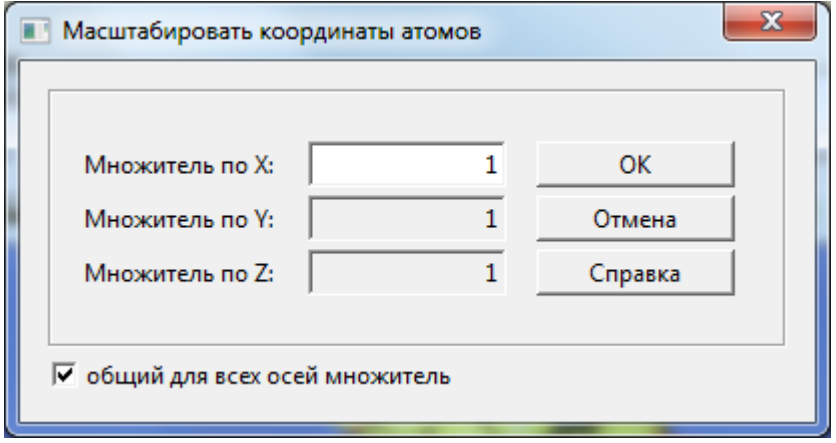

Диалог содержит следующие поля и кнопки:

**Множитель по Х:** Позволяет задать коэффициент для масштабирования Х координат выделенных атомов.

**Множитель по Y:** Позволяет задать коэффициент для масштабирования Y координат выделенных атомов.

**Множитель по Z:** Позволяет задать коэффициент для масштабирования Z координат выделенных атомов.

**Общий для всех осей множитель:** Отметьте это поле для умножения координат выделенных атомов на один и тот же коэффициент по всем осям.

**OK:** Щелкните эту кнопку, чтобы выполнить масштабирование и закрыть диалог.

**Отмена:** Щелкните эту кнопку, чтобы закрыть диалог не выполняя масштабирование.

#### **2.5.9 Диалог Разделение плоскостью**

**Path**: [Operations](#page-12-3) menu (2.2.7)  $\rightarrow$  [Select by plane](#page-14-1) menu item (2.2.7.6).

Этот диалог позволяет определить плоскость, которая разделяет структуру на две части. Одна из этих частей атомов будет выбрана после нажатия на кнопку Выбрать.

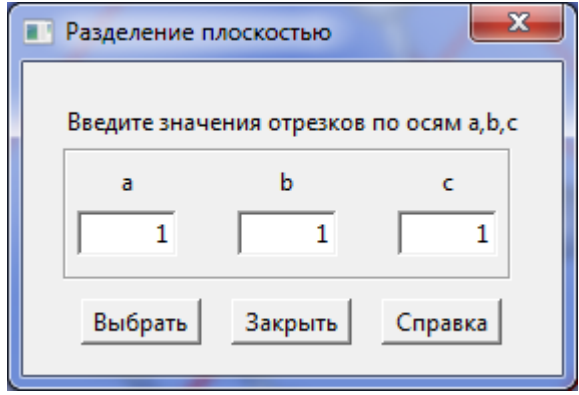

Диалог Разделение плоскостью содержит три поля: a, b и c, значения в которых определяют плоскость. После нажатия на кнопку Выбрать выделенные атомы в основном окне программы **SageMD** будут отображены желтым цветом.

# **2.5.10** Диалог **Переместить атомы**

**Путь:** Меню [Действия](#page-12-3) (2.2.7) пункт меню [Переместить атомы](#page-15-0) (2.2.7.10).

Данный диалоговое окно используется для перемещения выбранных атомов вдоль вектора смещения, который вы определяете. Все компоненты вектора в дробной (кристаллографической) системе координат. X направлена вдоль вектора **a**, Y вдоль вектора **b**, Z вдоль вектора **c** элементарной ячейки.

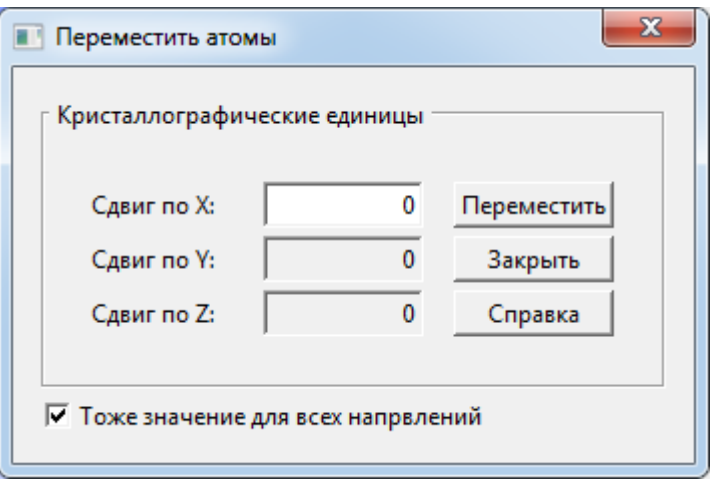

Диалоговое окно содержит следующие поля и кнопки:

**Сдвиг по X:** Позволяет указать сдвиг вдоль вектора a элементарной ячейки.

**Сдвиг по Y:** Позволяет указать сдвиг вдоль вектора b элементарной ячейки.

**Сдвиг по Z:** Позволяет указать сдвиг вдоль вектора c элементарной ячейки.

**Использовать те же для всех направлений:** Установите этот флажок, чтобы переместить выбранные атомы с тем же сдвигом во всех направлениях.

**Переместить:** Нажмите на эту кнопку, чтобы переместить выбранные атомы и закрыть диалог.

**Закрыть:** Нажмите на эту кнопку, чтобы закрыть диалоговое окно без перемещения атомов.

#### **2.5.11** Диалог **Копировать атомы**

**Path**: [Operations](#page-12-3) menu (2.2.7)  $\rightarrow$  [Copy](#page-15-1) menu item (2.2.7.11).

Диалог позволяет осуществить перенос выделенной группы атомов в любом направлении с размножением. Все компоненты вектора смещения задаются в приведенной системе координат. X направлена вдоль A, Y вдоль B и Z вдоль C.

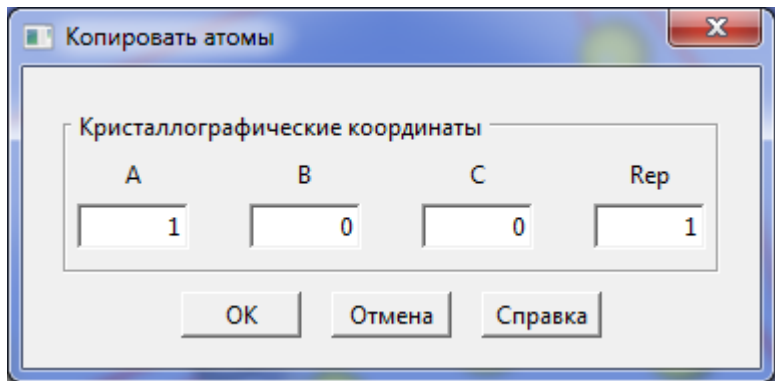

На диалоге расположены следующие поля:

- A: Задает смещение вдоль вектора A кристаллической ячейки.
- B: Задает смещение вдоль вектора B кристаллической ячейки.
- C: Задает смещение вдоль вектора C кристаллической ячейки.
- Rep: Задает количество повторов при размножении.
- OK: Осуществляет копирование выбранных атомов и закрывает диалог.

Отмена: Закрыть диалог без копирования атомов.

# **2.5.12** Диалог **Изменить тип атома**

**Путь**: Меню [Действия](#page-12-3) (2.2.7) пункт меню [Задать тип](#page-15-2) (2.2.7.12).

Используйте этот диалог для изменения типа, выбранных вами атомов.

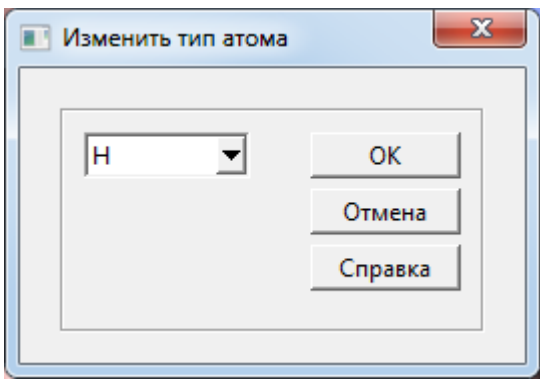

Выберете из выпадающего списка тип атома. Затем нажмите кнопку **OK** для установки нового типа для всех выбранных атомов или нажмите кнопку **Отмена**, чтобы закрыть диалоговое окно без изменения типа.

# **2.5.13** Диалог **Исследовать решетку**

**Путь**: меню <u>[Действия](#page-12-3)</u> (2.2.7)  $\rightarrow$  пункт меню <u>[Проверить решетку](#page-15-3)</u> (2.2.7.14).

Этот диалог позволяет измерить расстояния между атомами, углы и торсионные углы.

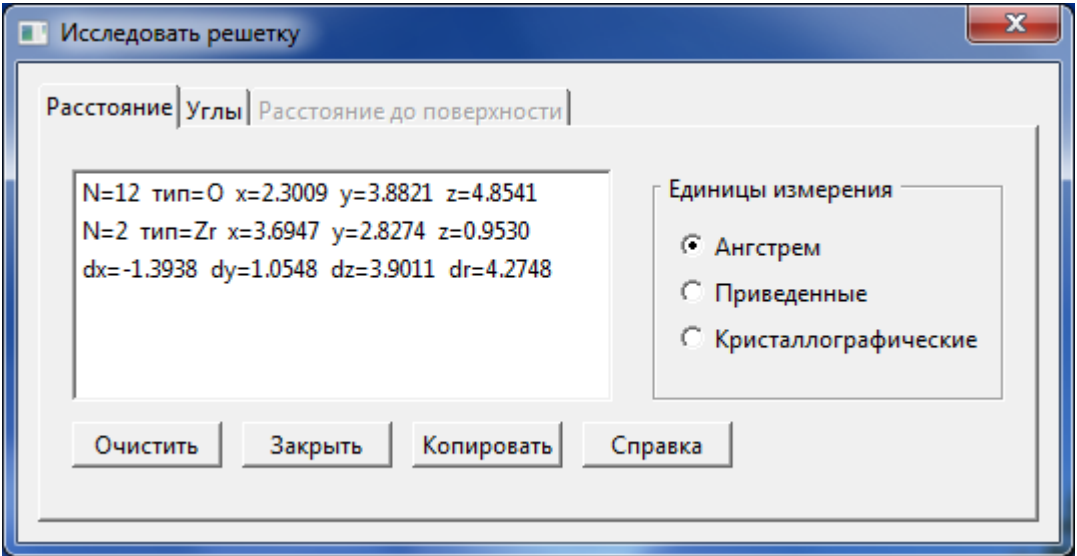

Диалог содержит следующие вкладки:

Вкладка [Расстояние](#page-55-0) (2.5.13.1) Вкладка [Углы](#page-56-0) (2.5.13.2) Вкладка <u>Расстояние до поверхности</u> (2.5.13.3)

# <span id="page-55-0"></span>2.5.13.1 Вкладка **Расстояние**

Вкладка **Расстояние** используется для измерения расстояния между атомами. Нажмите и удерживайте клавишу shift. Выделите мышью два атома расстояние, между которыми требуется измерить. В первых двух строках будет показан номер атома, его тип и координаты. В третей строке выводятся расстояния между атомами.

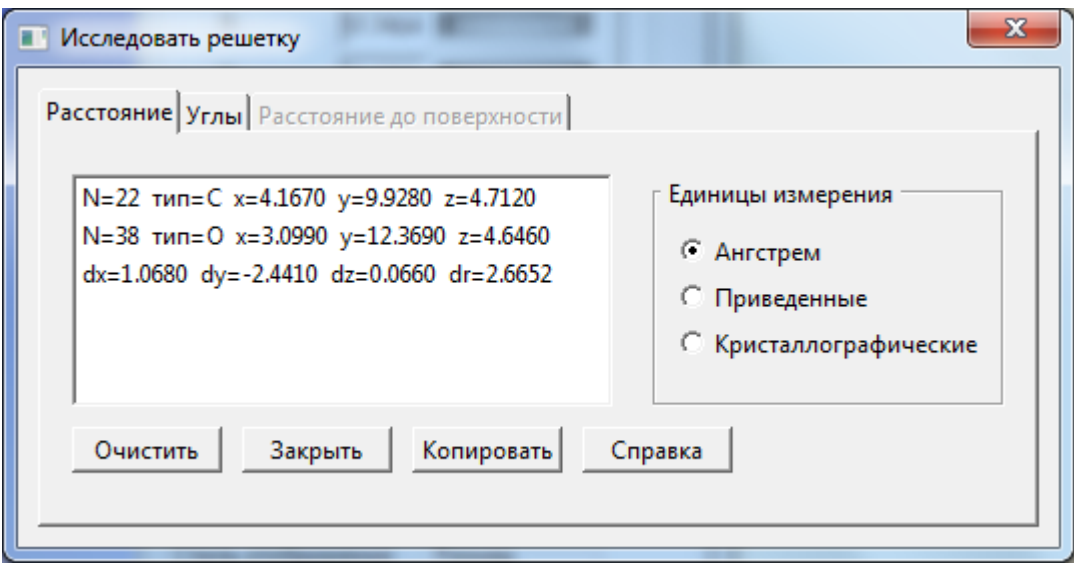

Вкладка **Расстояние** содержит следующие поля и кнопки:

**Единицы измерения:** выберите единицу измерения, которая будет использована для вывода координат атомов и расстояния.

**Очистить:** Стирает результаты предыдущего измерения.

**Копировать:** копирует значение выведенное после dr=.

# <span id="page-56-0"></span>2.5.13.2 Вкладка **Углы**

.

Вкладка **Углы** используется для измерения углов между атомами и торсионных углов. Удерживая нажатой кнопку shift выделите три атома между которыми вы хотите измерить угол. Сначала выделите атом, который расположен в вершине угла. Чтобы измерить торсионный угол отметьте поле Торсионный угол. Удерживая нажатой кнопку shift выделите два атома B и C угол между которыми вы хотите измерить. Затем выделите атомы A и D которые связаны с атомами B и C соответственно. На вкладке будут показаны номера выделенных атомов их тип и координаты. В последней строке будет выведено значение угла.

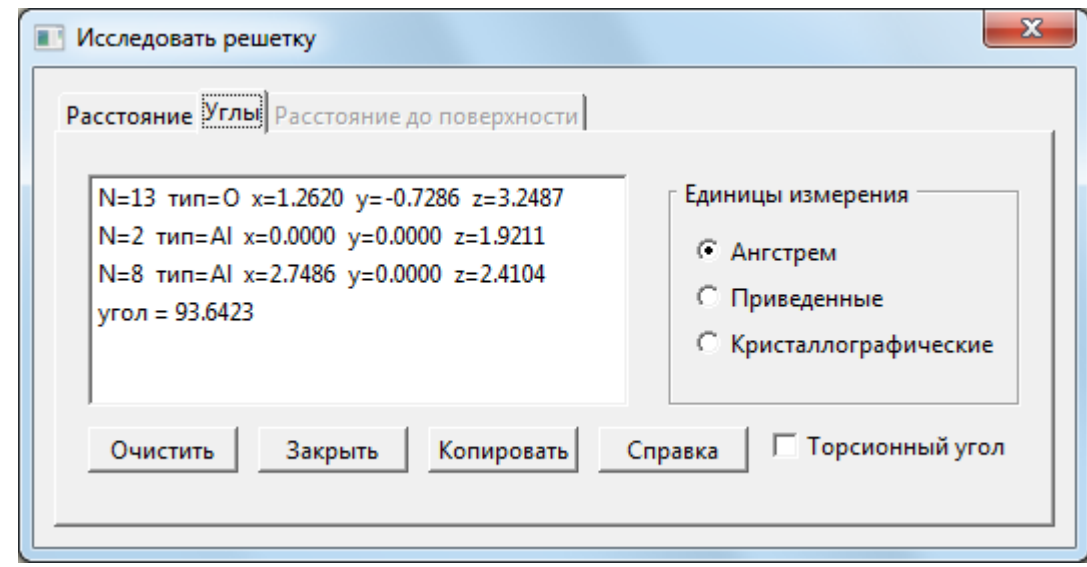

Вкладка **Углы** содержит следующие поля и кнопки:

**Единицы измерения:** Выберите единицу измерения, в которой будут выводиться координаты атомов.

**Очистить:** Стереть результаты последнего измерения.

**Торсионный угол:** отметьте это поле для измерения торсионного угла.

#### <span id="page-57-0"></span>2.5.13.3 Вкладка **Расстояние до поверхности**

Эта вкладка позволяет вам измерить расстояние от выделенного атома до поверхности. Вкладка доступна если была уже создана поверхность. На вкладке показывается тип выделенного атома, его координаты и во второй строке расстояние до поверхности.

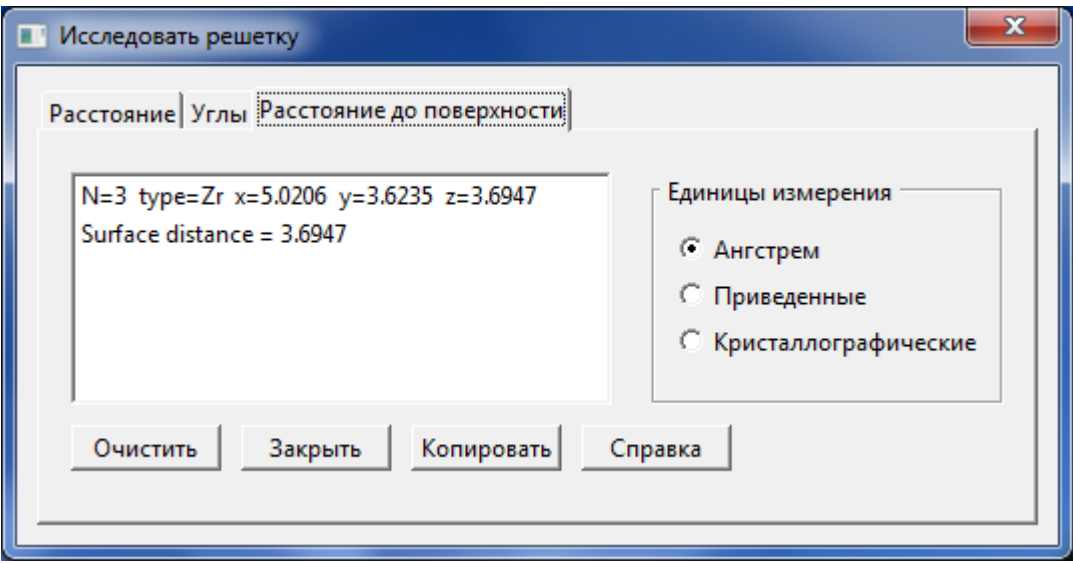

## **2.5.14** Диалог **Добавить атом**

**Путь**: меню [Действия](#page-12-3) (2.2.7) элемент меню [Добавить атомы](#page-15-4) (2.2.7.17).

Диалог **Добавить атом** позволяет добавить атом в кристаллическую структуру. Вы можете задать положение и тип нового атома.

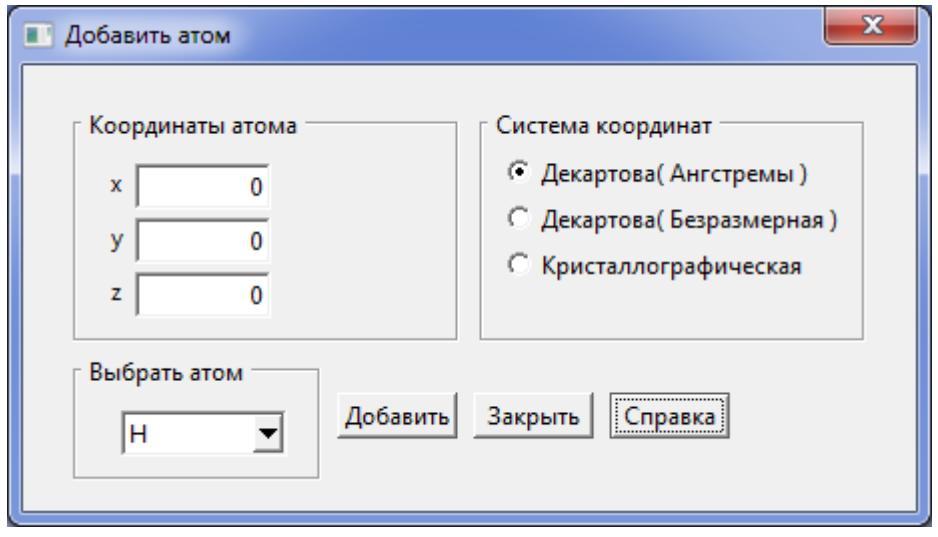

Диалог **Добавить атом** содержит следующие поля и кнопки:

**Координаты атома**: Позволяет задать положение атома.

**Система координат**: Используйте это поле для того, чтобы выбрать систему координат. Вы можете выбрать одну из трех доступных систем координат. Замечание: В Декартовой (безразмерной) системе координат в качестве множителя используется длина вектора a элементарной ячейки.

**Выбрать атом**: Позволяет изменить тип добавляемого атома путем выбора его из выпадающего списка.

**Добавить**: Используйте эту кнопку для того, чтобы добавить атом в структуру.

**Закрыть**: Используйте эту кнопку для того, чтобы закрыть диалог.

# **2.5.15** Диалог **Редактировать положение и тип атомов**

**Путь:** меню <u>Действия</u> (2.2.7) → пункт меню **Редактировать атомы** (2.2.7.18).

Диалог позволяет просмотреть и отредактировать положение и тип атомов открытого документа. Также возможно добавление и удаление атомов. При выделении атома в кристаллической структуре выделяется соответствующая строка в поле **Координаты атомов** и, наоборот, при выборе строки в таблице автоматически выделяется атом в структуре. Координаты выбранного атома можно менять, используя поле **Изменить положение**, тип выбранного атома меняется с помощью выпадающего списка **Выбрать атом**.

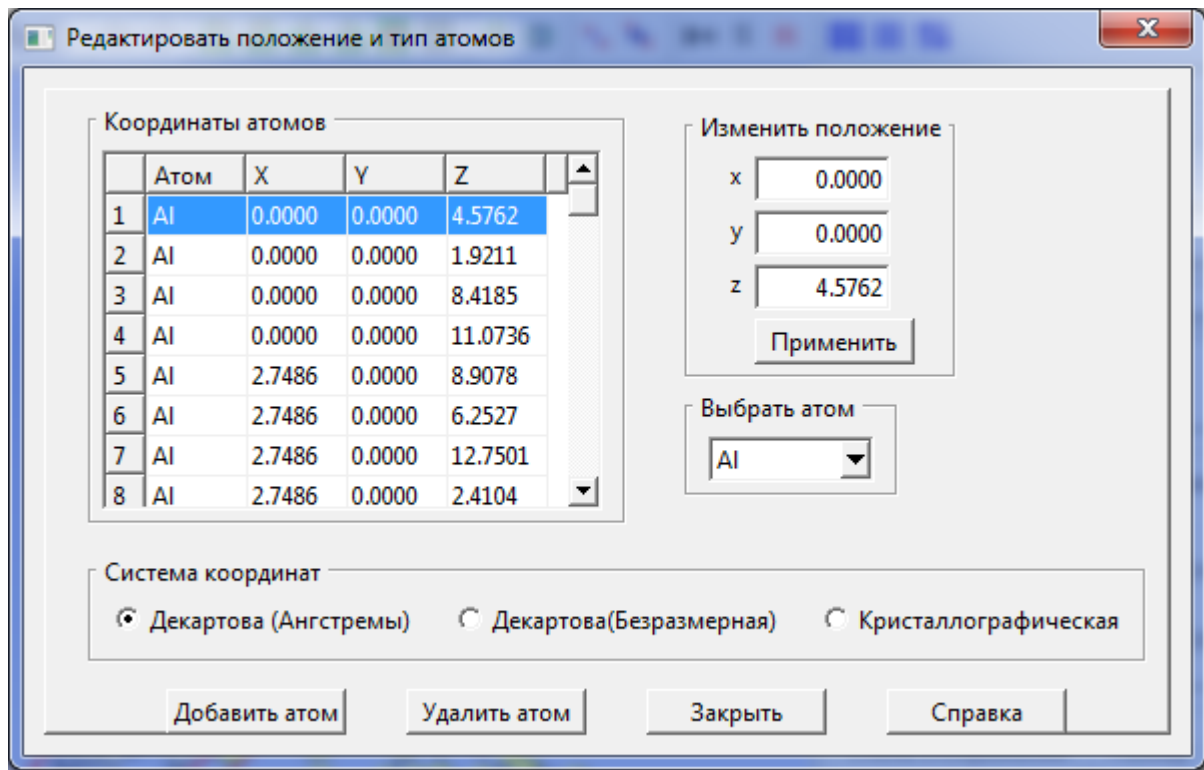

Диалог **Редактировать положение и тип атомов** содержит следующие элементы:

**Координаты атомов**: Показывает координаты и типы всех атомов текущей кристаллической структуры.

**Изменить положение**: Позволяет изменить координаты текущего атома. **Замечание**: для фактического изменения координат нужно нажать кнопку **Применить**.

**Выбрать атом**: Позволяет изменить тип текущего атома путем выбора из выпадающего списка.

**Система координат**: Позволяет изменить текущую систему координат. Вы можете выбрать декартову или кристаллографическую систему координат.

**Добавить атом**: Позволяет добавить новый атом в структуру. Координаты нового атомы устанавливаются в значения  $x=0$ ,  $y=0$ ,  $z=0$ . Чтобы изменить эти значения, используйте поле **Изменить положение**.

**Удалить атом**: Позволяет удалить атом из структуры.

**Закрыть**: Позволяет закрыть диалог.

**2.5.16** Диалог **Cоздать метку**

**Путь:** Меню <u>[Метки](#page-17-0)</u> (2.2.8)  $\rightarrow$  пункт меню [Создать метку](#page-17-1) (2.2.8.1).

Этот диалог дает возможность присвоить группе выделенных атомов имя и номер.

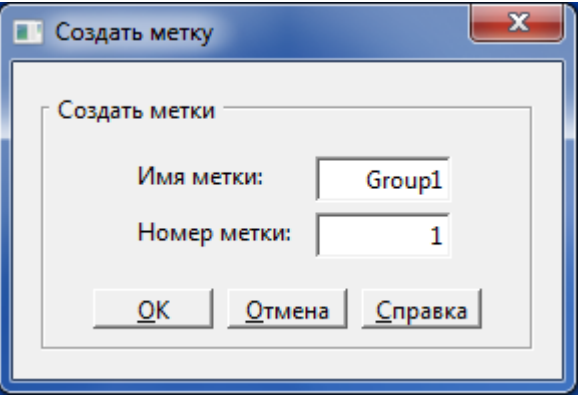

Диалог содержит следующие поля и кнопки:

**Имя метки**: Используйте это поле, чтобы назначить имя группе выделенных атомов. По умолчанию имя группы есть GroupN, где N есть номер группы, но вы можете ввести другое имя.

**Номер метки:** Номер метки в списке.

**OK:** Щелкните эту кнопку, чтобы создать метку для выделенных атомов.

**Отмена**: Щелкните эту кнопку, чтобы закрыть диалог без создания метки.

### **2.5.17** Диалог **Выделить по метке**

**Path**:  $\underline{\text{Tags}}$  menu (2.2.8)  $\rightarrow$  [Select by tag](#page-17-2) menu item (2.2.8.2).

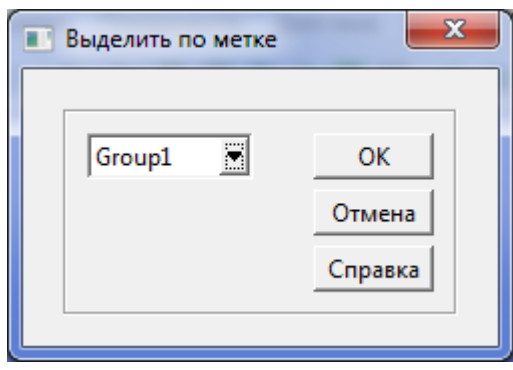

Используйте этот диалог для выделения группы атомов по имени метки. Выберите имя метки из выпадающего списка и нажмите кнопку OK.

# **2.5.18** Диалог **Снять выделение по метке**

**Путь**: меню [Метки](#page-17-0)  $(2.2.8) \rightarrow$  пункт меню [Снять выделение по метке](#page-17-3)  $(2.2.8.3)$ .

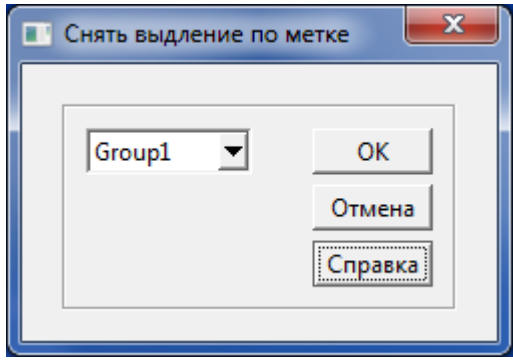

Используйте этот диалог для снятия выделения с атомов по имени метки. Выберите имя метки из выпадающего меню и нажмите кнопку OK.

#### **2.5.19** Диалог **Удалить метку**

Путь: меню <u>[Метки](#page-17-0)</u> (2.2.8)  $\rightarrow$  пункт меню <u>[Удалить метку](#page-17-4)</u> (2.2.8.4).

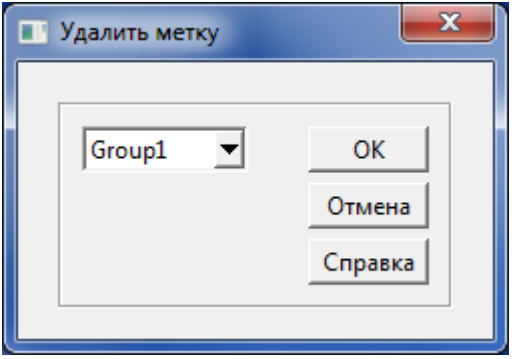

Используйте этот диалог для удаления метки из списка меток. Выберите имя метки из выпадающего меню и нажмите кнопку OK.

# **2.5.20** Диалог **Локальная RDF**

**Путь:** меню [Результаты](#page-21-0) (2.2.9) пункт меню [Локальный RDF](#page-21-1) (2.2.10.1).

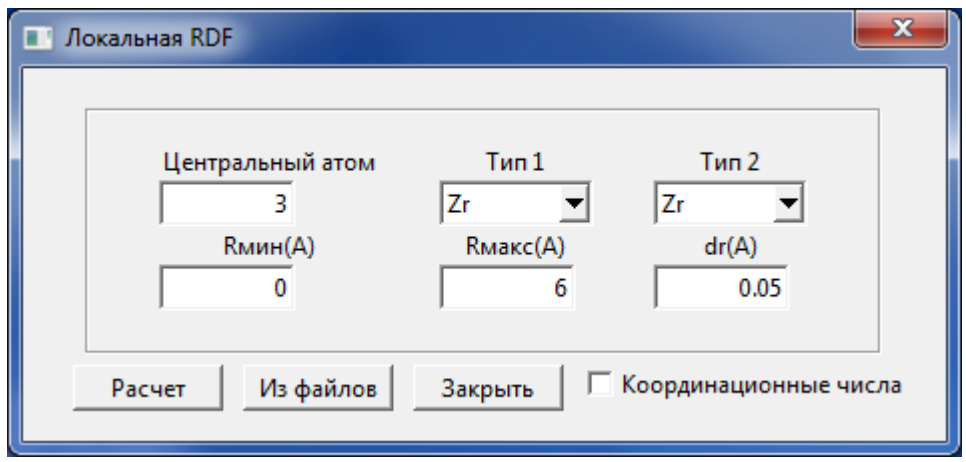

Этот диалог имеет следующие поля и кнопки:

**Центральный атом**: Позволяет вам указать номер атома относительно которого буде вычисляться RDF. Если вы укажите номер 0, то RDF будет вычисляться относительно атома ближайшего к геометрическому центру структуры и имеющего тип указанный в поле **Тип1**.

**Тип1**: Позволяет задать тип атома относительно которого вычисляется RDF.

**Тип2**: Позволяет задать тип атомов, для которых вычисляется RDF.

**Rmin(A)**: Минимальное расстояние от центрального атома для вычисления RDF.

**Rmax(A)**: Максимальное расстояние от центрального атома для вычисления RDF.

**Dr(A):** Приращение расстояния.

**Координационные числа**: Отметьте это поле, если хотите вычислять координационные числа. Снимите отметку, если хотите вычислять нормализованную RDF.

**Расчет:** Нажмите эту кнопку, чтобы вычислить RDF для текущей структуры.

**Из файлов:** Позволяет выбрать файлы для усреднения RDF.

### **2.5.21** Диалог **Вычислить температуру**

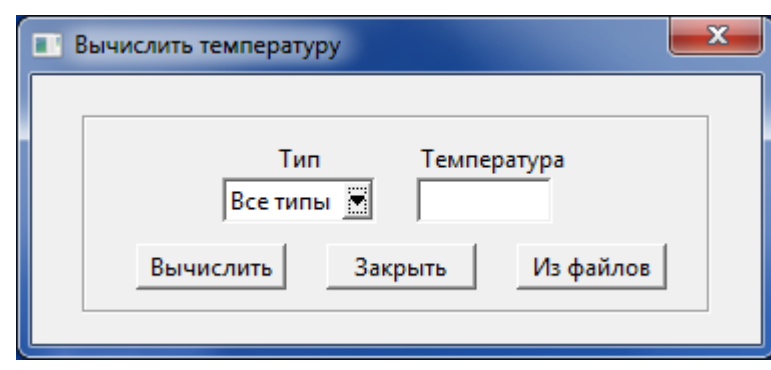

**Путь:** меню [Результаты](#page-21-0) (2.2.10) пункт меню [Температура](#page-21-2) (2.2.10.3).

Этот диалог содержит следующие поля и кнопки:

**Тип**: Позволят выбрать тип атомов, для которых вычисляется температура.

**Температура:** Выводится вычисленная температура для текущей структуры.

**Из файлов:** Позволяет выбрать файлы скоростей атомов для вывода зависимости температуры от времени.

**Вычислить:** Нажмите эту кнопку, чтобы вычислить температуру текущей структуры.

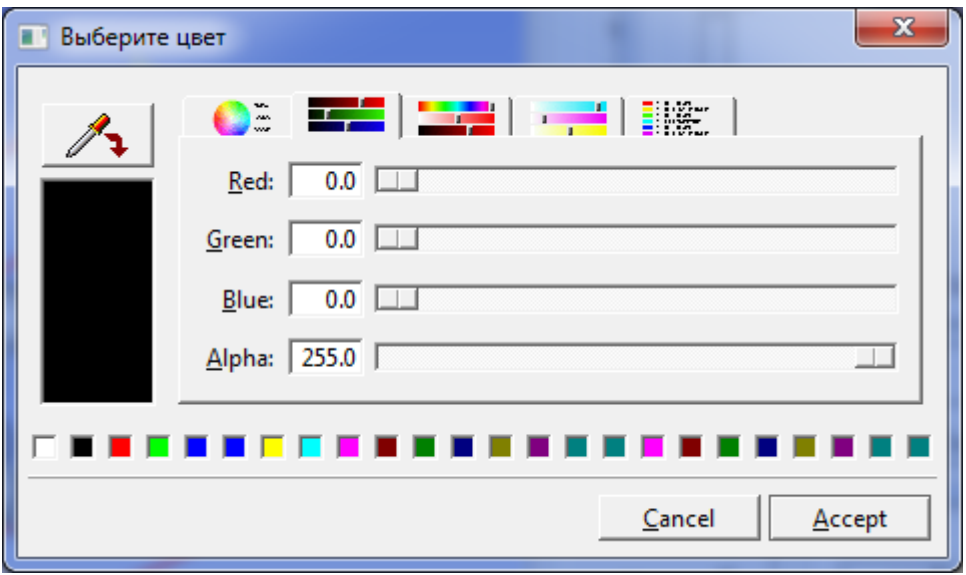

#### **2.5.22** Диалог **Выберите цвет**

Диалог **Выберете цвет** предназначен для выбора цвета.

Для подтверждения выбора необходимо нажать кнопку **Accept**.

# **2.5.23** Диалог **Графики**

Результаты расчетов можно посмотреть в виде графиков используя пункты меню [Результаты.](#page-21-0)

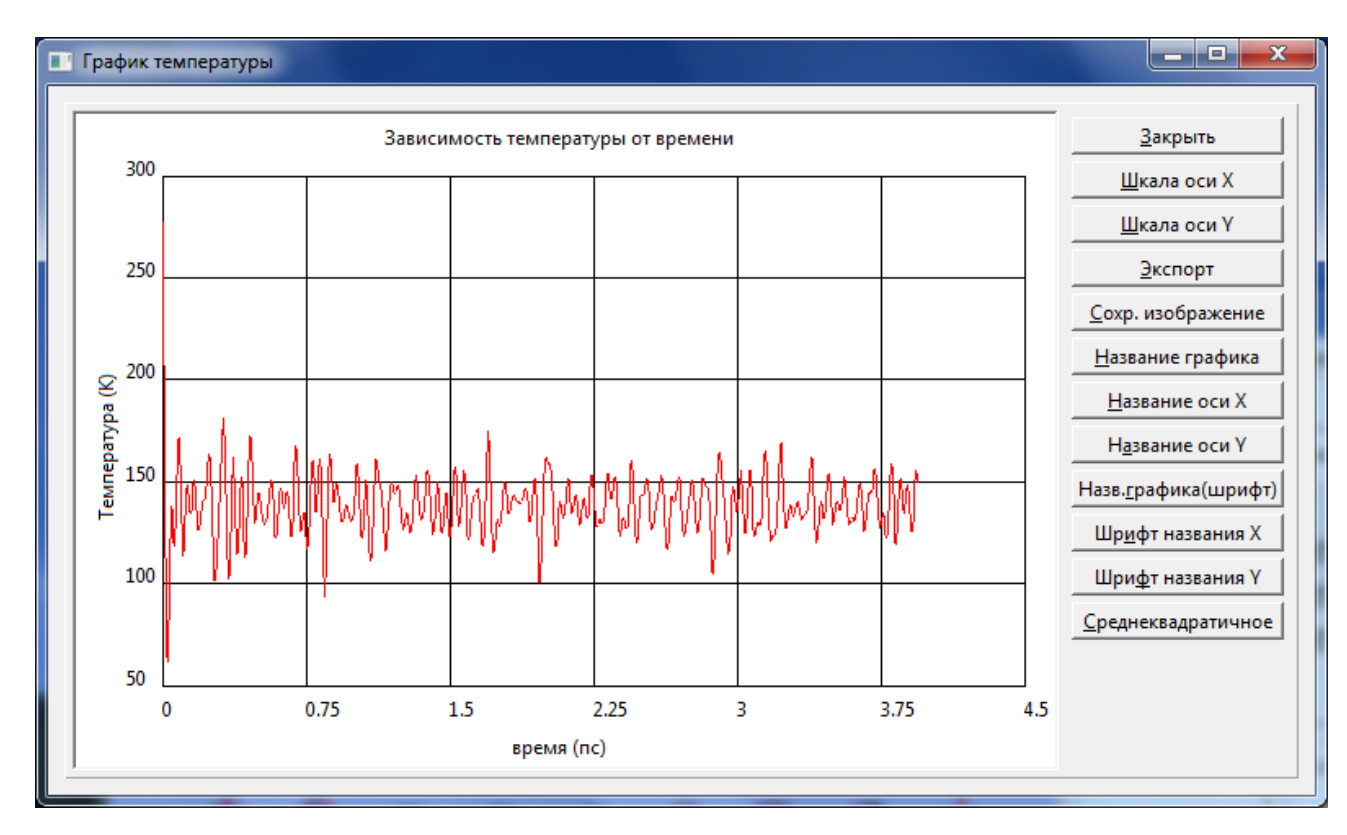

Для увеличения части графика, нажмите левую кнопку мыши и нарисуйте прямоугольник вокруг интересующей части графика. Щелкните правой кнопкой мыши, чтобы показать график целиком.

**Экспорт** – позволяет сохранить данные графиков в текстовом файле.

**Сохр. изображение** – позволяет сохранить график как картинку в формате (\*.bmp, \*.ppm,  $*$ .xpm,  $*$ .gif,  $*$ .xbm).

**Среднеквадратичное** – для части графиков показанных в данный момент вычисляется среднее значение и средне-квадратичное отклонение.

Назначение других кнопок очевидно.

# **2.5.24** Диалог **Найти РСУ**

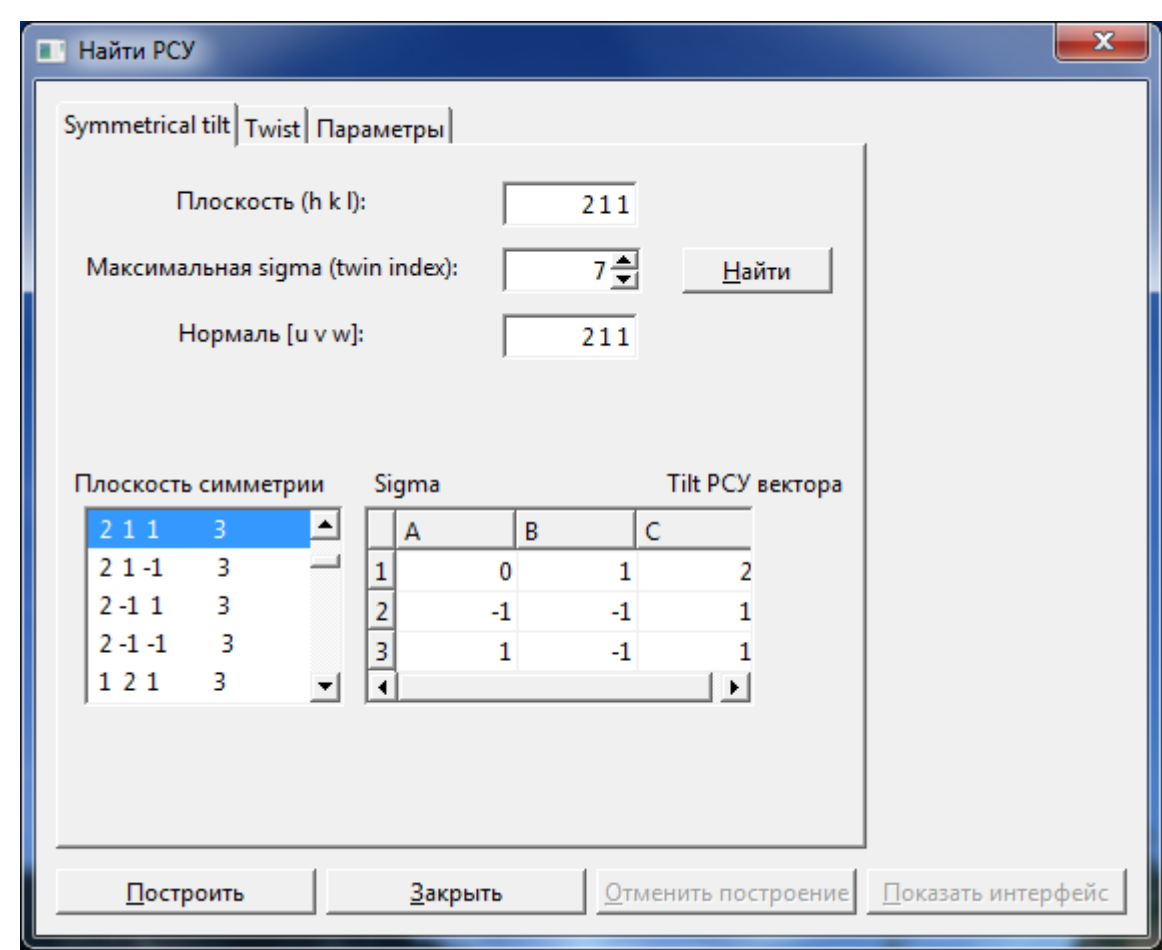

**Путь:** меню <u>[Решетка](#page-11-0)</u> (2.2.5)  $\rightarrow$  пункт меню <u>[Границы зерен](#page-11-1)</u> (2.2.5.4).

Вы можете использовать этот диалог для нахождения векторов решетки совпадающих узлов (РСУ) и построения границ зерен. Диалог содержит следующие вкладки: Вкладка [Symmetrical](#page-65-0) tilt (2.5.24.1)

Вкладка [Twist](#page-66-0) (2.5.24.2)

Вкладка [Параметры](#page-67-0) (2.5.24.3)

# <span id="page-65-0"></span>2.5.24.1 Вкладка **Symmetrical tilt**

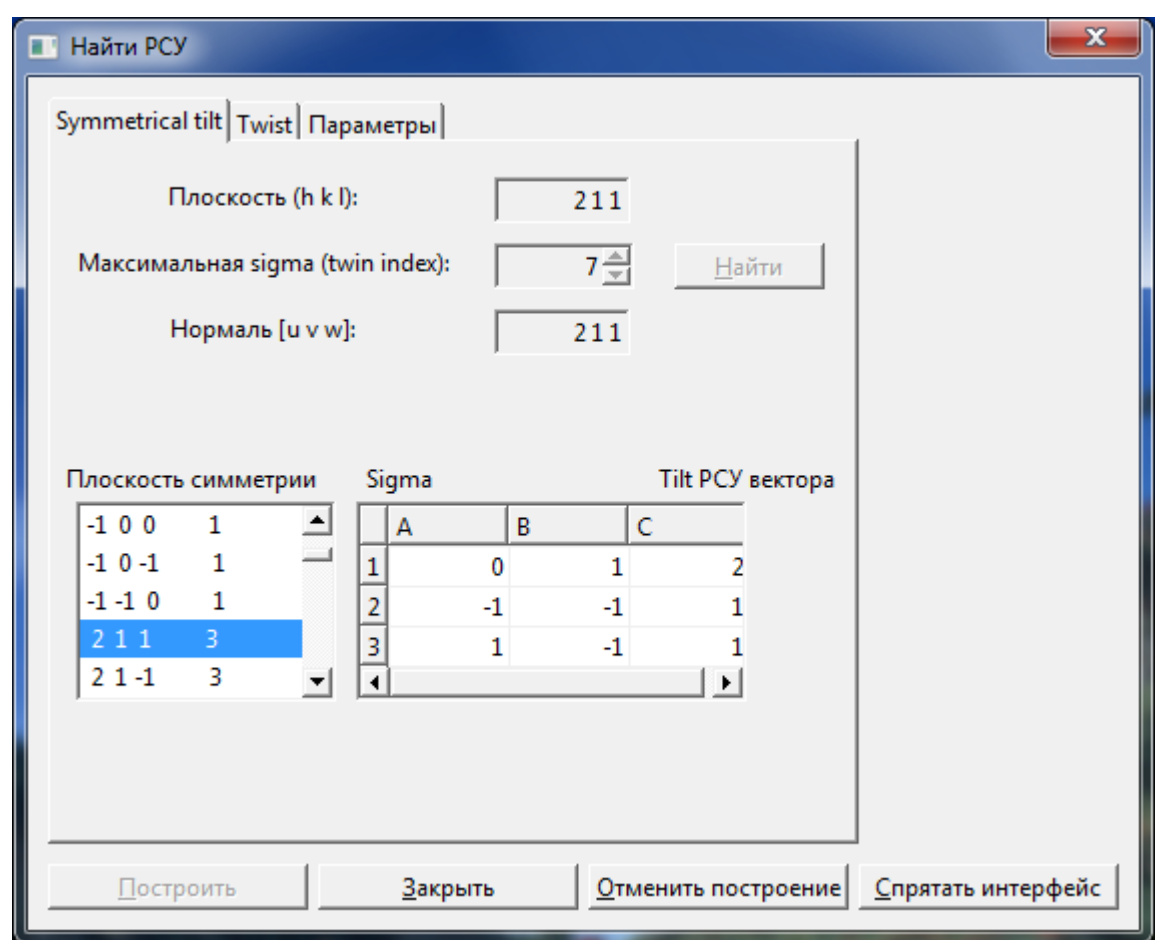

Вкладка **Symmetrical tilt** позволяет создать границы зерен симметричного наклона (symmetrical tilt grain boundaries).

Единственный параметр, который задается пользователем это значение максимальной  $\Sigma$ для вычисления всех возможных границ зерен. То есть будут показаны все возможные границы зерен у которых Σ не превышает значение, введенное в поле **Максимальная sigma**. Σ есть отношение объема элементарной ячейки РСУ к объему исходной элементарной ячейки кристалла. Максимальное значение этого параметра ограниченное программой равно 49, поскольку границы зерен с Σ>49 обычно не применяются. После задания параметра Σ и нажатия кнопки **Найти** в поле **Плоскость симметрии** будут перечислены границы зерен обозначенные индексами Миллера и значением Σ. При выделении какой либо линии в этом списке в поле **Tilt РСУ вектора** будут показаны вектора элементарной ячейки РСУ. Нажмите кнопку **Построить** для построения элементарной ячейки РСУ. Нажмите **Отменить построение** и выберите в списке нужную плоскость симметрии, чтобы построить другую конфигурацию.

**Замечание**: Симметрия исходного кристалла должна быть кубической или гексагональной иначе следующее сообщение будет показано:

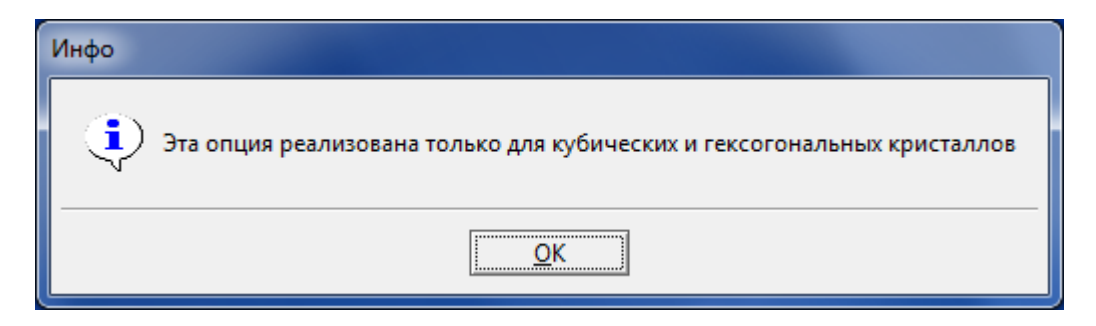

Для кристаллов с гексагональной симметрией отношение  ${\rm c^2/a^2}\;$  должно быть рациональным иначе следующее сообщение будет показано:

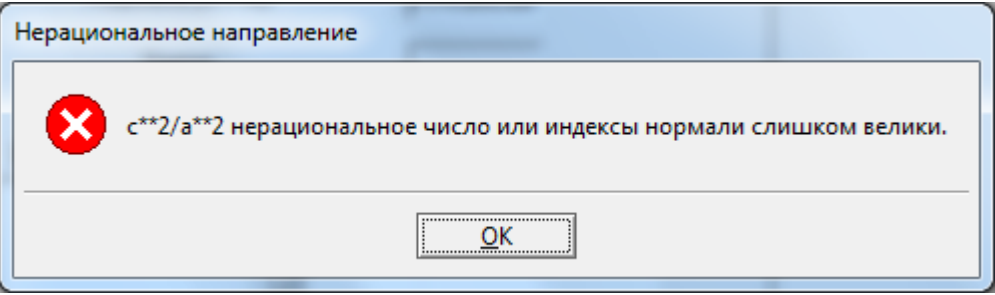

# <span id="page-66-0"></span>2.5.24.2 Вкладка **Twis**t

Вкладка **Twist** (вращение) позволяет стоить границы зерен вращением (symmetrical twist grain boundaries).

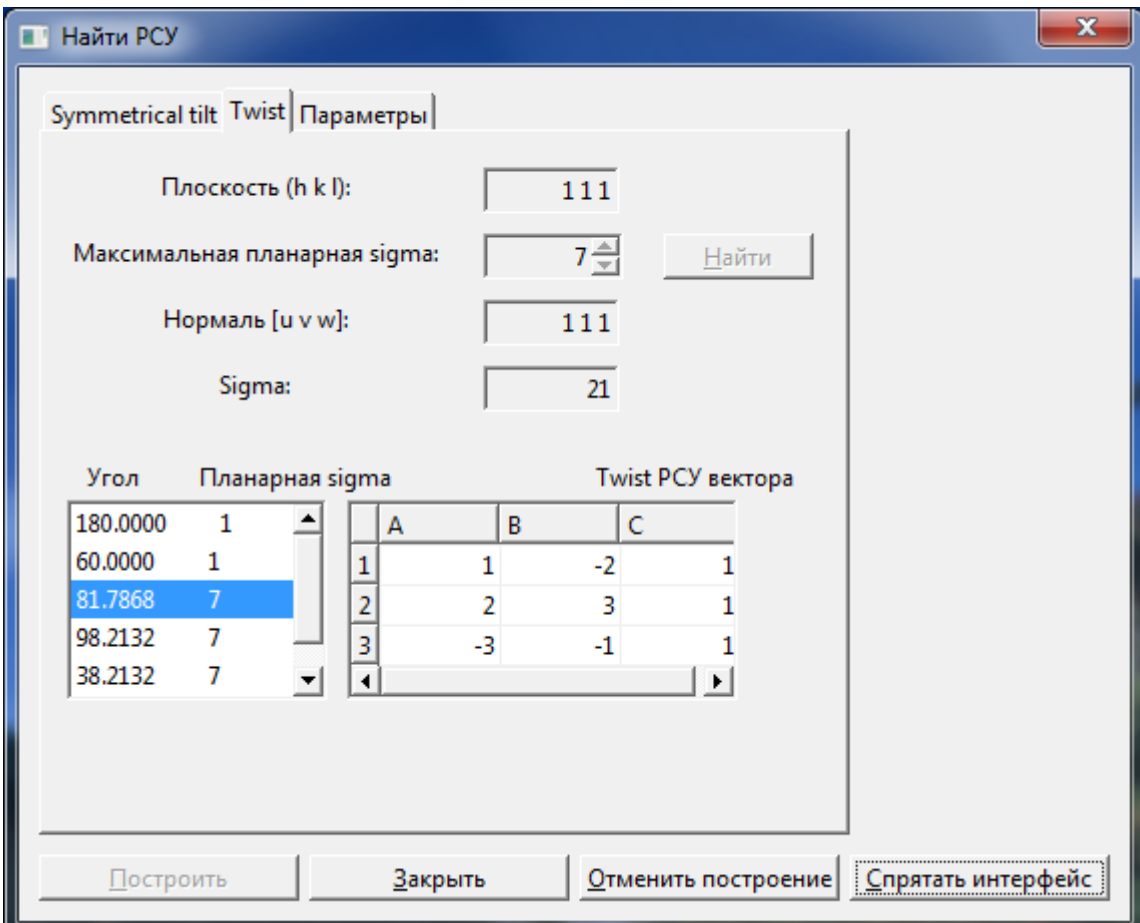

Пользователь может задать плоскость границы в поле **Плоскость** или индексы оси вращения (нормаль к плоскости) в поле **Нормаль**. Эти поля взаимосвязаны и при изменении значения одного поля другое изменяется автоматически. Второй необходимый параметр задаѐтся в поле **Максимальная планарная sigma**. Его значение ограничивает список возможных углов вращения и определяется плотностью совпадающих узлов в плоскости границы зерен. После нажатия кнопки **Найти** список возможных ячеек РСУ отображается в левом нижнем поле вкладки. Ячейки определяются углом вращения вокруг нормали [UVW] и планарной Σ. После выделения любой линии в этом списке отображаются вектора РСУ и значение Σ для выбранной конфигурации РСУ. Нажмите кнопку **Построить** для построения ячейки РСУ.

# <span id="page-67-0"></span>2.5.24.3 Вкладка **Параметры**

Вкладка **Параметры** позволяет задать дополнительные параметры для построения границы зерен общие для границ наклона и вращения (for twist and tilt grain boundaries ).

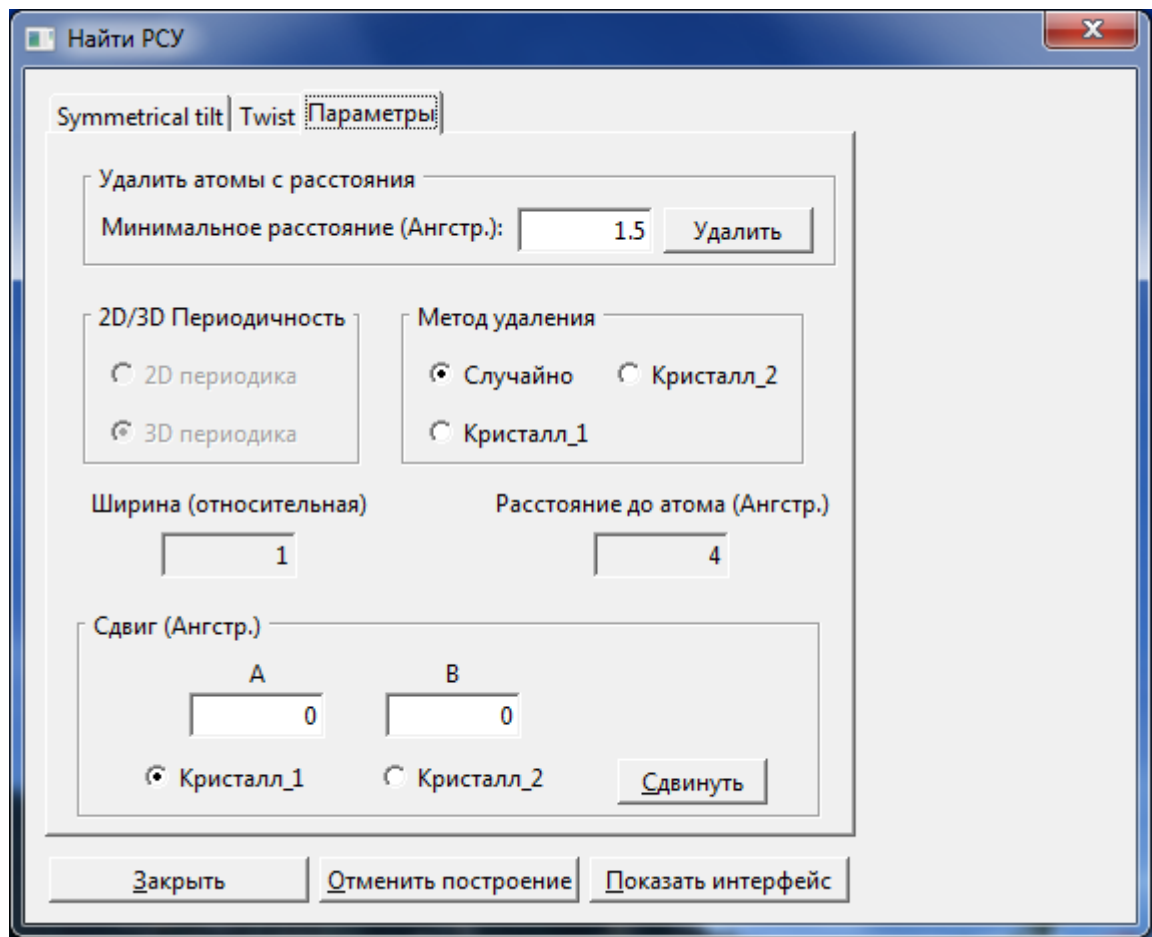

**Удалить атомы с расстоянием** – указывает минимально допустимое расстояние между атомами расположенным вблизи интерфейса на противоположных сторонах от границы. Один атом из каждой пары расстояние, между которыми меньше указанного будет удален. Для удаления атома пользователь должен выбрать **Метод удаления** и нажать кнопку **Удалить**.

**Метод удаления** – выбор метода удаления атома:

**Случайно** – удалить атом случайным образом, **Кристалл\_1** – всегда удалять атомы из 1 кристалла, **Кристалл\_2** – всегда удалять атомы из 2 кристалла.

**2D/3D Периодичность** – выбор типа периодики для ячейки РСУ:

**2D Периодика** – толщина кристалла по обеим сторонам границы задается в поле **Ширина** в ангстремах. Супер ячейка может быть построена только в плоскости границы зерен.

**3D Периодика** - толщина кристалла по обеим сторонам границы задается в поле **Ширина** в кристаллографических единицах. Супер ячейка может быть построена во всех направлениях.

**Ширина** – указывает глубину кристалла по обеим сторонам границы. Если выбрана 3D периодика, параметр задается в кристаллографических координатах ячейки РСУ. В противном случае параметр задается в ангстремах.

**Расстояние до атома** – Атомы расположенные ближе этого расстояния от границы интерфейса будут помечены меткой и могут быть показаны используя кнопку **Показать интерфейс**.

При экспорте структуры в формате \*.cif к символу помеченного атома будет добавлен символ 1. Например C1.

**Сдвиг** – Позволяет сдвинуть атомы на заданное расстояние вдоль векторов ячейки РСУ. Здесь A и B – вектора в плоскости границы, C – вектор перпендикулярный к границе. Если выбрана 2D периодика, то сдвиг в направлении С невозможен. Выберите какой кристалл сдвинуть, заполните поля А, В, С и нажмите кнопку **Сдвинуть**.

### **2.5.25** Диалог **Конструирование интерфейса**

× **•• Конструирование интерфейса** Выбор структуры  $_{\odot}$ пции Кристалл 1: Кристалл 2: ZrO<sub>2</sub> quartz low Ξ Элементарная ячейка из: С Кристалл 1 С Кристалл 2 С Средняя Параметры ячейки: A B Gamma Несовпадение % 5.0395 5.071 105 14.2857 Зазор между кристаллами  $1.5$ √ Сохранять плотность постоянной Построить Закрыть Справка

**Путь:** меню [Решетка](#page-11-0) (2.2.5)  $\rightarrow$  пункт меню Построить бикристалл (2.2.5.5).

Для построения бикристалла необходимо открыть два или более файла структур. Затем в полях **Кристалл\_1** и **Кристалл\_**2 выбрать два кристалла для построения интерфейса. Диалог содержит следующие вкладки:

Вкладка Выбор структуры (2.5.25.1) Вкладка Опции (2.5.25.2)

# 2.5.25.1 Вкладка **Выбор структуры**

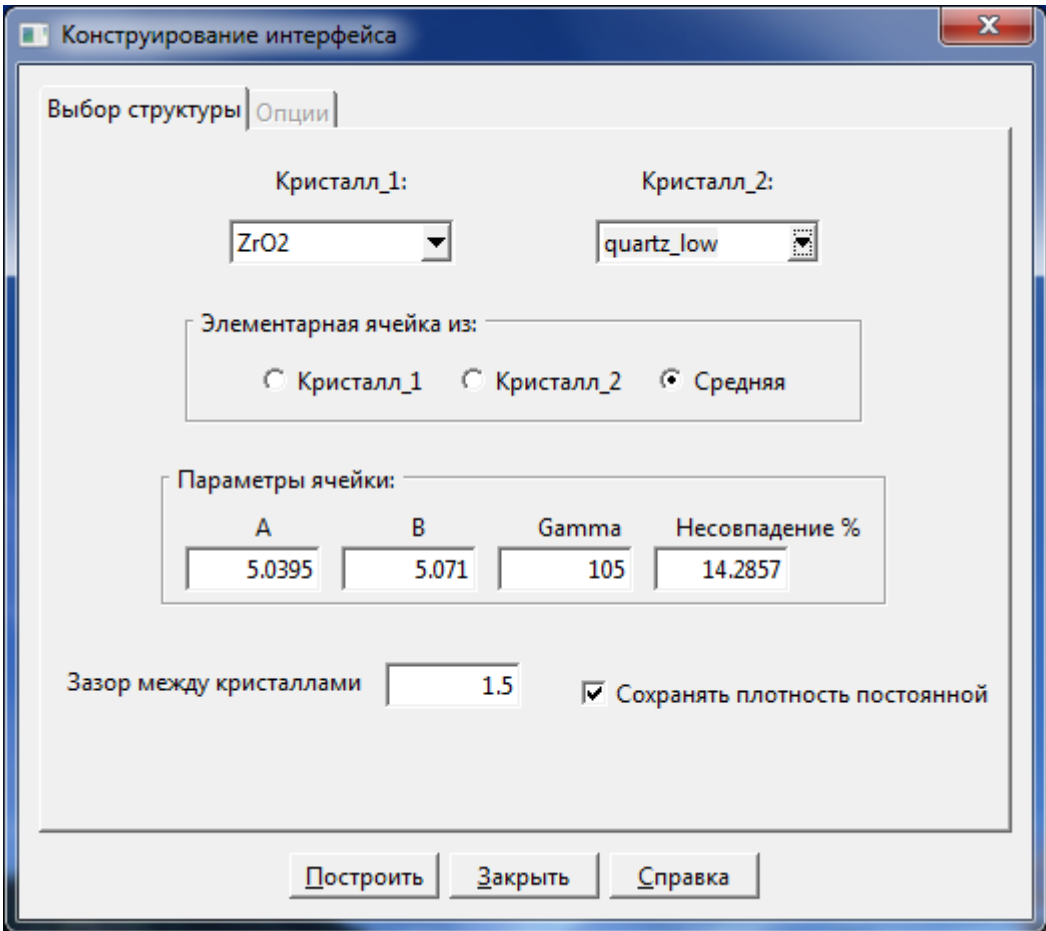

Для того чтобы обеспечить периодические граничные условия, необходимо изменить вектора трансляции кристаллов и углы между ними так чтобы их величины совпадали. Диалог предлагает следующие возможности в поле **Элементарная ячейка из**:

**Кристалл\_1** – изменить вектора второго кристалла так, чтобы они совпадали с векторами первого кристалла.

**Кристалл\_2** – изменить вектора первого кристалла так, чтобы они совпадали с векторами второго кристалла.

**Средняя** – изменение векторов обоих кристаллов к среднему значению.

**Зазор между кристаллами** – величина зазора между кристаллами в ангстремах.

**Сохранять плотность постоянной** – отметьте это поле, чтобы объем бикристалла

совпадал с первоначальным объемом двух кристаллов.

#### 2.5.25.2 Вкладка **Опции**

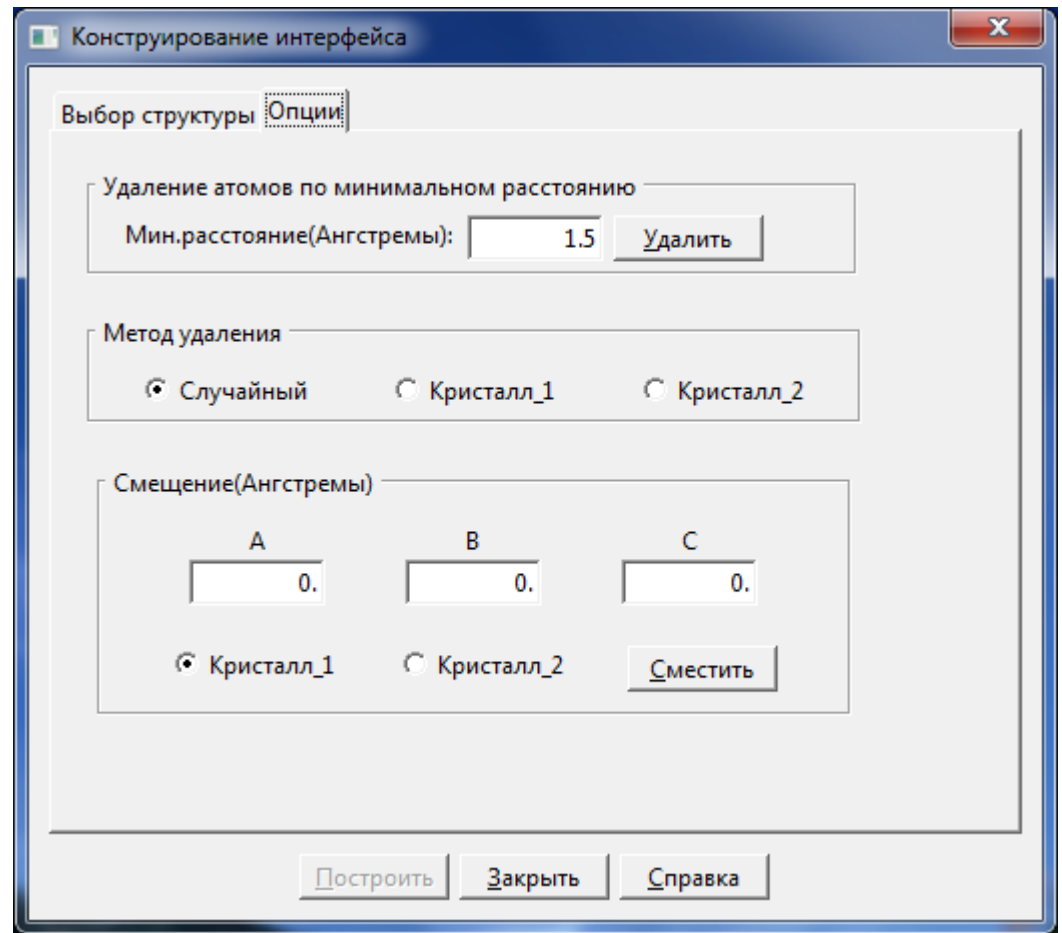

Вкладка содержит следующие поля:

**Мин. Расстояние(Ангстремы) –** атомы расположенные ближе этого расстояния к интерфейсу будут удалены.

**Метод удаления** – выбор метода удаления атомов.

**Случайный** – атомы удаляются случайным образом.

**Кристалл\_1** – атомы всегда удаляются из первого кристалла.

**Кристалл\_2** - атомы всегда удаляются из второго кристалла.

**Смещение(Ангстемы)** – смещение выбранного кристалла вдоль векторов А, В, С.

#### **2.5.26** Диалог **Поиск кристаллической структуры**

**Путь:** меню  $\Phi$ айл (2.2.1)  $\rightarrow$  пункт меню База структур.

Этот диалог используется для поиска структуры в базе данных структур SageMD.

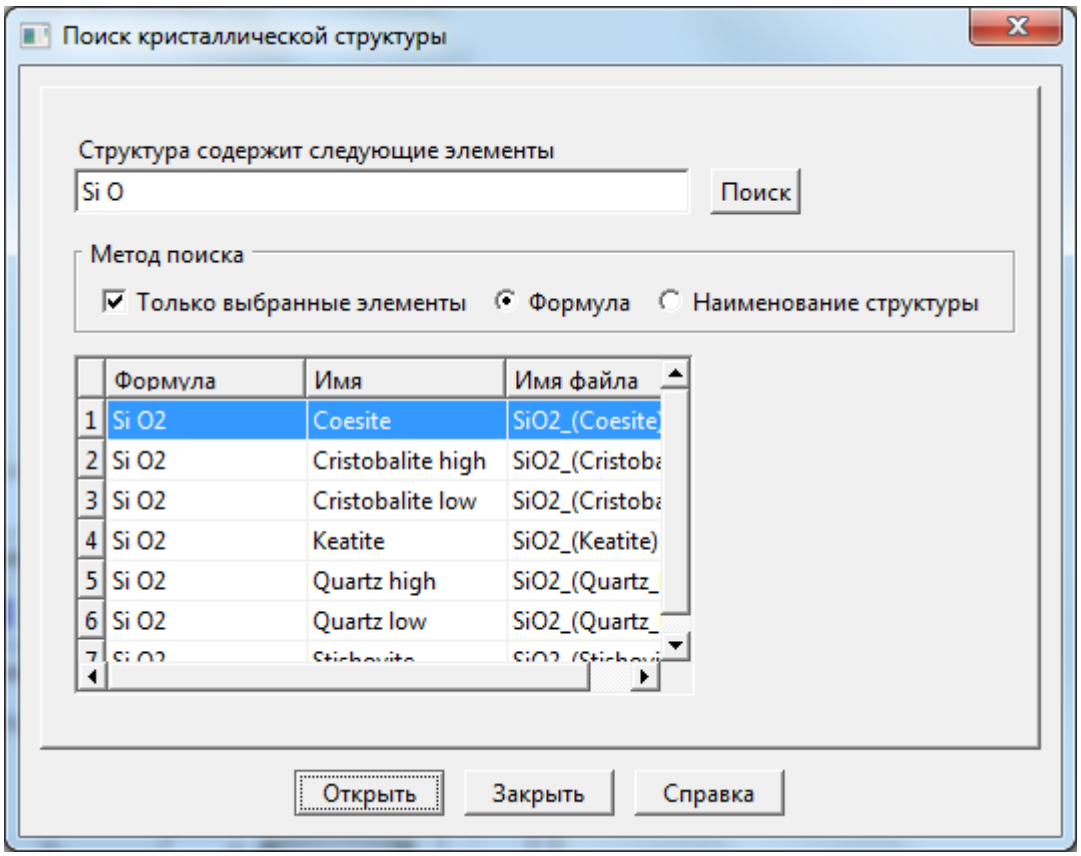

Этот диалог содержит следующие поля и кнопки:

**Структура содержит следующие элементы:** Если отмечено поле формула, введите символы элементов входящих в химическую формулу структуры через пробел или введите имя структуры, если отмечено поле Наименование структуры.

**Метод поиска:** Позволяет выбрать метод поиска. Выберите Формула или Наименование структуры. Поле Только выбранные элементы будет доступно если отмечено поле Формула. Если поле Только выбранные элементы отмечено поиск идет в структурах которые содержат только перечисленные элементы.

**Поиск:** Щелкните эту кнопку для поиска заданной структуры.

**Открыть:** Щелкните эту кнопку, чтобы открыть выделенную в списке структуру.

# **2.5.27 Диалог Настроить потенциал стенки**

Путь: меню [Задачи](#page-17-5) (2.2.9) → пункт меню [Потенциал стенки](#page-18-0) (2.2.9.1).

Диалог **Настроить потенциал стенки** позволяет задать параметры потенциала Морзе на стенках. *U(r)=u\*[exp(-2\*Alfa\*(r-R0))-2\*exp(-Alfa\*(r-R0))]*.
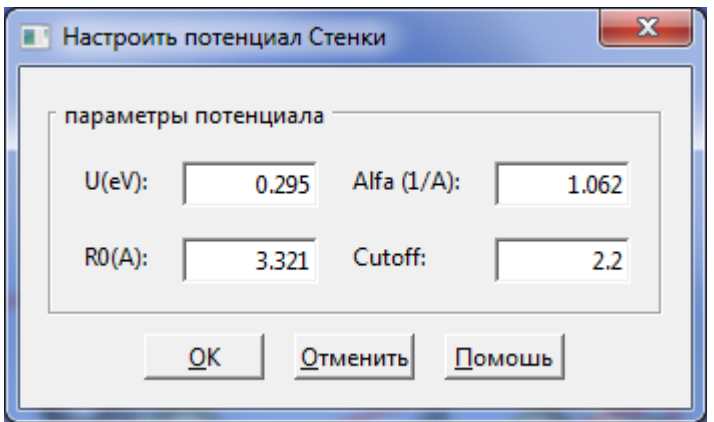

Диалог **Настроить потенциал стенки** содержит следующие поля:

**U (eV):** Глубина потенциальной ямы.

**Alfa (1/A):** Параметр жесткости потенциала.

**R0 (A):** Дистанция на которой потенциал принимает минимальное значение *(U(r)=-u)*.

**Cutoff:** Радиус обрезания потенциала в долях R0. Размерный радиус обрезания (в Ангстремах) будет равен cutoff\*R0.

**OK:** Применить параметры потенциала стенки и закрыть диалог.

**Отменить:** Закрыть диалог без установки параметров.

**Помощь:** Показать текущую страницу справки.

#### **2.5.28 Диалог Назначить потенциал**

**Путь:** меню [Задачи](#page-17-0) (2.2.9) пункт меню [Задать потенциал](#page-18-0) (2.2.9.2).

Диалог **Назначить потенциал** позволяет вам определить потенциалы межатомных взаимодействий.

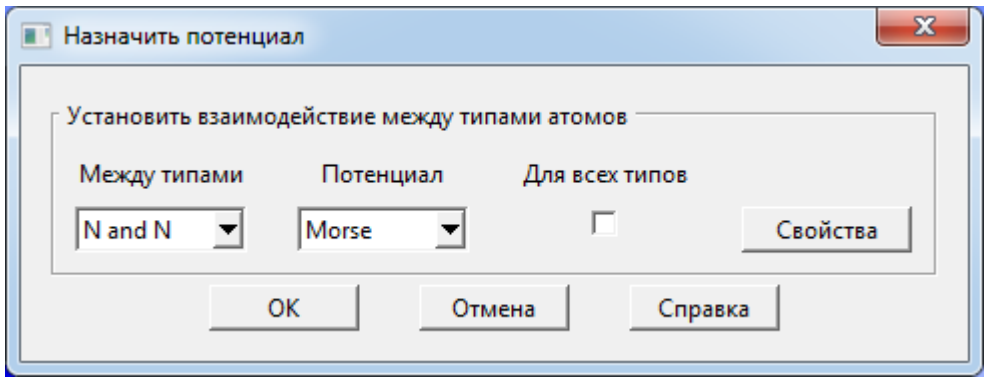

Диалог **Назначить потенциал** содержит следующие поля и кнопки:

**Между типами:** Позволяет выбрать два типа атомов, между которыми Вы хотите задать межатомный потенциал.

**Потенциал:** В раскрывающемся списке выберите межатомный потенциал, который вы хотите установить для пар, выбранных в ниспадающем списке "Между типами". Для многочастичных потенциалов, или если вы используете сумму Евальда, вы должны установить одинаковый потенциал для всех межатомных взаимодействий. Доступные потенциалы: EAM , [Morse,](file:///C:/Program%20Files%20(x86)/SageMD2/help/morse.htm) модифицированный Morse, Bukingem, [Watanabe,](file:///C:/Program%20Files%20(x86)/SageMD2/help/watanabe.htm) [SW,](file:///C:/Program%20Files%20(x86)/SageMD2/help/sw.htm) Tersoff B, Tersoff C, BKS[,Abinit,](file:///C:/Program%20Files%20(x86)/SageMD2/help/abinit.htm) [Gaussian98.](file:///C:/Program%20Files%20(x86)/SageMD2/help/gaussian98.htm) Для использования потенциалов Abinit и Gaussian98 необходимо установить их на вашем компьютере. Для расчета сил во время МД моделирования в SageMD вызываются установленные коды этих потенциалов. Любой парный потенциал вы можно представить как файл потенциала EAM, который содержит только парную часть межатомного взаимодействия. Части "dens" и "embed" в файле необходимо исключить. Таким образом, у вас есть возможность реализовать парные потенциалы, которые не реализованы в SageMD коде. Пример [формата файла потенциала](file:///C:/Program%20Files%20(x86)/SageMD2/help/eamformat.htm)  [EAM.](file:///C:/Program%20Files%20(x86)/SageMD2/help/eamformat.htm)

**Свойства:** Нажмите на эту кнопку, чтобы отобразить диалог Установить параметры потенциала, который позволяет определить параметры потенциала межатомных взаимодействий. Кнопка активна не для всех межатомных потенциалов.

**Файл потенциала EAM:** Эта кнопка доступна только для потенциала EAM. Она позволяет выбрать файл потенциала.

**OK:** Нажмите на эту кнопку, чтобы установить потенциал и закрыть диалоговое окно.

**Отмена:** Нажмите на эту кнопку, чтобы закрыть диалоговое окно.

# **2.5.28 Диалог Суммирование по Ewald**

**Путь:** меню [Задачи](#page-17-0) (2.2.9)  $\rightarrow$  пункт меню [Суммирование по Ewald](#page-18-1) (2.2.9.3).

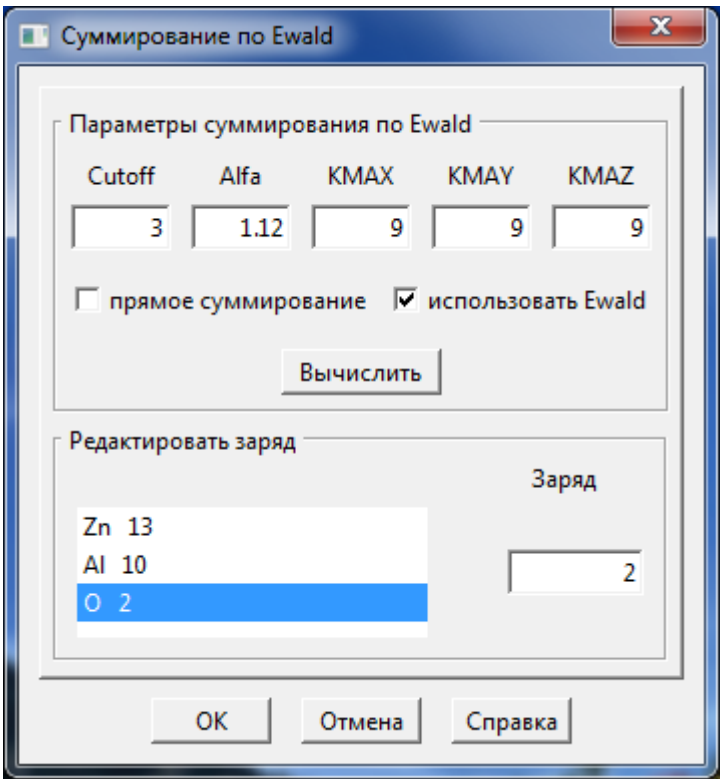

Диалог содержит следующие поля и кнопки:

**Использовать Ewald**: Отметьте это поле, чтобы использовать суммирование по Ewald.

**Прямое суммирование**: Отметьте это поле, чтобы использовать обычное суммирование для кулоновского взаимодействия. Это применимо только для не периодических систем.

**Вычислить**: Щелкните эту кнопку для автоматического вычисления параметров Alfa, KMAX, KMAY, KMAZ. Вы можете ввести только параметр Cutoff (радиус обрезания) для автоматического вычисления остальных параметров или задать все параметры вручную. Эта кнопка не доступна если не отмечено поле **Использовать Ewald**.

**Редактировать заряд**: Позволяет выбрать тип атома и присвоить этому типу величину заряда.

**Cutoff:** Позволяет вам задать радиус обрезания в реальном пространстве.

**Alfa:** Позволяет вам задать параметр сходимости Alfa для суммирования по Ewald.

**KMAX, KMAY, KMAZ:** Эти параметры определяют диапазон суммирования в обратном пространстве вдоль осей X, Y, Z.

Точность суммирования по Ewald определяется тремя параметрами, это параметр сходимости Alfa, радиус обрезания в реальном пространстве Cutoff и целые числа KMAX,Y,Z, которые определяют размер обратного пространства. Эти параметры не являются независимыми и обычно один из них задается а другие подбираются в соответствии с заданным параметром. Суммирование по Ewald разбивает суммирование электростатических взаимодействий для бесконечной (периодической) системы на конечное суммирование в реальном и обратном пространствах. Скорость сходимости обеих сумм зависит от величины параметра Alfa. Вычисление суммы в реальном пространстве ограничивается радиусом обрезания, поэтому важно, чтобы величина Alfa была выбрана так, чтобы вклад членов с радиусом r> Cutoff был ничтожным. Рекомендуемое значение Alfa это 3.2/Cutoff или больше (слишком большое значение может привести к медленной сходимости суммы в обратном пространстве). Оптимальное значение для KMAX, KMAY, KMAZ это наименьшее значение при котором получается правильное значение кулоновской энергии и вириала. Значения KMAX, KMAY, KMAZ должны быть выбраны так, чтобы обеспечить одинаковую минимальную длину волны для всех направлений. Для кубической решетки задавайте KMAX=KMAY=KMAZ. Однако, например, для решетки с размерами 2A=2B=C (тетрагональная решетка более длинная в направлении С) задавайте 2KMAX=2KMAY=KMAZ. Если значения для KMAX, KMAY, KMAZ выбраны очень маленькими, то результат вычисления будет неверным. Если эти значения очень большие, то результат вычисления будет точным, но вычисление суммы займет неоправданно много времени.

# **2.5.29** Диалог **Установить параметры qEq**

**Путь:** меню  $\frac{3a\pi a \cdot u}{2.2.9}$  → пункт меню  $qEq$  (2.2.9.4).

Используйте этот диалог, чтобы включить qEq метод для МД моделирования. Rappe и Goddard III предложили этот метод для определения распределения зарядов атомов в зависимости от геометрии молекулярной структуры.

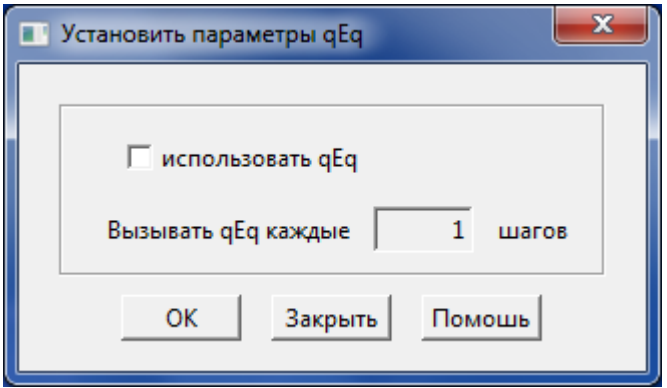

Диалог содержит следующие поля и кнопки:

**Использовать qEq:** отметьте это поле, чтобы включить qEq метод.

**Вызывать qEq каждые N шагов:** означает, что каждые N шагов будет выполнятся перерасчет зарядов атомов.

**OK:** Щелкните эту кнопку, чтобы применить текущие параметры и закрыть диалог.

**Закрыть:** Щелкните эту кнопку, чтобы отменить произведенные изменения параметров и закрыть диалог.

Параметры qEq модели хранятся в файле qEq\_params.dat. Пример такого файла приведен ниже.

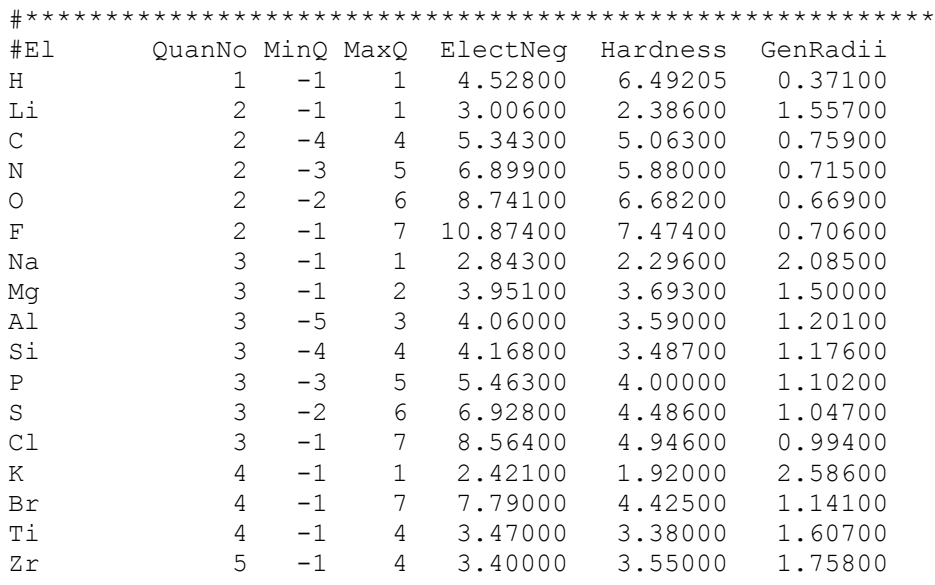

Чтобы узнать больше смотри статью

A. K. Rappe and W. A. Goddard III, J. Phys. Chem., 95, 3358 (1991)

## **2.5.30** Диалог **Установить объѐмы**

**Путь:** меню [Задачи](#page-17-0) (2.2.9)  $\rightarrow$  пункт меню [Задать объемы](#page-18-3) (2.2.9.5).

Диалог **Установить объѐмы** позволяет определить объѐмы как наборы выбранных атомов текущей структуры. Такие объѐмы необходимы, если нужно определить некоторые параметры не для всей структуры, а только для некоторой еѐ части. Возможно задание до 20 таких объемов. Чтобы определить новый объѐм необходимо выбрать атомы и нажать кнопку **Добавить объѐм**.

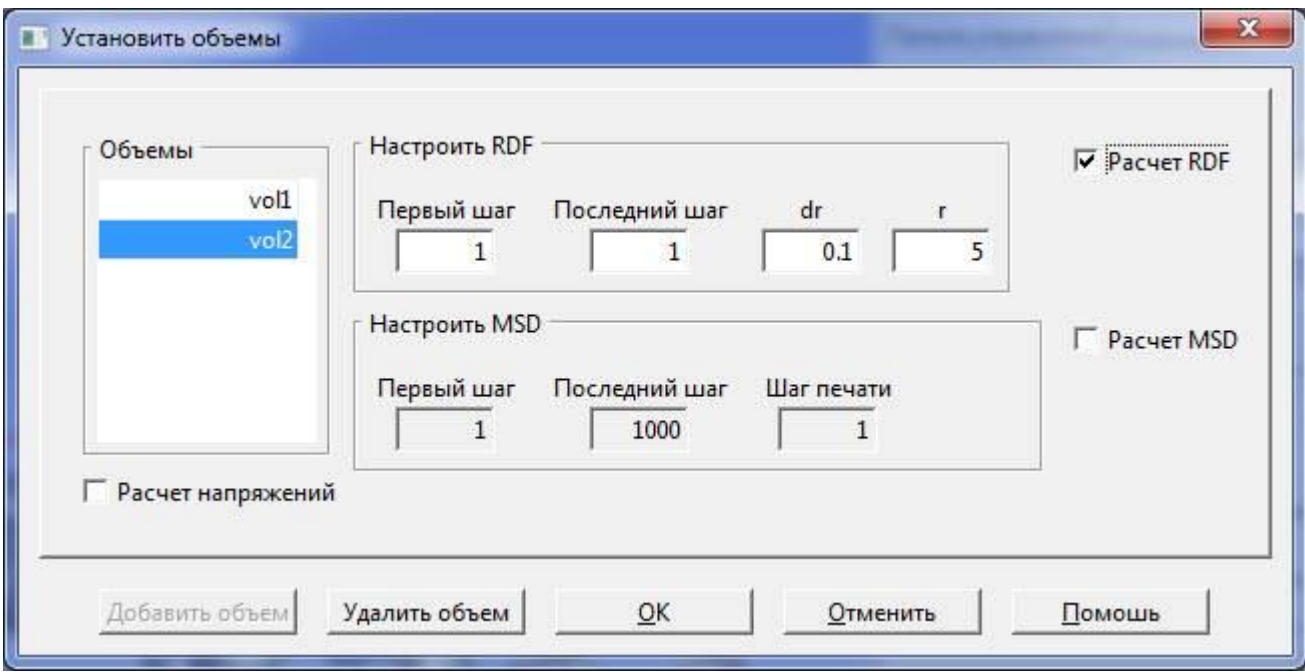

Диалог **Установить объѐмы** содержит следующие поля:

**Добавить объѐм:** Позволяет определить новый объѐм по выделенным атомам.

**Удалить объѐм:** Удаляет выбранный объѐм.

**OK:** Принять изменения и закрыть диалог.

**Отменить:** Отменить изменения и закрыть диалог.

**Расчет RDF**: Отметка этого элемента задает расчет RDF - Radial Distribution Function. RDF - статистическая функция распределения атомов вокруг атома. Эта функция описывает изменение плотности вокруг данного атома.

Расчет RDF требует определения следующих параметров:

**Первый шаг:** Начальный шаг расчета RDF.

**Последний шаг:** Конечный шаг расчета RDF.

**dr:** Задает ширину радиального шага расчета RDF.

**r:** Задает максимальное значение радиуса расчета RDF.

**Расчет MSD**: Отметка этого элемента задает расчет MSD - Mean Square Deviation. MSD среднеквадратическое смещение, определяющее подвижность атомов.

Расчет MSD требует определения следующих параметров

**Первый шаг:** Начальный шаг расчета MSD.

**Последний шаг:** Конечный шаг расчета MSD.

**Шаг печати:** Задает частоту сохранения информации расчета MSD.

# **2.5.31** Диалог **Граничные условия**

**Путь:** меню [Задачи](#page-17-0) (2.2.9) пункт меню [Граничные условия](#page-19-0) (2.2.9.6).

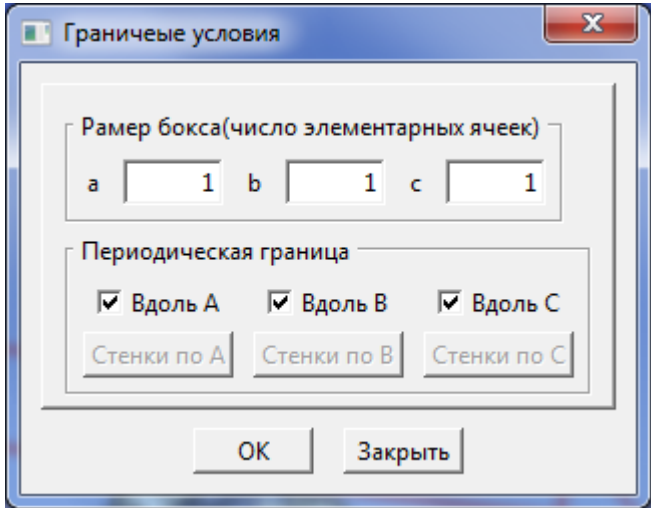

# **2.5.32** Диалог **Задать скорости атомов**

Путь: меню [Задачи](#page-17-0) (2.2.9) → пункт меню [Задать скорости атомов](#page-19-1) (2.2.9.7).

Диалог используется для моделирования распространения ударной волны в структуре или, когда нужно резко установить новое значение и направление скорости для выбранных атомов (бомбардирующих процессов). Начальное значение скорости устанавливается в начале шага, который вы укажите с помощью этого диалога. Чтобы

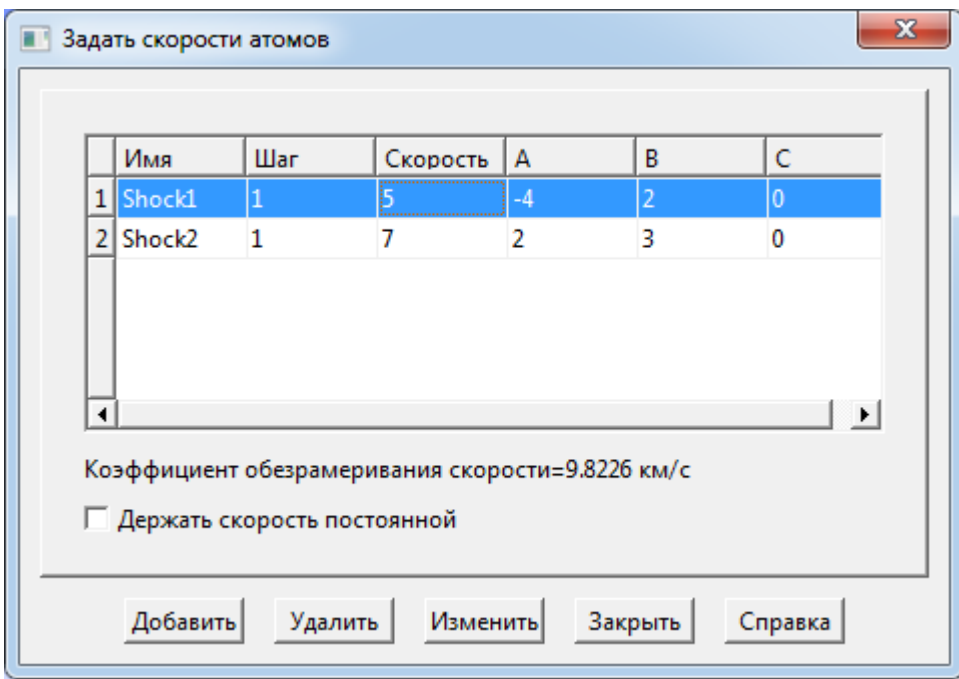

добавить ударную волну, необходимо выбрать атомы, после чего нажать кнопку **Добавить**.

Диалоговое окно содержит следующие поля и кнопки:

**N:** Номер ударной волны. Данное поле редактировать невозможно.

**Имя:** Имя ударной волны. Вы можете оставить имя по умолчанию или ввести новое Данное поле не должно быть пустым.

**Шаг:** Номер шага, на котором применяется указанная первоначальная скорость атомов, которые были выбраны для ударной волны. Нажав на строку в таблице диалогового окна, вы можете посмотреть, какие атомы были выбраны для ударной волны. Атомы выбранной ударной волны будут выделены.

**Скорость:** значение скорости атомов ударной волны. Это значение применяется в качестве начальной скорости атомов ударной волны в указанном начальном шаге. Вы должны установить скорость в приведенных единицах. Значение (км/с) =скорость\*коэффициент обезразмеривания скорости.

**A, B, C:** вектор в дробных (кристаллографических) единицах вдоль которого будет направлен вектор скорости ударной волны. На примере, в диалоговом окне моделирования, одна ударная волна направлена в положительном направлении вектора A, а другая в отрицательном направлении этого вектора. Длина вектора не имеет значение важно только направление вектора. Векторы  $(1,1,1)$  и  $(5,5,5)$  направлены в одну сторону. Таким образом, вы можете указать любой из них.

**Добавить:** использовать эту кнопку, чтобы задать новую ударную волну от выбранных атомов.

**Удалить:** используйте эту кнопку, чтобы удалить выбранную ударную волну.

**Изменить:** используйте эту кнопку для изменения параметров ударной волны.

**Закрыть:** закрыть диалоговое окно.

**Справка:** используя эту кнопку вы перейдете на данную страницу.

### **2.5.33** Диалог **Параметры моделирования**

**Путь:** меню [Задачи](#page-17-0) (2.2.9) пункт меню [Запустить](#page-19-2) (2.2.9.8).

Диалог **Параметры моделирования** позволяет задать параметры для МД моделирования.

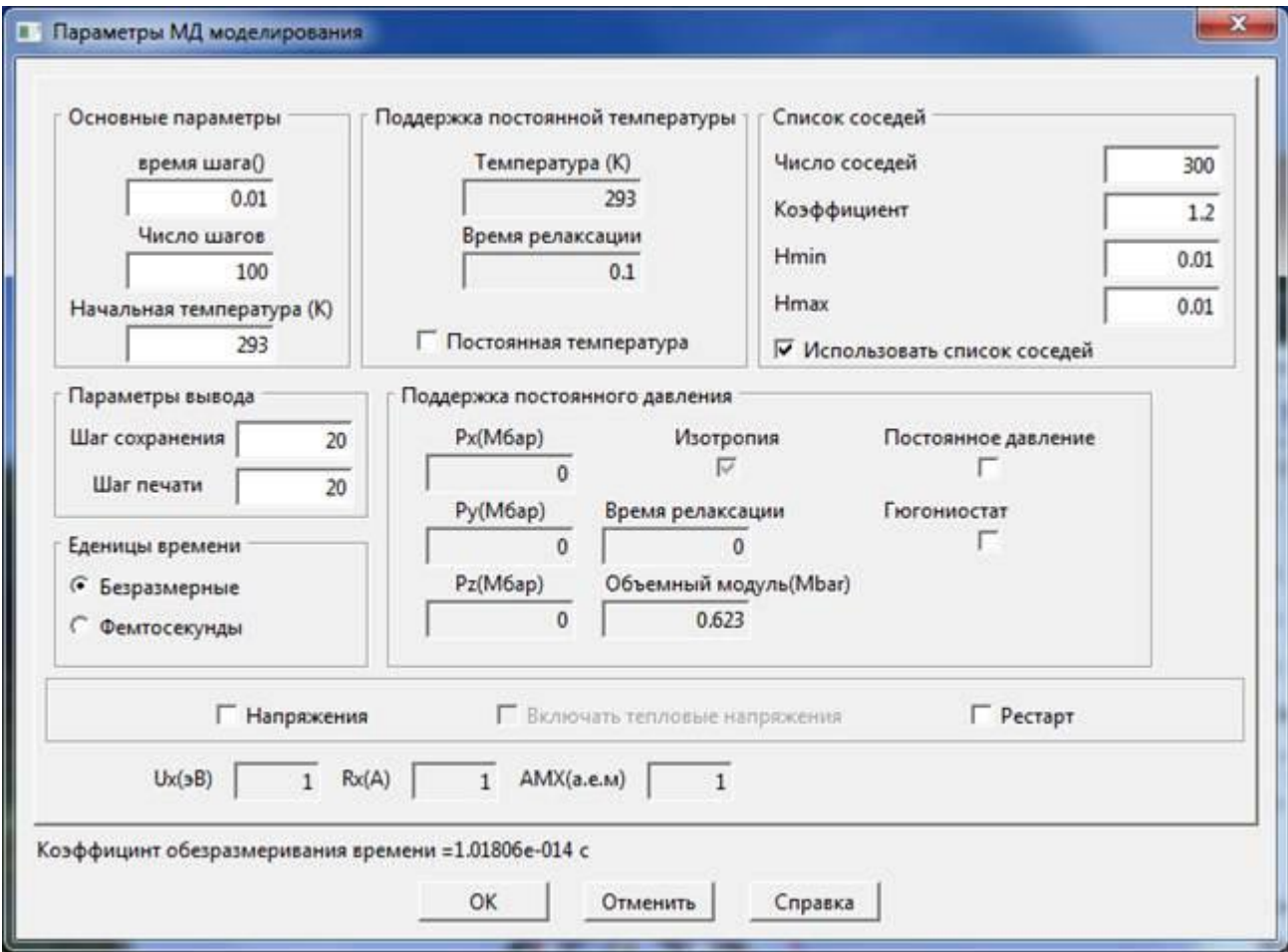

Диалог содержит следующие поля и кнопки:

Поле **Основные параметры:**

**Время шага:** Позволяет задать шаг по времени для интегрирования уравнений движения. Если в поле Единицы времени отмечено поле Безразмерные, то интервал времени равен введенному значению умноженному на значение в поле Коэффициент обезразмеривания времени.

**Число шагов:** Позволяет задать число шагов МД моделирования.

**Начальная температура:** Позволяет задать начальную температуру МД моделирования.

## Поле **Параметры вывода:**

**Шаг сохранения:** Позволяет задать частоту сохранения файлов с координатами и скоростями атомов.

**Шаг печати:** Позволяет задать частоту для печати и сохранения других результатов моделирования таких как температура, энергия, напряжение.

## Поле **Поддержка постоянной температуры:**

**Постоянная температура:** Отметьте это поле, чтобы включить МД моделирование с поддержкой заданной температуры.

**Температура:** Позволяет задать температуру, которая будет поддерживаться во время МД моделирования.

**Время релаксации:** Позволяет задать константу, определяющую скорость подгонки текущей температуры к заданной. Чем больше значение этой константы, тем больше требуется шагов для достижения заданной температуры. Однако слишком малое значение константы может привести к слишком резкому изменению МД результатов. Значение 100\*время шага будет приемлемым для начала.

## Поле **Поддержка постоянного значения:**

**Постоянное давление:** Отметьте это поле, чтобы включить МД моделирование с поддержкой постоянного давления.

**Px, Py, Pz:** Декартовы компоненты внешнего давления. Положительные значения давления вызовут сжатие структуры. Чтобы вызвать растяжение структуры задавайте отрицательные значения.

**Изотропия:** Отметьте это поле для моделирования изотропного сжатия или растяжения структуры. Вы должны отметить это поле для не ортогональных решеток.

**Время релаксации:** Позволяет задать константу, определяющую скорость подгонки текущего давления к заданному. Чем больше значение этой константы, тем больше требуется шагов для достижения заданного давления. Однако слишком малое значение константы может привести к слишком резкому изменению МД результатов. Значение 100\*время шага будет приемлемым для начала.

**Объемный модуль:** Позволяет задать объемный модуль упругости. Значение объемного модуля не обязательно должно быть равно реальному значению. В большинстве случаев вам не потребуется изменять значение по умолчанию.

## Поле **Список соседей:**

**Использовать список соседей:** Отметьте это поле, чтобы использовать список соседей в МД моделировании.

**Число соседей:** Максимальное число соседей, используемое для построения списка соседей. Увеличьте значение в этом поле, если получите сообщение "лист соседей слишком мал".

**Коэффициент:** Все атомы которые расположены на расстоянии меньшем чем коэффициент\*радиус обрезания от атома для которого строится список будут включены в список соседей. Радиус обрезания есть радиус обрезания для потенциала. Коэффициент должен быть больше 1.

**Рестарт:** Отметьте это поле, чтобы продолжить предыдущее МД моделирование.

**Напряжения:** Отметьте это поле, чтобы включить расчет напряжений в МД моделировании.

**Включать тепловые напряжения:** Отметьте это поле, чтобы включить в расчет напряжений зависящую от скорости часть тензора напряжений.

**UX:** Коэффициент обезразмеривания для энергии.

**RX:** Коэффициент обезразмеривания для расстояния.

**AMX:** Коэффициент обезразмеривания для массы.

**Коэффициент обезразмеривания времени:** Реальное время=безразмерное время\* коэффициент обезразмеривания времени.

**OK:** Щелкните эту кнопку, чтобы начать МД моделирование с текущими параметрами.

**Отменить:** Щелкните эту кнопку, чтобы закрыть диалог, отменить все сделанные изменения и не выполнять МД моделирование.

# **2.5.34** Диалог **Жесткие сферы**

**Путь:** меню [Задачи](#page-17-0) (2.2.9)  $\rightarrow$ пункт меню [Жесткие сферы](#page-19-3) (2.2.9.10).

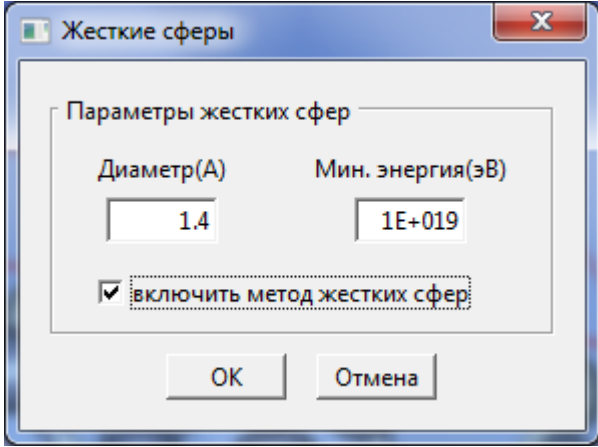

## **2.5.35** Диалог **Приведенные единицы**

Путь: меню [Задачи](#page-17-0) (2.2.9) → пункт меню [Безразмерные единицы](#page-19-4) (2.2.9.13).

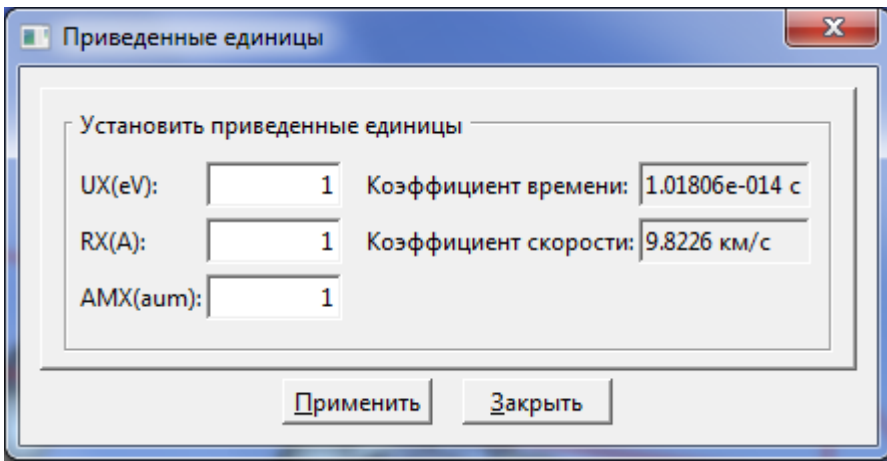

### **2.5.36** Диалог **Сканирование поверхности**

Путь: меню [Задачи](#page-17-0) (2.2.9) → пункт меню [Сканировать поверхность](#page-19-5) (2.2.9.14).

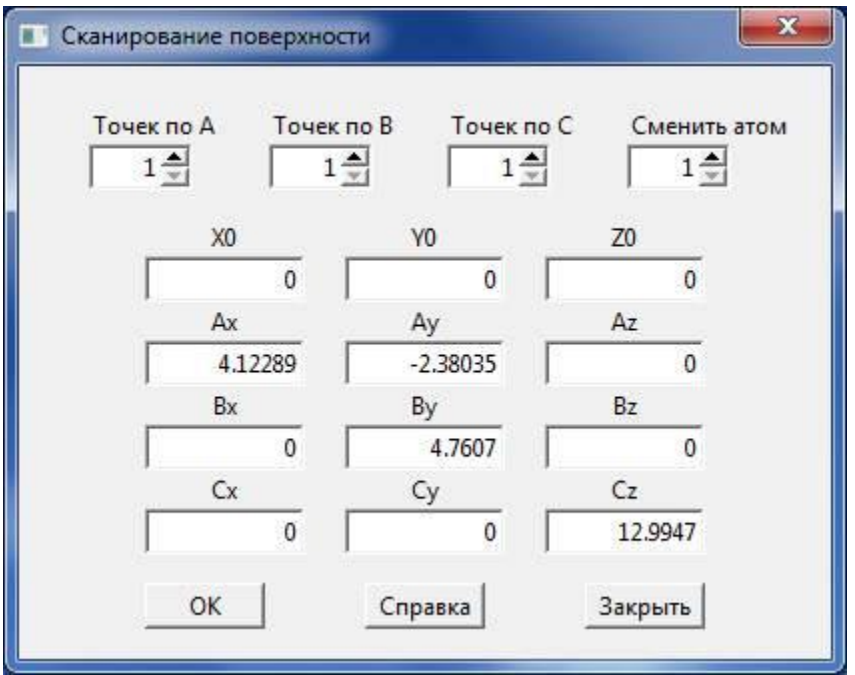

Диалог содержит следующие поля и кнопки:

Точек по А, Точек по B и Точек по С: в этих полях задается число точек в кристаллографическом направлении;

Сменить атом: В этом поле необходимо указать номер атома, который будет использоваться для сканирования поверхности;

**x0**, **y0** и **z0:** в этих полях задаются координаты базовой точки;

**Ax, Ay, Az, Bx, By, Bz, Cx, Cy** и **Cz**: эти поля задают координаты бокса для сканирования;

**OK:** Щелкните эту кнопку, чтобы начать сканирование с заданными параметрами;

**Закрыть:** Щелкните эту кнопку, чтобы закрыть диалог.

 Перед сканированием поверхности необходимо создать нужную конфигурацию атомов для сканирования. Это удобно сделать, выполнив формальное одношаговое МД моделирование для исследуемой поверхности и сканирующего атома (номер которого указан в поле Сменить атом). Сканирующий атом необходимо поместить на достаточно большом расстоянии от поверхности, чтобы исключить взаимодействие атома и поверхности. Это необходимо также для вычисления энергии связи атома и поверхности. Энергия связи атома с поверхностью определяется как разность между энергией системы со сканирующим атомом, помещенным на бесконечность и энергией системы с этим атомом находящимся на исследуемой поверхности.

 Результаты вычислений будут в текстовом файле "log.log", который имеет следующий формат:

ix0 iy0 iz0 x0 y0 z0 E0

…

ixN iyN izN xN yN zN EN

где N= Точек по А<sup>\*</sup>Точек по В<sup>\*</sup>Точек по С;

ix, iy и iz – индекс точки;

x, y и z – координаты точки;

E – полная энергия для этой точки [эВ]

Этот модуль позволяет выполнять линейное 1D, поверхностное 2D, и объемное 3D сканирование слоя вблизи поверхности.

#### **2.5.36** Диалог **Приложить силу**

**Путь:** меню  $\frac{3a\mu a \cdot u}{2.2.9} \rightarrow \pi$ ункт меню [Приложить силу](#page-20-0) (2.2.9.14).

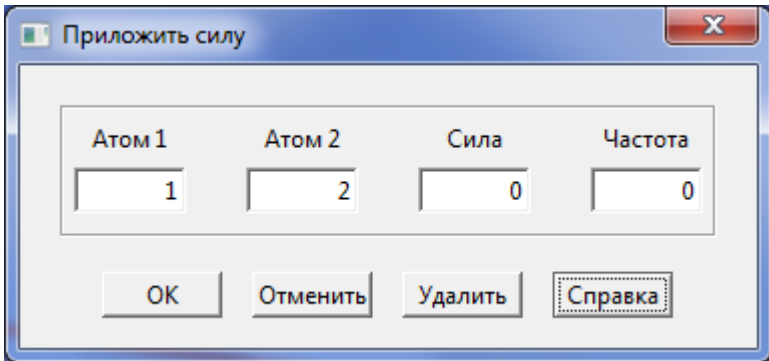

## **2.5.36** Диалог **Расчет теплопроводности**

Путь: меню [Задачи](#page-17-0) (2.2.9) → пункт меню [Рассчитать теплопроводность](#page-20-1) (2.2.9.14).

Диалог позволяет задать параметры расчета теплопроводности методом "hot/cold regions".

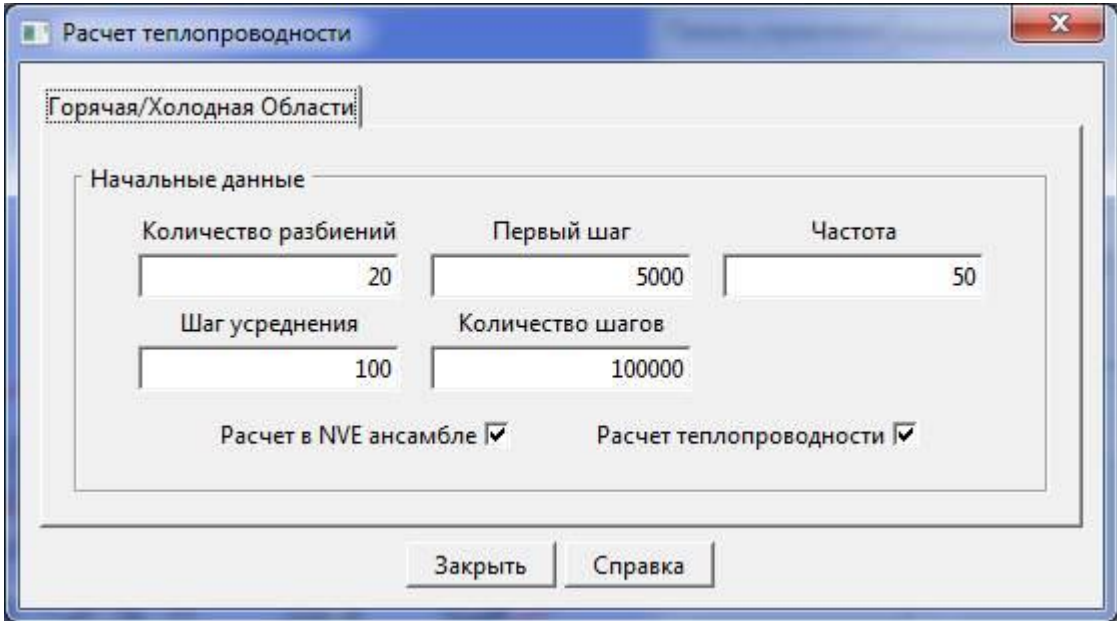

На вкладке расположены следующие поля:

**Количество разбиений:** Задает количество частей в Z направлении, на которое разбивается моделируемая область..

**Первый шаг:** Задает номер шага, начиная с которого производиться расчет теплопроводности.

**Частота:** Задает частоту (в шагах) обмена скоростями.

**Шаг усреднения:** Задает число шагов, которое будет использоваться при усреднении градиента температуры.

**Количество шагов:** Задает количество шагов для расчета теплопроводности.

**Расчет в NVE ансамбле:** Указывает на необходимость использования NVE ансамбля при расчете теплопроводности.

**Расчет теплопроводности:** Включение расчета теплопроводности при моделировании.

**Закрыть:** Закрыть диалог.

**Справка:** Показать текущую страницу справки.

## **2.5.37 Диалог Переопределить решетку**

**Путь:** меню [Решетка](#page-11-0) (2.2.5)  $\rightarrow$  пункт меню [Переопределить решетку](#page-12-0) (2.2.5.6).

Этот диалог позволяет установить новые значения векторов решетки. Можно установить новые значения векторов решетки через текущие вектора по следующим формулам.

 $A=k1*a+m1*b+n1*c$ 

**B**=k2\***a**+m2\***b**+n2\***c**

**C**=k3\***a**+m3\***b**+n3\***c**

**A**,**B**,**C** - новые вектора решетки. **a**,**b**,**c** - текущие вектора решетки и k1, m1, n1, k2, m2, n2, k3, m3, n3 - целые числа, которые необходимо задать в поле "Новые вектора через старые".

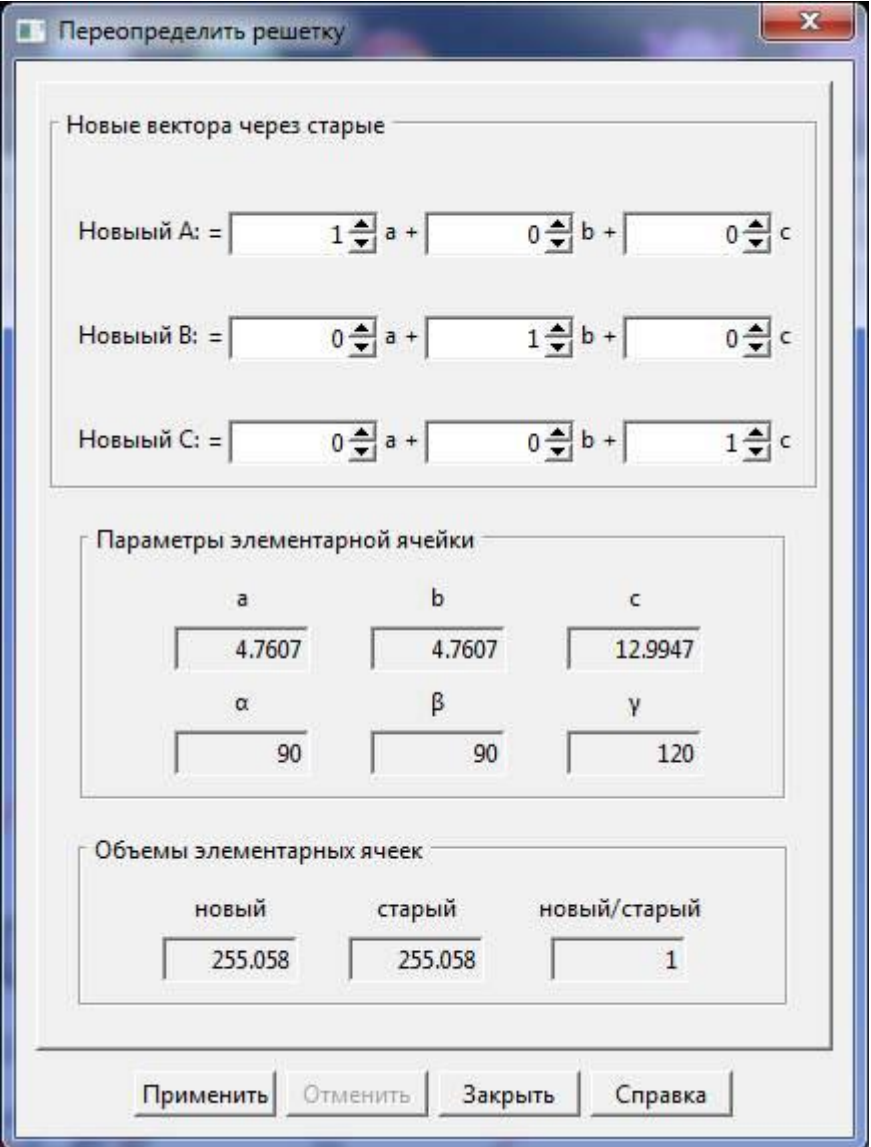

На диалоге **Переопределить решетку** расположены следующие поля:

**Новые вектора через старые:** Позволяет задать новые значения векторов решетки через текущие вектора. Необходимо определить значения следующих полей: k1, m1, n1, k2, m2, n2, k3, m3, n3.

**Параметры элементарной ячейки:** Показаны новые параметры элементарной ячейки.

**Объѐмы элементарных ячеек:** Показаны значения объѐмов ячеек и их отношение. Если значение нового объѐма отрицательно, то необходимо реверсировать один из векторов так, чтобы они образовывали правостороннюю систему координат. Чтобы добиться этого можно изменить знаки всех чисел в одной из строк в поле **Новые вектора через старые**.

**Применить:** Перестроить решетку в соответствии с новыми векторами

**Отменить:** Отменить результат нажатия на кнопку "Применить"

**Закрыть:** Закрыть текущий диалог.

**Справка:** Показать страницу справки.

## **2.5.38 Диалог Свойства решетки**

**Путь:** меню [Решетка](#page-11-0) (2.2.5)  $\rightarrow$  пункт меню [Свойства](#page-12-1) (2.2.5.7).

Этот диалог показывает вектора решетки, объем, плотность и массу текущей структуры.

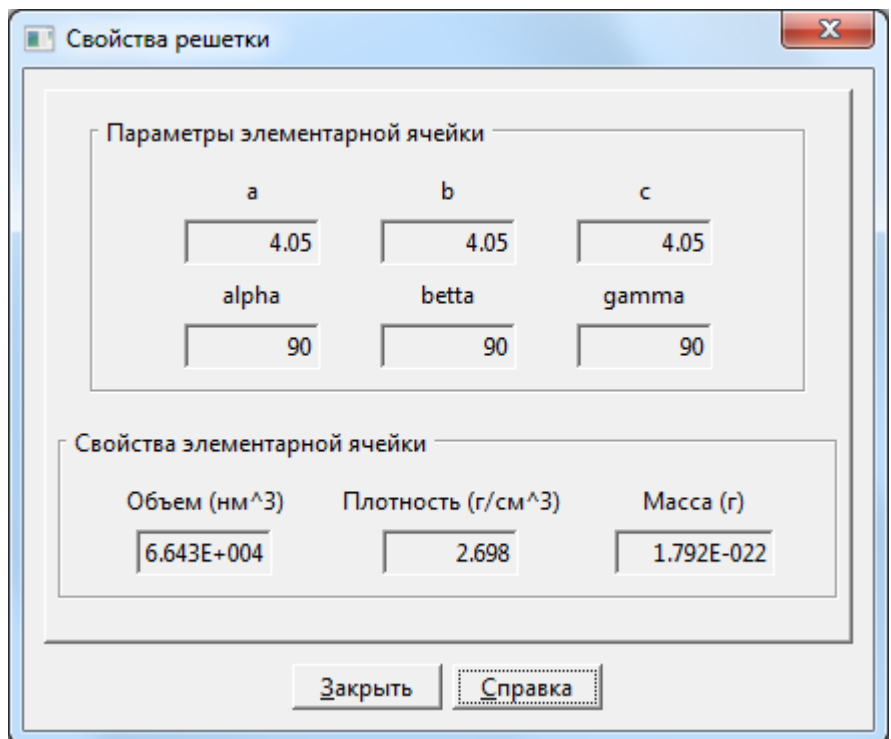

# **2.5.39 Диалог Создать элементарную ячейку**

**Путь:** меню **[Поверхность](#page-12-2)** (2.2.6)  $\rightarrow$  пункт меню [Создать элементарную ячейку\(](#page-12-3)2.2.6.4).

Этот диалог позволяет создать объемную элементарную ячейку на основе поверхностной ячейки.

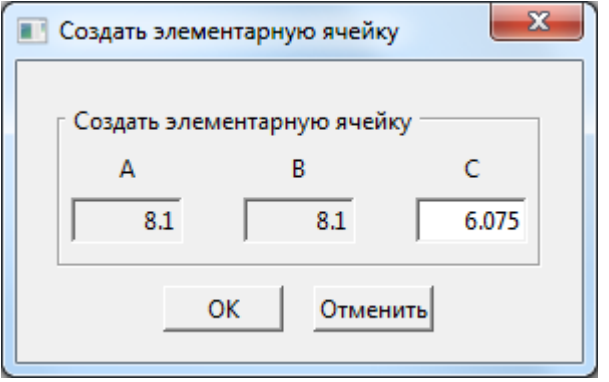

Введите значение вектора С и нажмите OK.

# **2.5.40 Диалог Параметры поверхности**

**Путь:** меню [Поверхность](#page-12-2) (2.2.6)  $\rightarrow$  пункт меню [Параметры поверхности](#page-12-4) (2.2.6.5).

Этот диалог показывает вектора решетки и площадь поверхности.

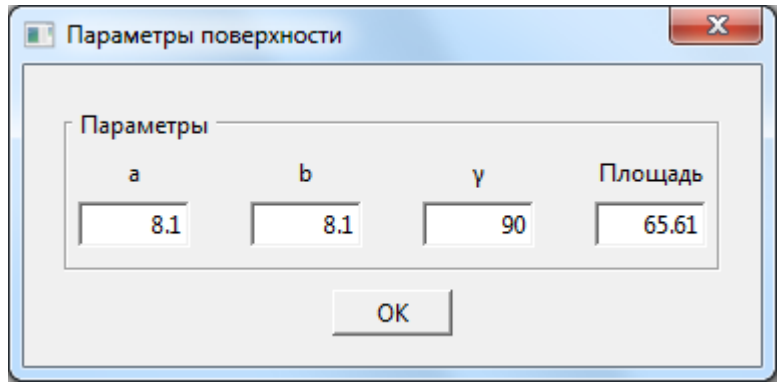

## **2.5.41 Диалог Редактировать свойства атомов**

Путь: мен[ю](#page-12-2) <u>[Действия](#page-12-2)</u> (2.2.7) → пункт меню [Свойства атомов](#page-16-0) (2.2.7.21).

Этот диалог позволяет вам изменить массу и заряд атомов.

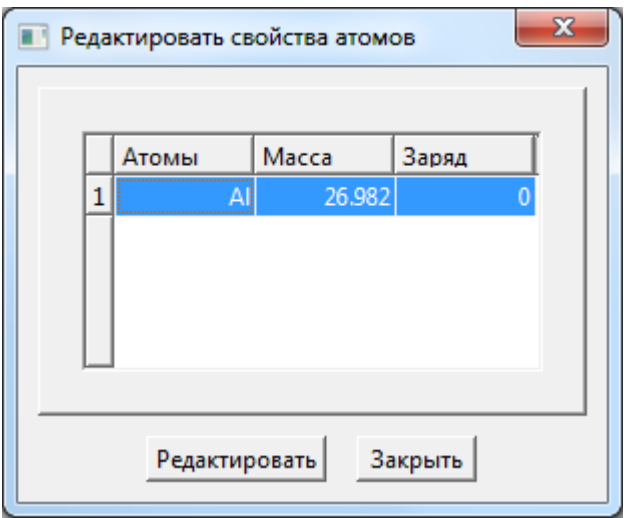

Нажмите кнопку **Редактировать**, чтобы изменить массу или заряд для выделенного типа атома.

# **3 Уроки**

# **3.1 Пробитие сферическим кластером из Ni тонкой пластины Al**

Открыть файл меню **Файл\Шаблоны\elements\**Al.smd. Для построения пластины размером 30\*30\*5 (в количествах элементарных ячеек) необходимо вызвать диалог **Построение кристаллической структуры** с помощью меню **Решетка\Построить/Перестроить…** и на вкладке **Супер-ячейка** установить параметры, как показано на следующем рисунке:

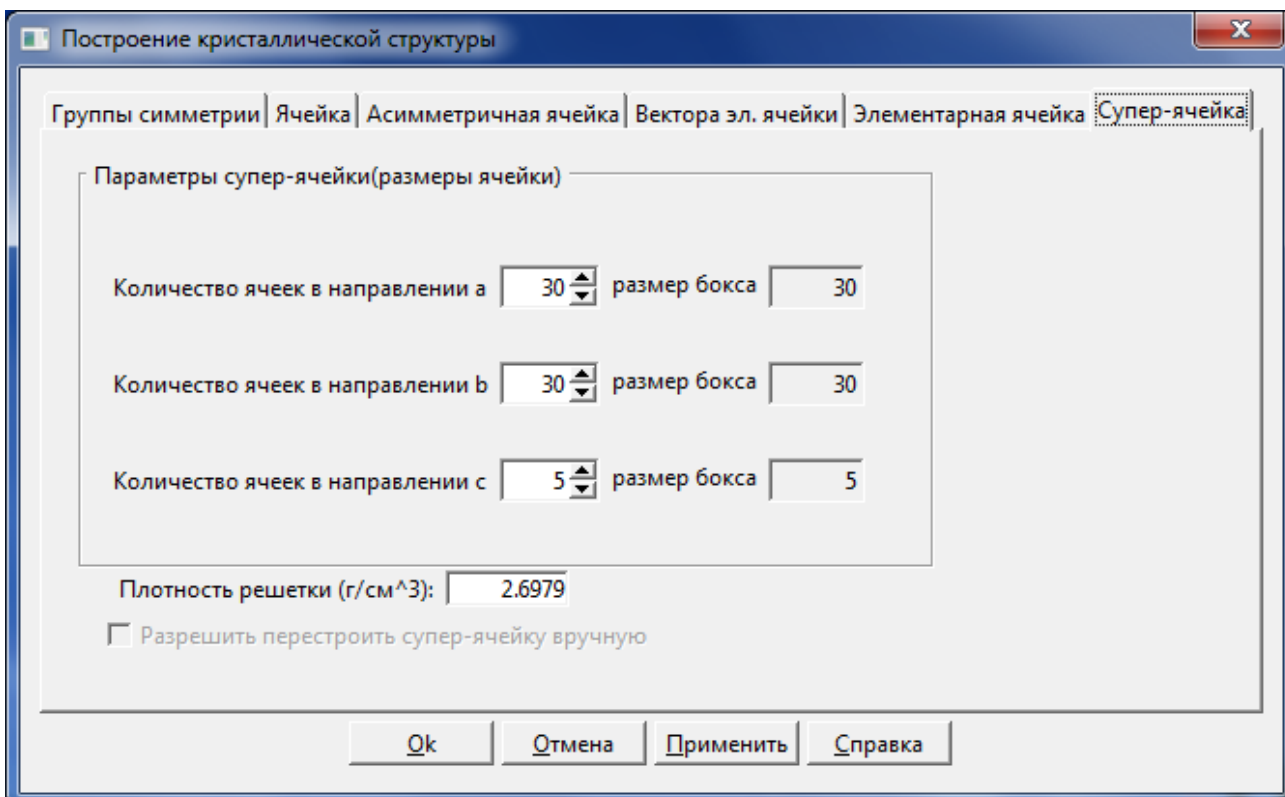

После нажатия на кнопку **Ok** получим кристалл, содержащий 18000 атомов. Далее необходимо установить свободные границы в направлении "С". Для этого необходимо вызвать диалог **Граничные условия** с помощью меню **Задачи\Граничные условия…** и убрать отметку с поля **Вдоль С**. Далее нажать кнопку **Стенки по C** и в открывшемся диалоге **Движущиеся стенки** установить отметки на полях **свободная поверхность,** как показано на рисунке.

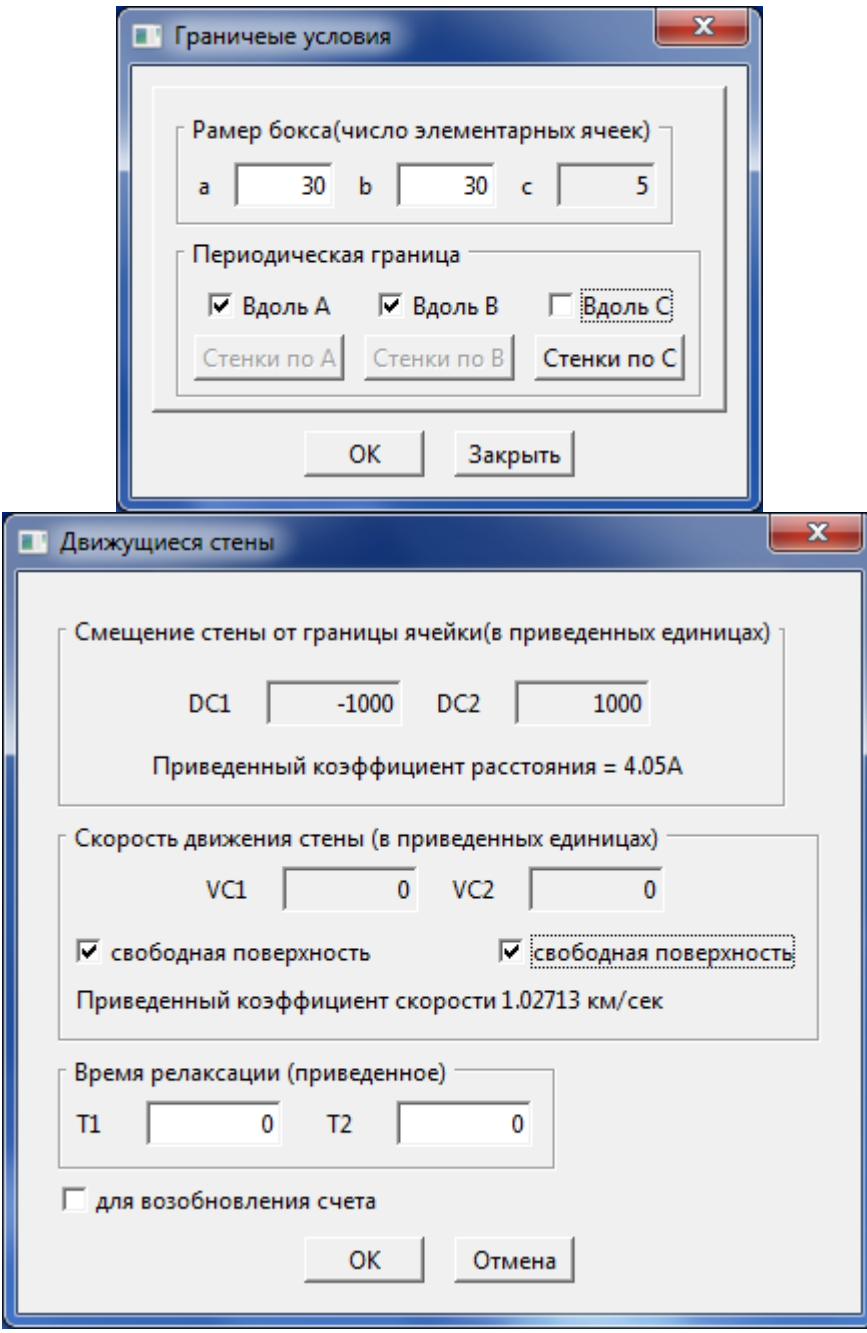

Далее нужно сохранить полученный документ, например, в специально созданной папке нового проекта, под именем Al\_Ni.smd

Для создания сферического кластера из атомов Ni открываем файл меню **Файл\Шаблоны\elements**\Ni.smd и создаем супер ячейку размером 10\*10\*10, способом аналогичным вышеописанному случаю для Al. Далее вызываем диалог **Выделить** с помощью пункта меню **Действияperation\Выделить геом…** и на вкладке **Сфера** устанавливаем параметры, как показано на следующем рисунке, и нажимаем кнопку **Применить**.

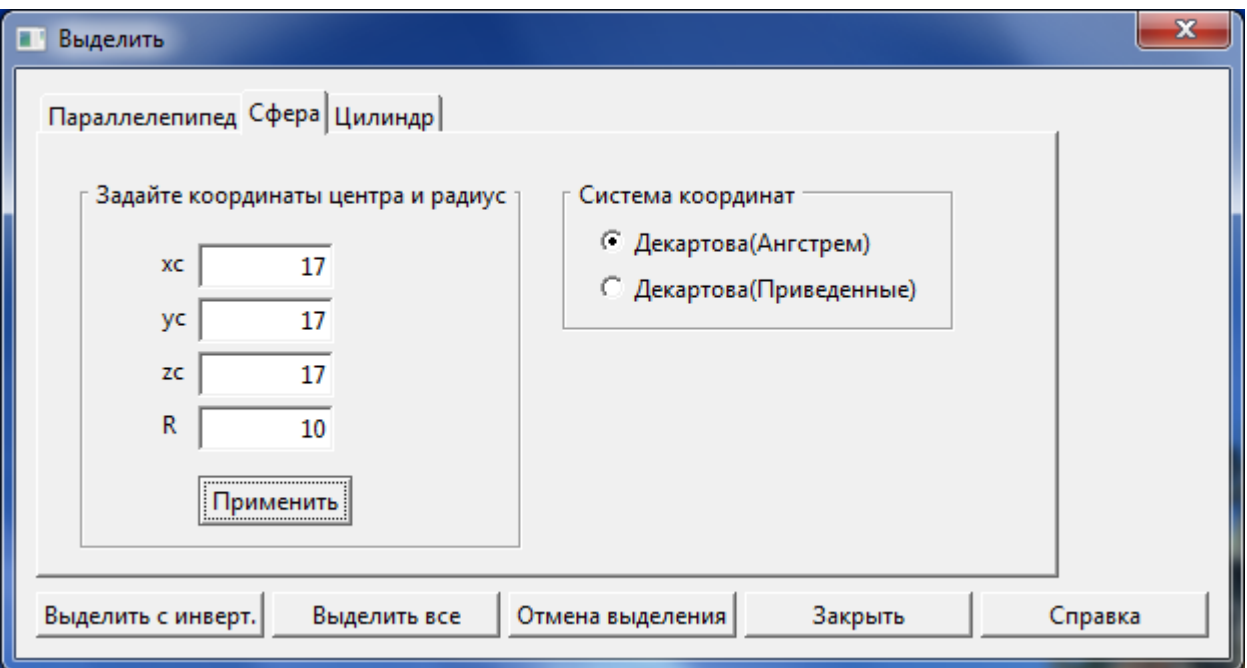

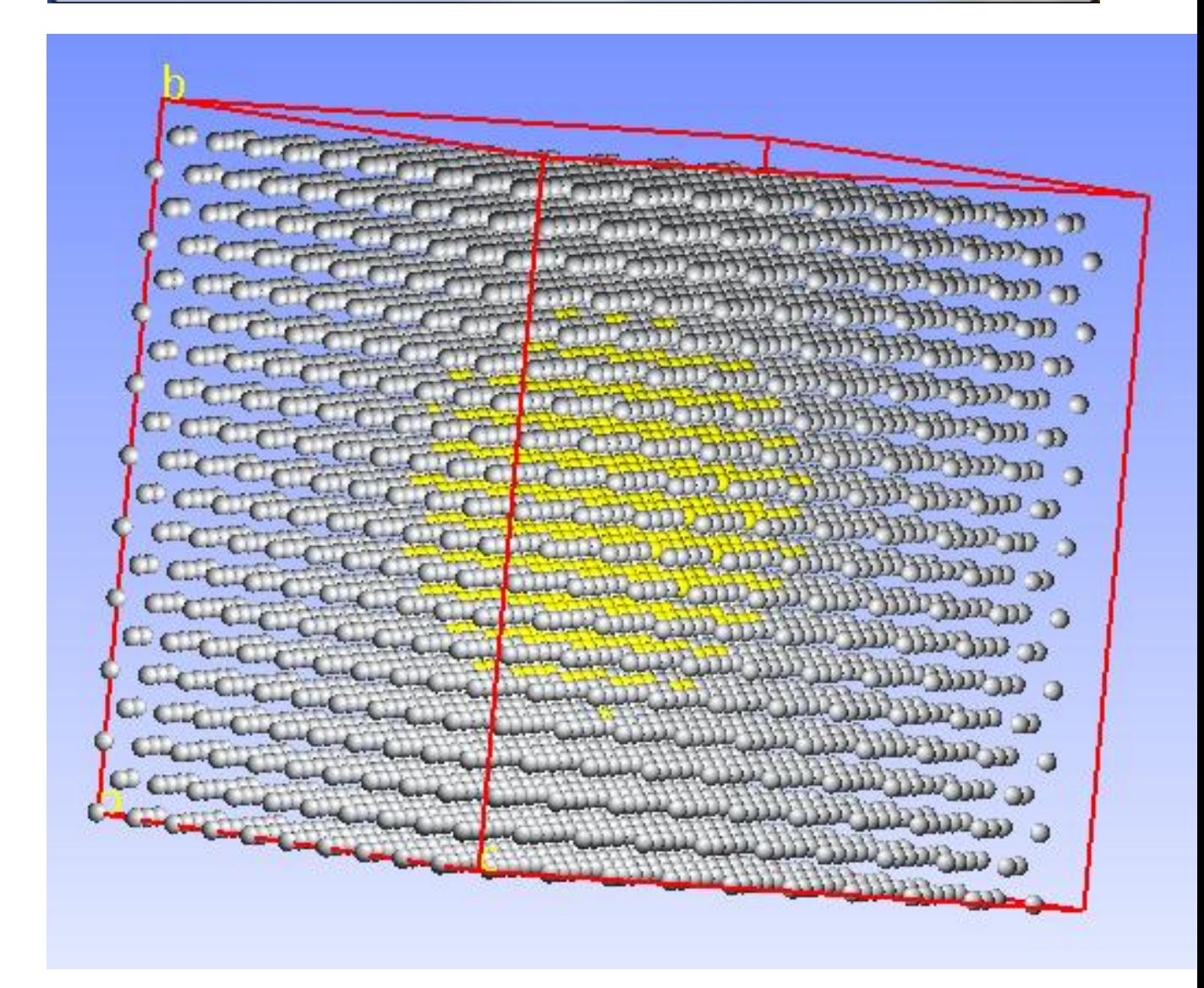

Таким образом, мы получим, что в супер ячейке Ni выделено 384 атома составляющих сферу радиусом 10 Å. Невыделенные атомы необходимо удалить. Для

92

этого, сначала нажатием на кнопку **Выделить с инв**.**,** которая инвертирует выделение атомов, а потом удаляем атомы вне сферы путем вызова пункта меню **Действия\Удалить**.

На текущий момент мы получили два окна: в левом окне Al slab, в правом окне сфера Ni. Общий вид программы будет подобен виду, показанному на следующем рисунке:

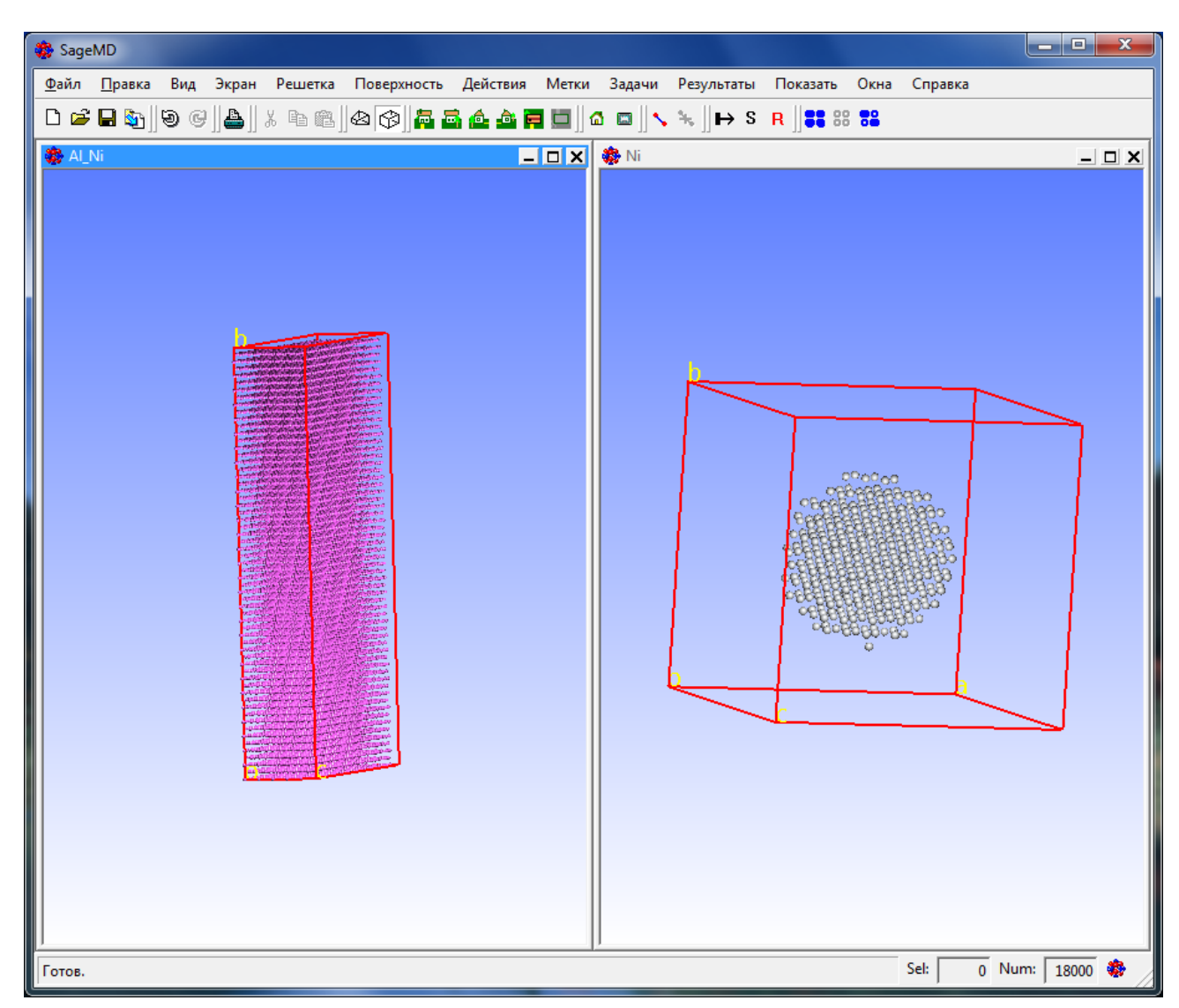

Далее необходимо перенести сферу из атомов Ni в правом окне в основное (левое) окно Al\_Ni. Это можно сделать следующим образом: выделяем все атомы Ni путем выбора пункта меню **Действия\Выделить все**, копируем атомы в буфер обмена (пункт меню **Правка\Копировать**), переходим в основное окно Al\_Ni и вставляем скопированные атомы (пункт меню **Правка\Вставить**). Содержание основного окна после такой вставки показано на следующем рисунке

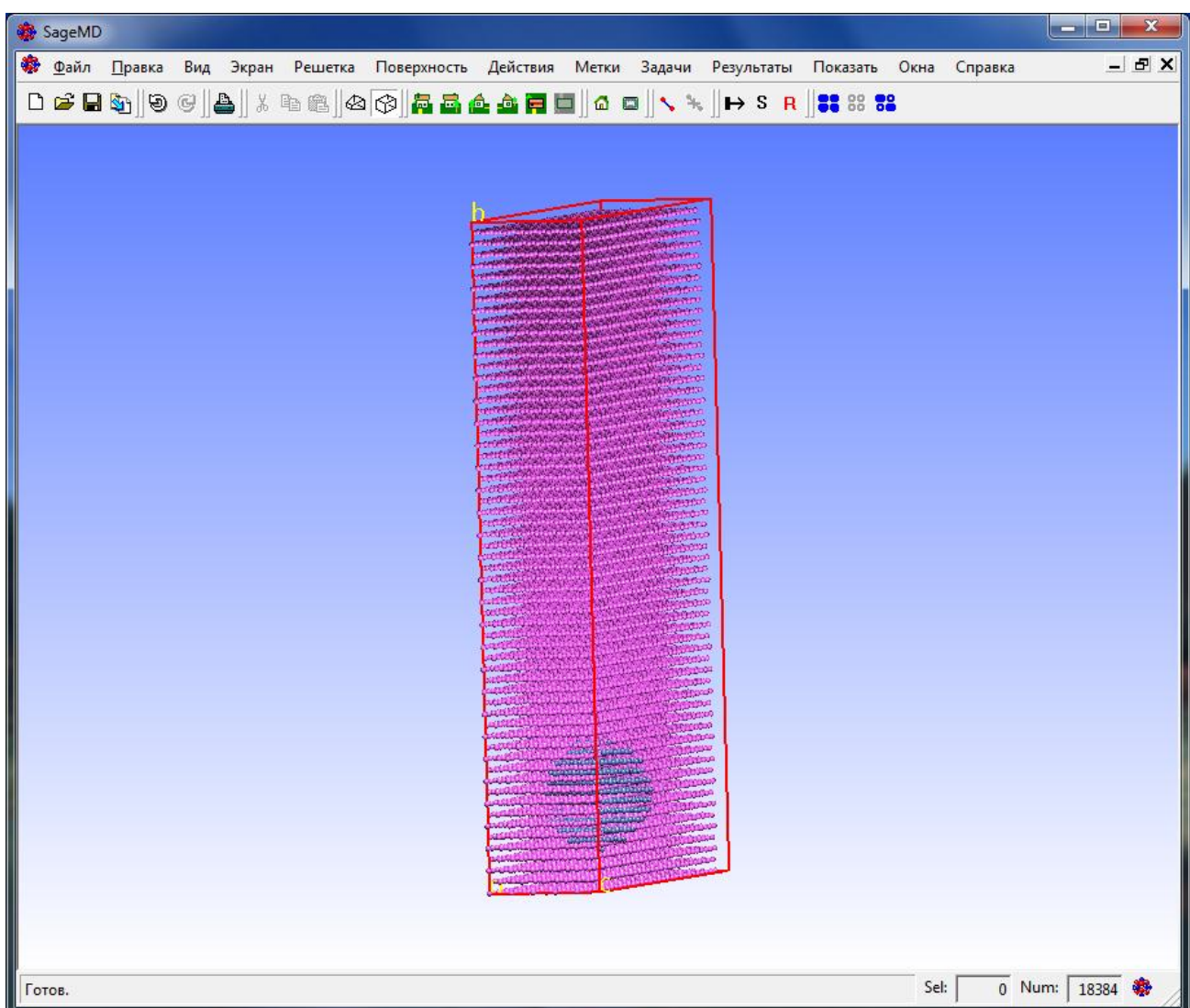

Теперь необходимо отнести (переместить) сферу из атомов Ni на некоторое расстояние от поверхности Al. Для выделения атомов сферы вызовем диалог **Выбор типа** с помощью пункта меню **Действия\Выделить по типу** и выберем тип выделяемых атомов Ni, как показано на следующем рисунке

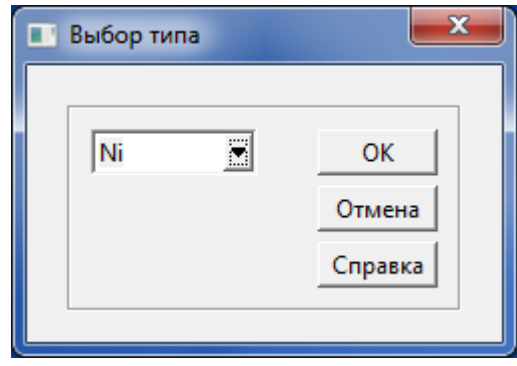

Далее выбираем пункт меню **Действия\Переместить…** и выставляем следующие параметры в диалоге **Переместить атомы**.

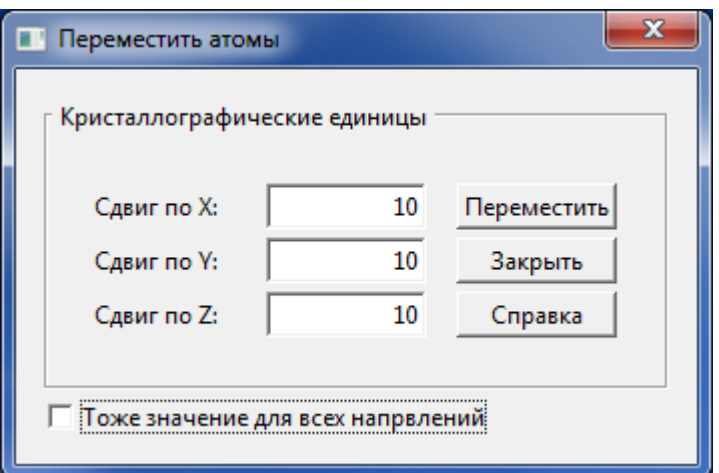

После этой операции геометрия будет иметь следующий вид:

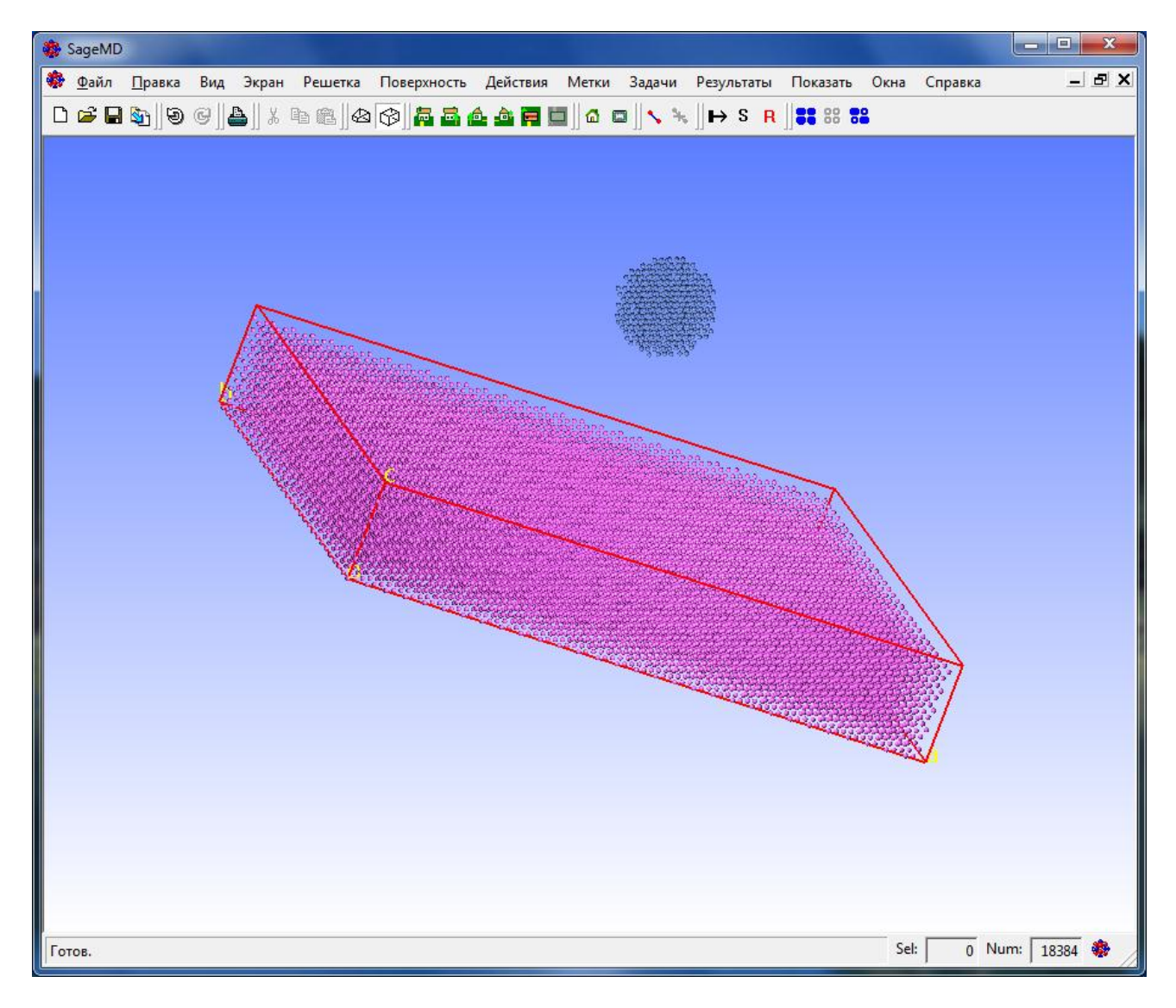

Зададим потенциалы межатомного взаимодействия; для этого с помощью пункта меню **Задачи\Задать потенциал…** вызовем диалог **Назначить потенциал**, где для всех пар взаимодействующих атомов установим потенциал Morse.

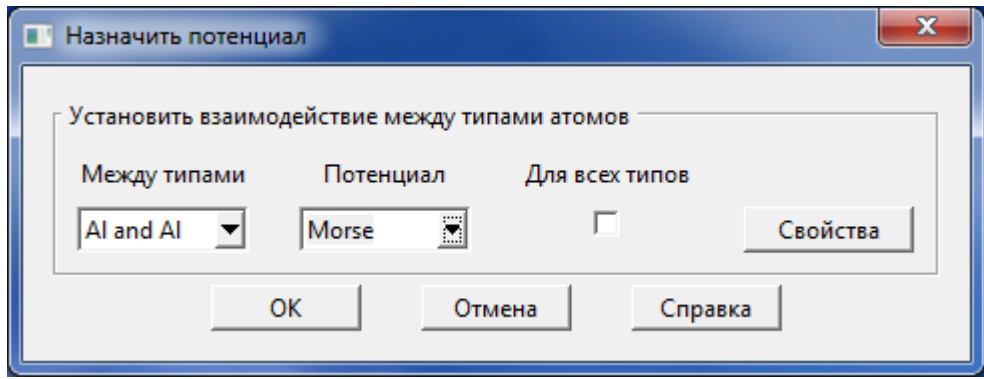

Для каждой пары типов атомов необходимо установить значения параметров потенциала Morse в диалоге **Set parameters for Morse potential** (вызывается по нажатию кнопки **Свойства**). Для пар типов Al-Al и Ni-Ni параметры можно установить из встроенной базы данных параметров потенциалов путем нажатия кнопки Database. Для пары типов Al-Ni можно, например, установить значения параметров, как показано на следующем рисунке.

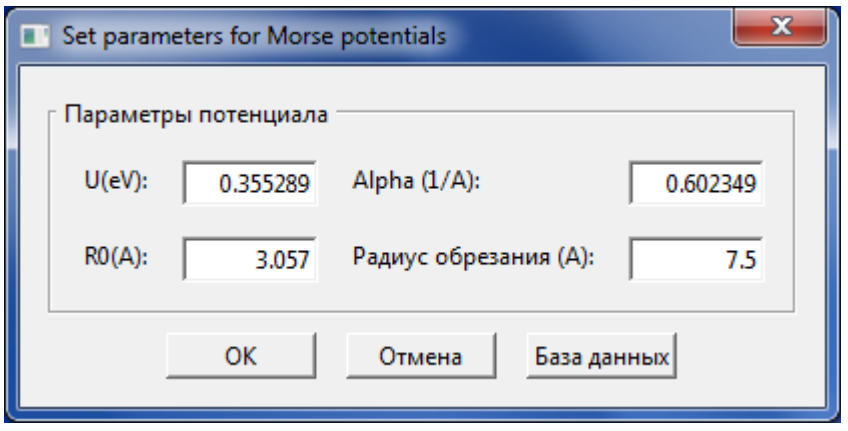

Далее придадим атомам Ni поступательную скорость в направлении к пластинке Al. Для этого сначала выделим атомы сферы. Это можно сделать, если обвести все атомы Ni мышкой, удерживая при этом клавишу **Shift** или выделить атомы, используя диалог **Выбор типа**, как было описано выше. Для придания скорости выделенным атомам нужно вызвать диалог **Задать скорости атомов** с помощью пункта меню **Задачи\Задать скорости атомов**, в нем нажать кнопку **Добавить**, вызвав диалог **Добавить ударную волну** и установить в нем следующие параметры

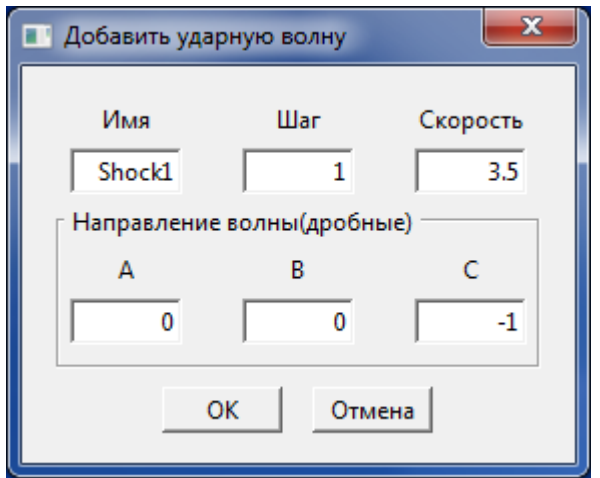

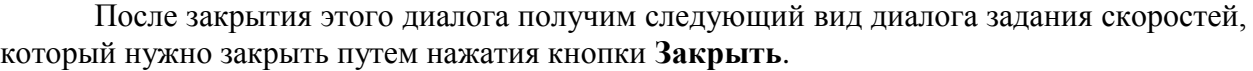

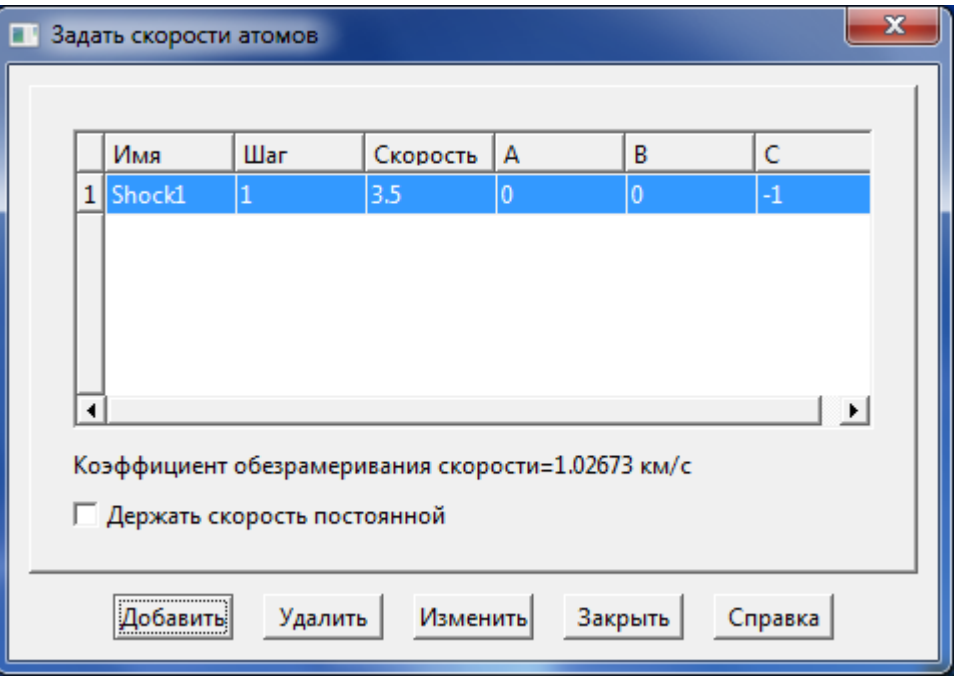

Далее устанавливаем параметры в диалоге **Параметы МД моделирования**, выбрав пункт меню **Задачи\Запустить…**

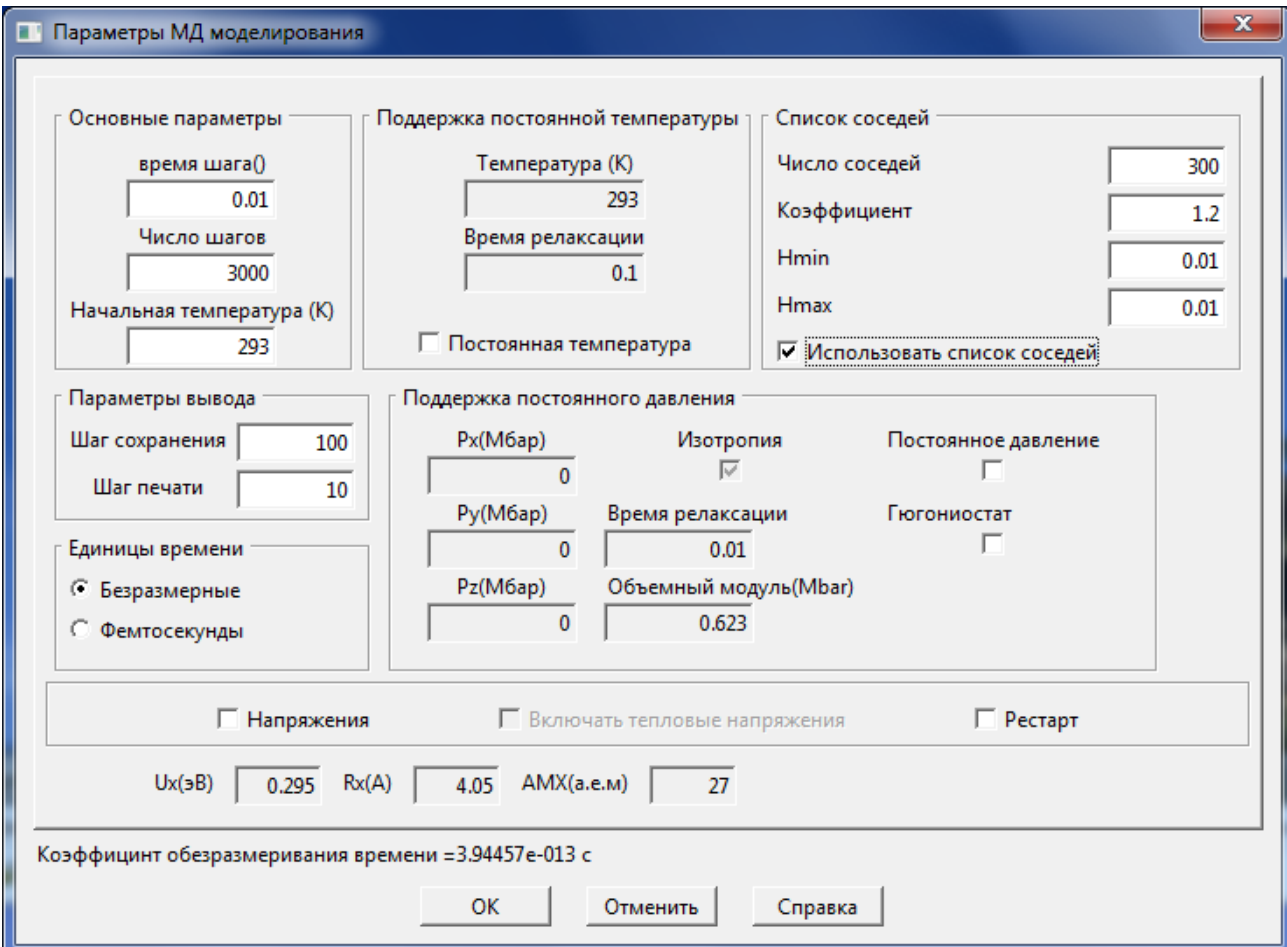

После проведения молекулярно-динамического моделирования можно просмотреть, в частности динамику поведения атомов с использование элементов управления расположенных на **Панели управления** на вкладке **Анимация**.

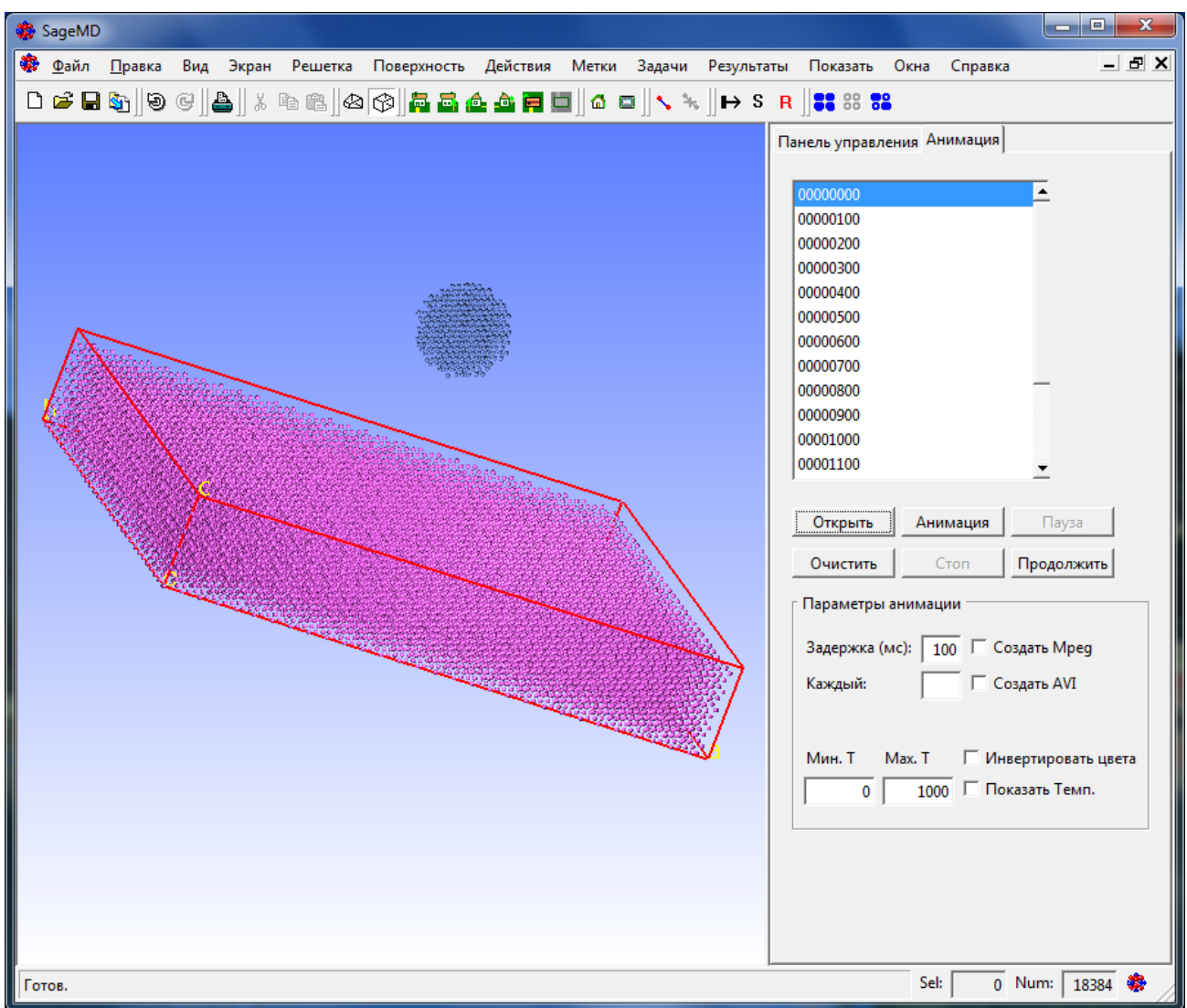

По нажатию кнопки **Открыть** можно загрузить серию файлов созданных в результате расчета и расположенных в подпапке \pdb\_v папки текущего расчета. Таким образом, можно получить, например серию картинок геометрий системы от времени, как показано ниже:

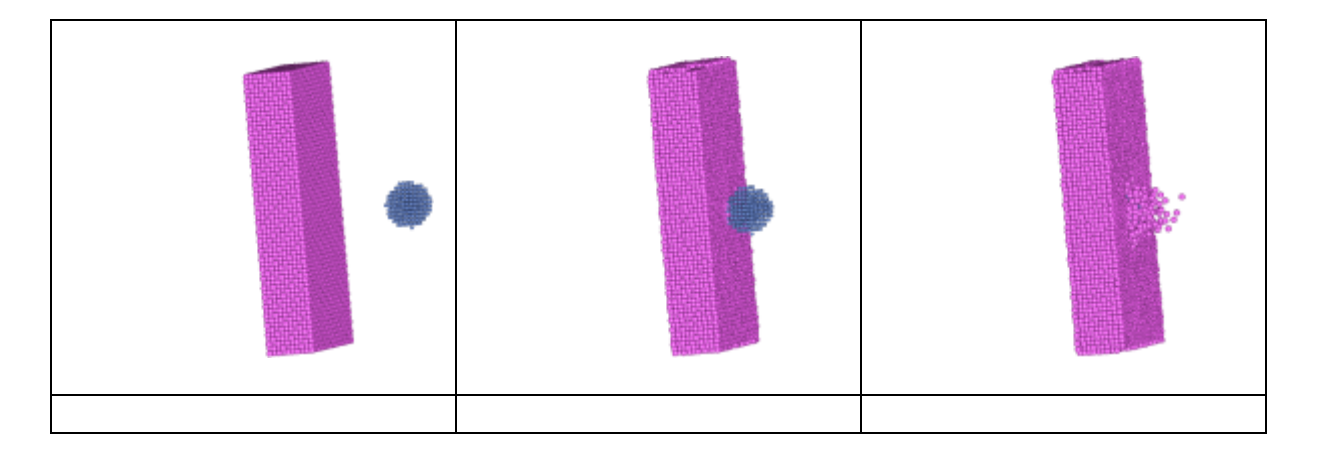

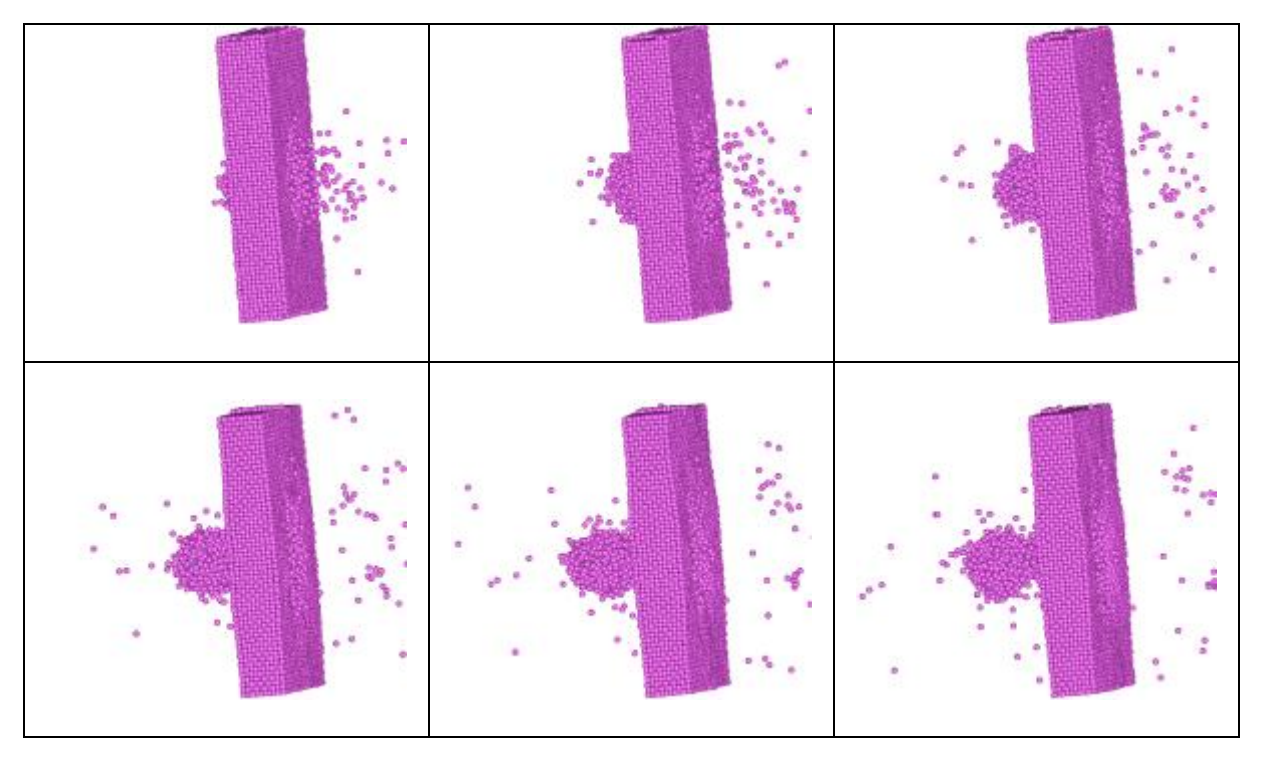

## **3.2 Сжатие пластины алюминия движущийся стенкой.**

Загрузите файл шаблона кристалла Al, используя меню **Файл/Шаблоны/elements**/Al.smd. Для построения пластинки размером 25x5x5 (в количествах элементарных ячеек) необходимо вызвать диалог **Построение кристаллической структуры** с помощью меню **Решетка\Построить/Перестроить…** и на вкладке **Супер-ячейка** установить параметры, как показано на следующем рисунке:

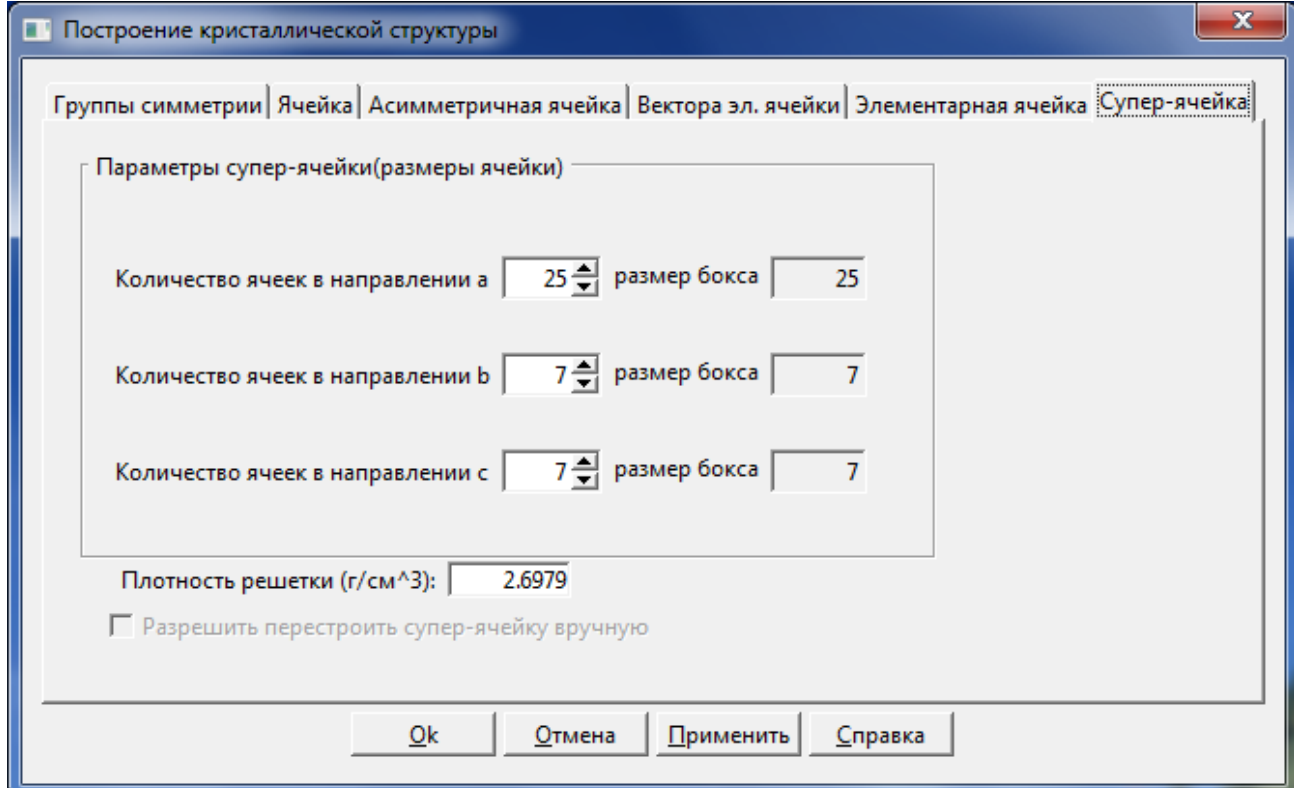

После нажатия на кнопку **Ok** получим кристалл, содержащий 2500 атомов. Сохраните файл в какой-либо папке.В меню **Задачи** выберите пункт **Граничные условия** и в появившемся диалоге

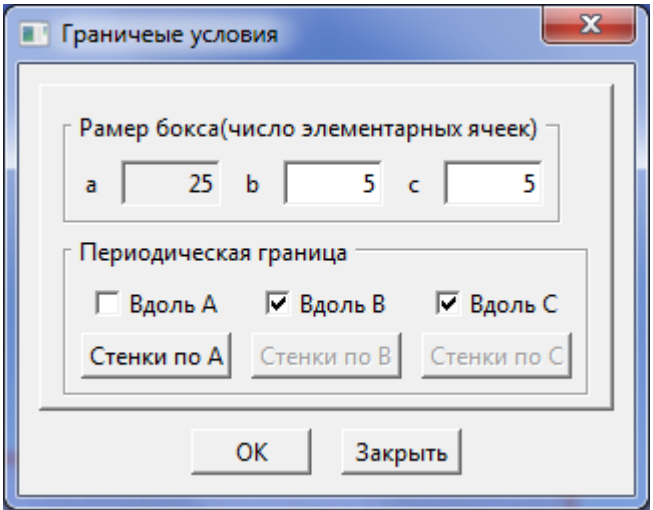

уберите галку в поле **Вдоль А**. Затем нажмите кнопку **Стенки по А**. В появившемся диалоге заполните поля как показано на рисунке ниже

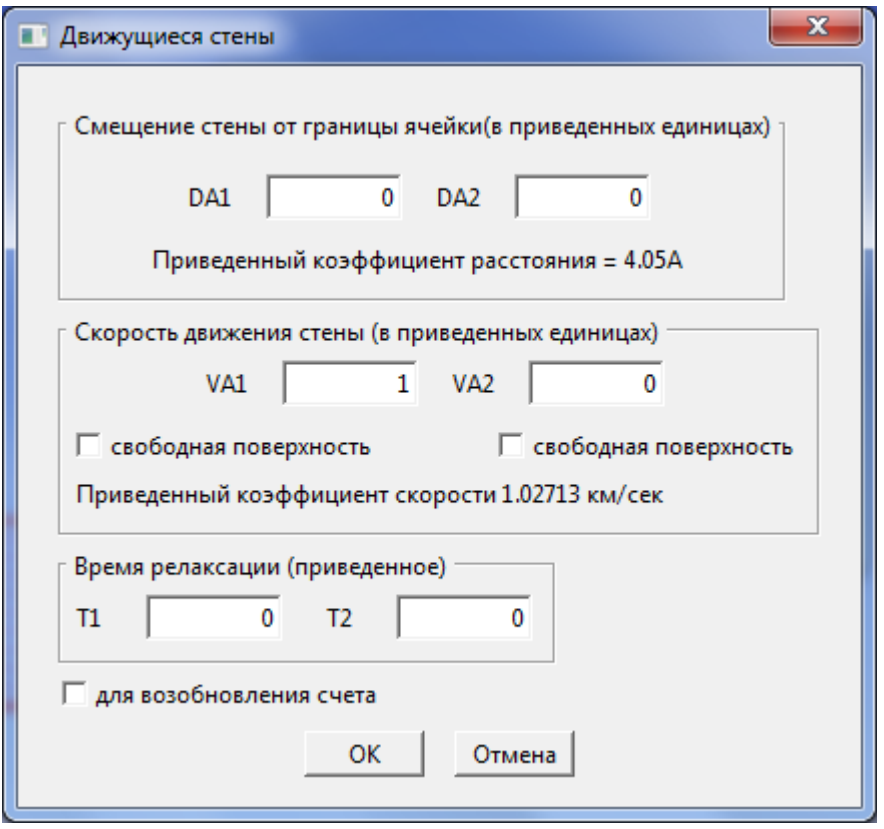

И нажмите кнопку OK. Для просмотра результатов расчета в конкретной части моделируемой структуры нужно выделить объем. Чтобы выделить объем нажмите и удерживайте клавишу Shift. Левой кнопкой мыши выделите нужный слой атомов, отпустите левую кнопку мыши и затем клавишу Shift. На экране будет изображение, показанное на рисунке ниже.

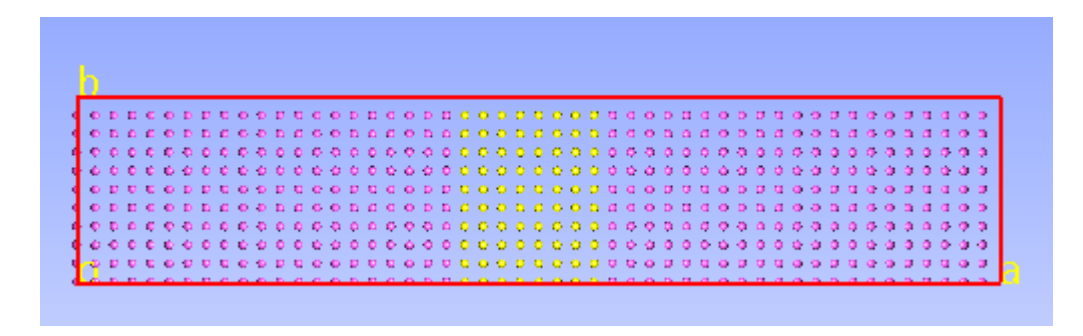

В меню **Задачи** выберите пункт **Задать объемы** и в появившемся диалоге (см. рис. ниже)

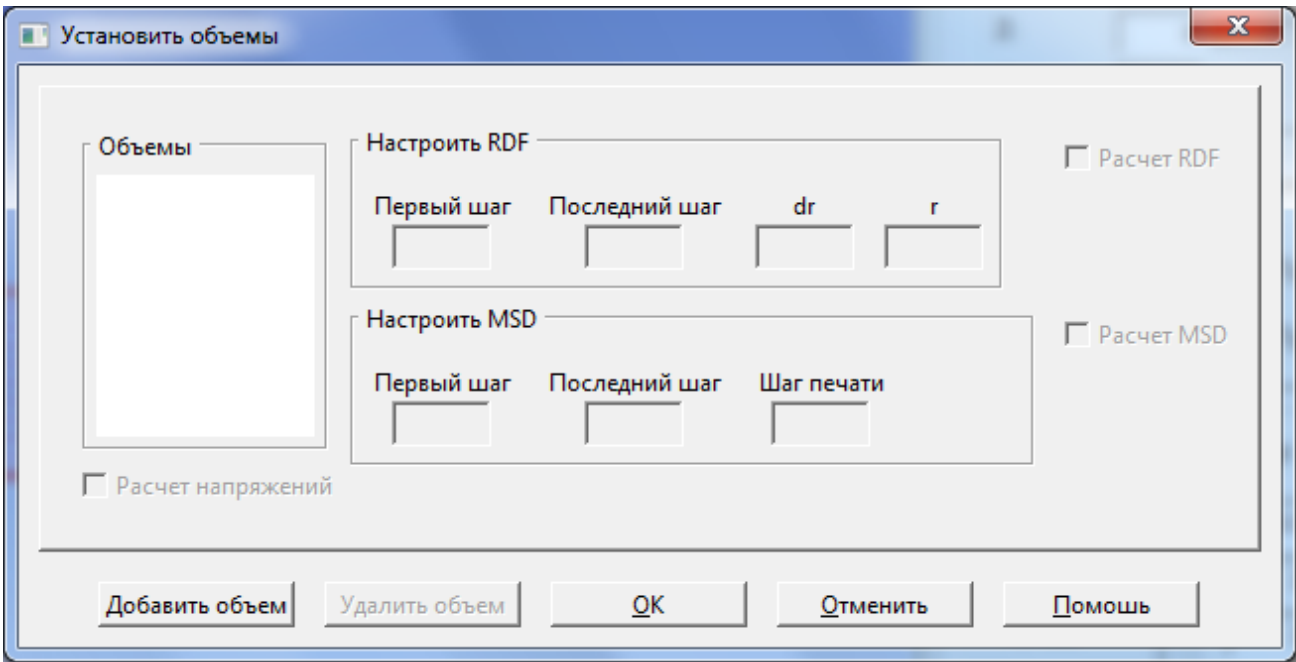

Нажмите кнопку **Добавить объем**. Диалог примет вид, показанный на рисунке ниже.

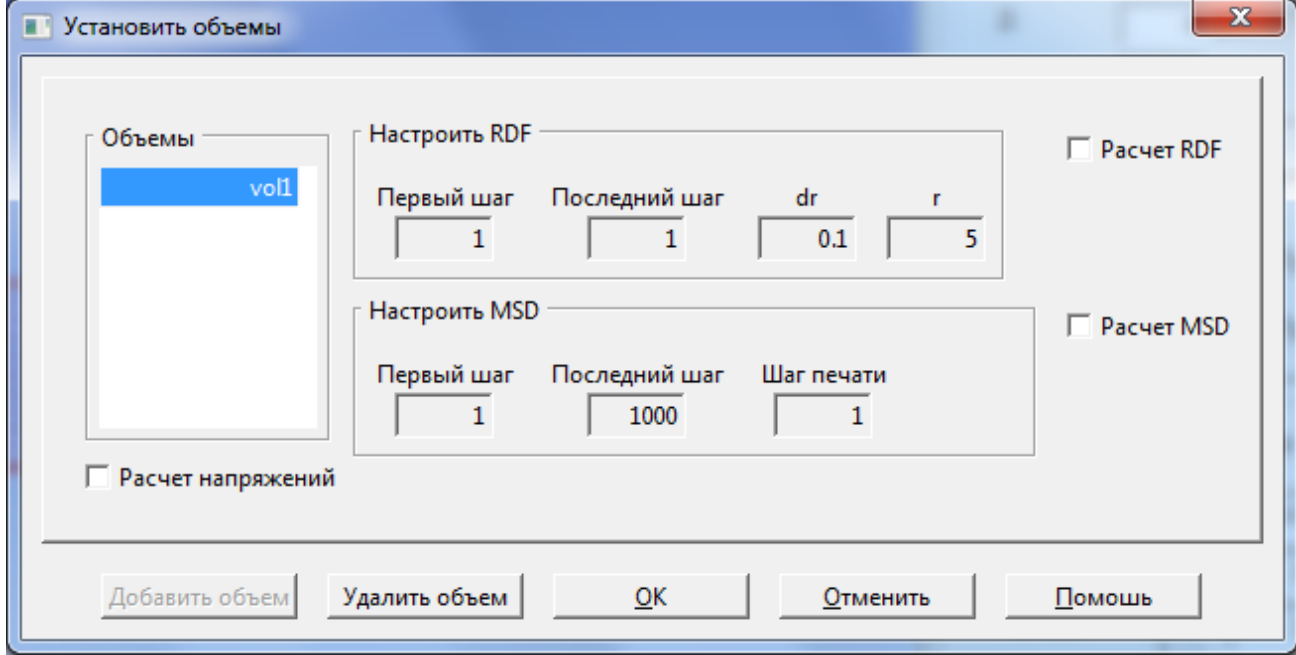

Нажмите кнопку OK. Посмотреть положение заданных объемов можно вызвав этот диалог (как было описано выше) и выделив нужный объем в поле **Объемы**. Нажмите кнопку **S** на панели задач и заполните поля диалога как указано на рисунке ниже.

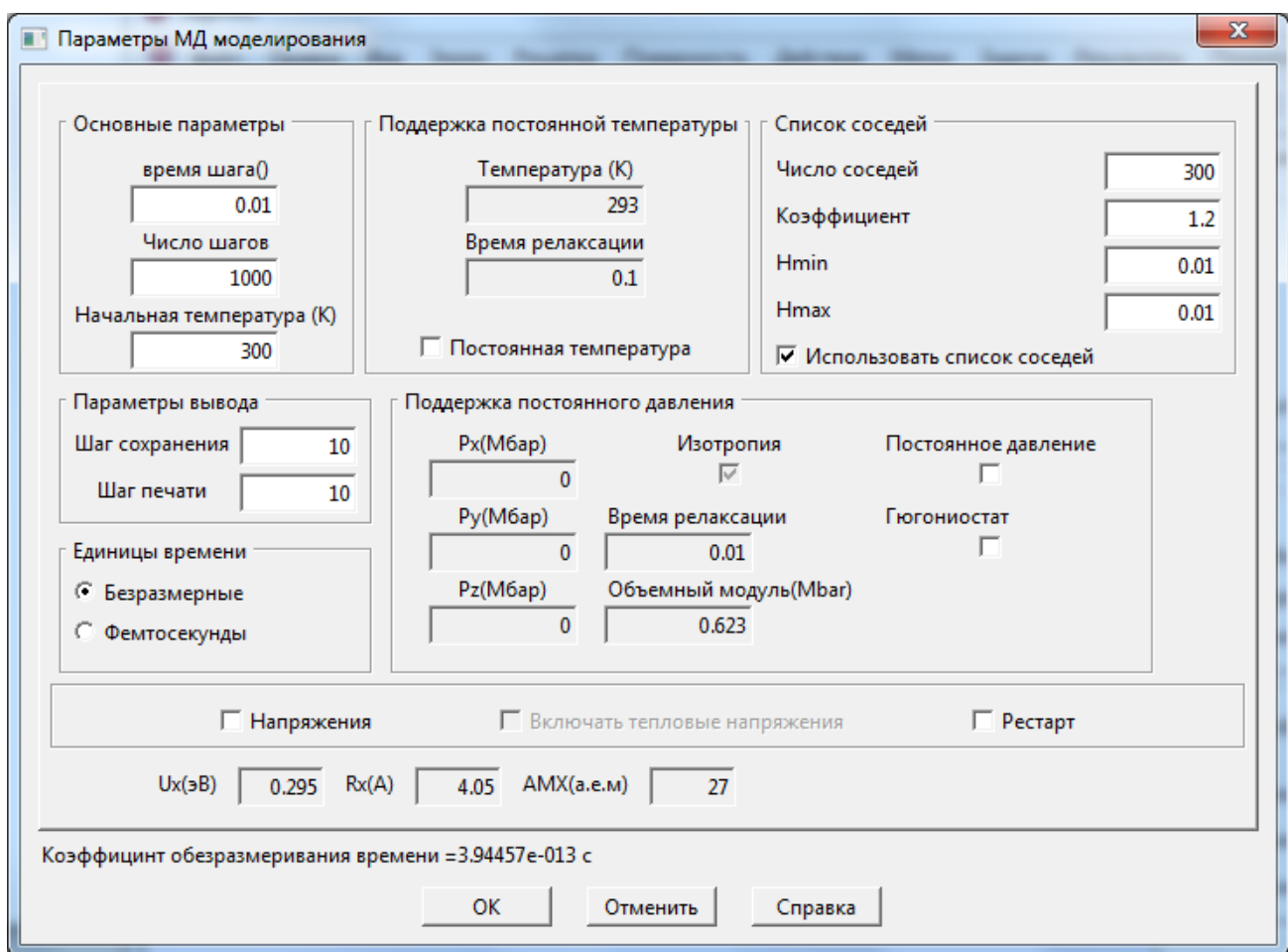

Нажмите кнопку OK. В появившемся диалоге (смотри рисунок ниже)

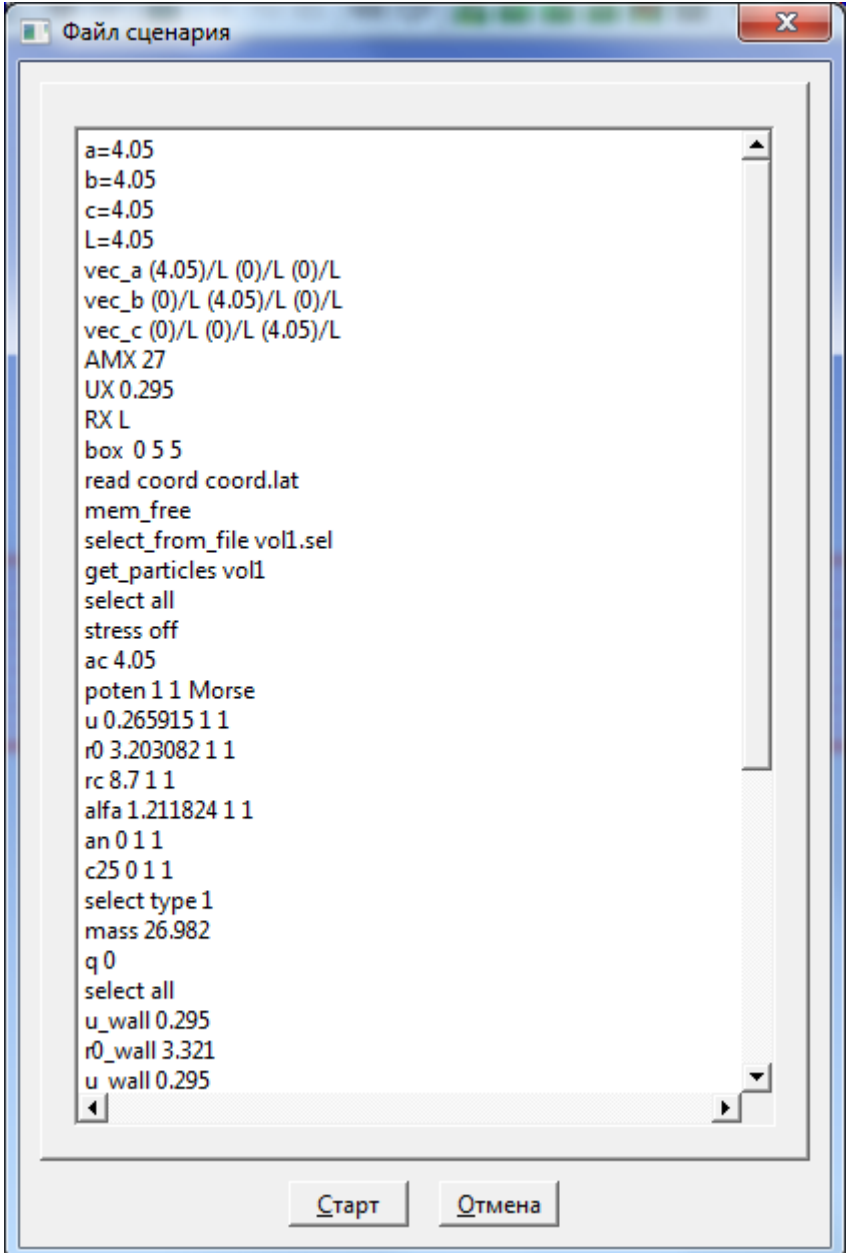

Нажмите кнопку **Старт**.

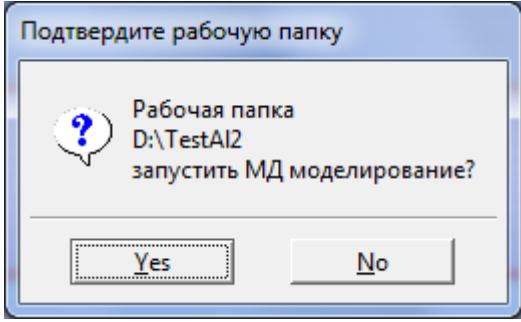

Будет показан путь к папке, в которой будут сохранены результаты расчетов. Нажмите **Yes**, чтобы начать МД моделирование. После окончания МД моделирования щелкните по вкладке **Анимация** на панели управления. Нажмите кнопку **Открыть** и перейдите в папку pdb\_v находящейся в папке с текущим расчетом. Используйте

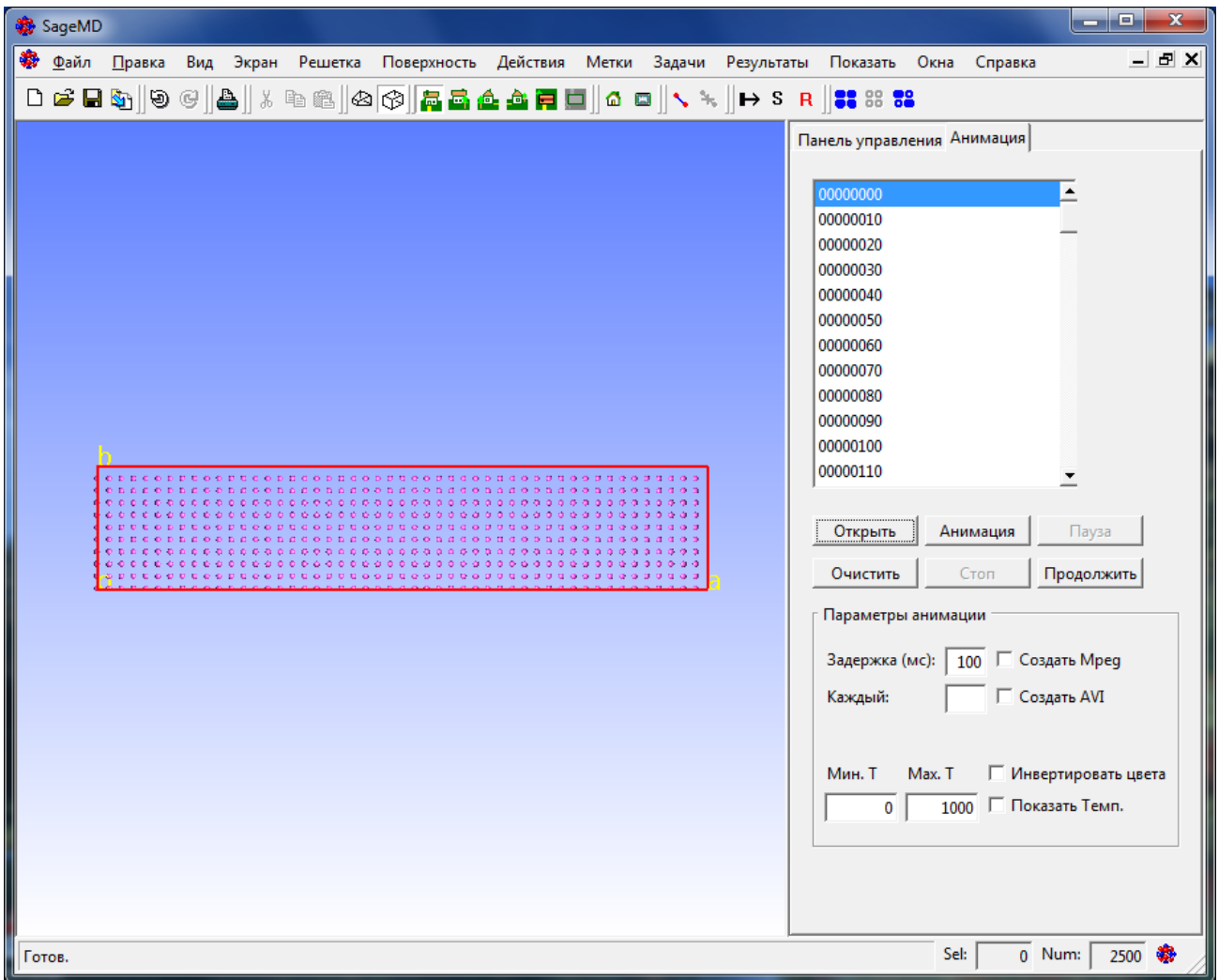

сочетание клавиш Ctrl+A для выделения всех \*.pdb файлов в папке. Вкладка примет вид, показанный на рисунке ниже.

Нажмите кнопку **Анимация**, чтобы посмотреть процесс деформирования кристалла во времени.

## **3.3 Инструкция по создание границ зерен**

- 1. Откройте или импортируйте структуру;
- 2. Откройте меню **Решетка** и выберите пункт **Границы зерен**;
- 3. Выберите вкладку **Параметры** диалога **Найти РСУ**;
- 4. Заполните поля **Ширина, Расстояние до атома** и выберите **2D** или **3D periodicity**;
- 5. Выберите вкладку **Symmetrical tilt** или **Twis**t;
- 6. Заполните доступные поля;
- 7. Щелкните кнопку **Найти**;
- 8. Выберите требуемую конфигурацию границ зерен и щелкните на ней. Если вы выберите конфигурацию с большим  $\Sigma$ , то время построения может быть большим;
- 9. Щелкните кнопку **Построить**. Интерфейс будет показан;
- 10. Вращайте структуру, чтобы посмотреть интерфейс;
- 11. Щелкните кнопку **Показать интерфейс**, чтобы показать выделенные атомы вблизи интерфейса.;
- 12. Щелкните кнопку **Спрятать интерфейс**, чтобы снять выделение с атомов;
- 13. Если вы хотите выбрать другую конфигурацию или изменить поля на вкладке **Параметры** щелкните кнопку **Отменить построение**. Выберите другую конфигурацию или измените параметры на вкладке **Параметры** и щелкните опять кнопку **Построить**;
- 14. Закончив построение интерфейса переключитесь на вкладку **Параметры**;
- 15. Чтобы задать трансляцию, заполните поля А и В в случае 3D периодики или поля А, В и С в случае 2D периодики. Выберите сторону интерфейса для трансляции. Заметьте, что **Кристалл 1** это исходный кристалл, а **Кристалл 2** это кристал полученный путем вращения в случае **Twist** или отражения в случае **Symmetrical tilt**. **Кристалл 1** имеет кристаллографические координаты от 0.5 до 1. Вы можете двигать атомы вдоль вектора А и потом вдоль вектора В или одновременно вдоль двух векторов если поля А и В не равны 0;
- 16. Последнее действие это удаление атомов на обеих сторонах интерфейса расстояние между которыми меньше величины заданной в поле **Минимальное расстояние**. Задайте значение минимального расстояния и щелкните кнопку **Удалить**. Вы не сможете закрыть диалог, если вы не нажмете эту кнопку. Если вы не хотите удалять атомы, то задайте минимальное расстояние как 0;
- 17. Закройте диалог;
- 18. Используйте **Решетка**->**Посроить/Перестроить** пункт меню, чтобы показать диалог **Построение кристаллической структуры**;
- 19. Используйте вкладку **Супер-ячейка**, чтобы построить супер-ячейку.
- 20. Если вы экспортируете полученную структуру в cif формате, то символ "1" будет добавлен к символу атома для атомов образующих интерфейс и ничего для других. Также файл с расширением \*.tag будет создан в папке с экспортируемым файлом. Этот файл создается для всех форматов экспорта. Строка, содержащая 1, означает, что атом принадлежит интерфейсу, a 0 нет;

# **3.4 Пример построения границы раздела зерѐн Symmerical Tilt с параметром Σ 7 (2 1 0) в кристаллическом алфа - кварце**

1. Открыть файл с кристаллической структурой альфа – кварца выбрав пункт меню **Файл \ Шаблоны…**. В диалоге открытия выбрать файл "quartz\_low.smd" и нажать кнопку **OK**;

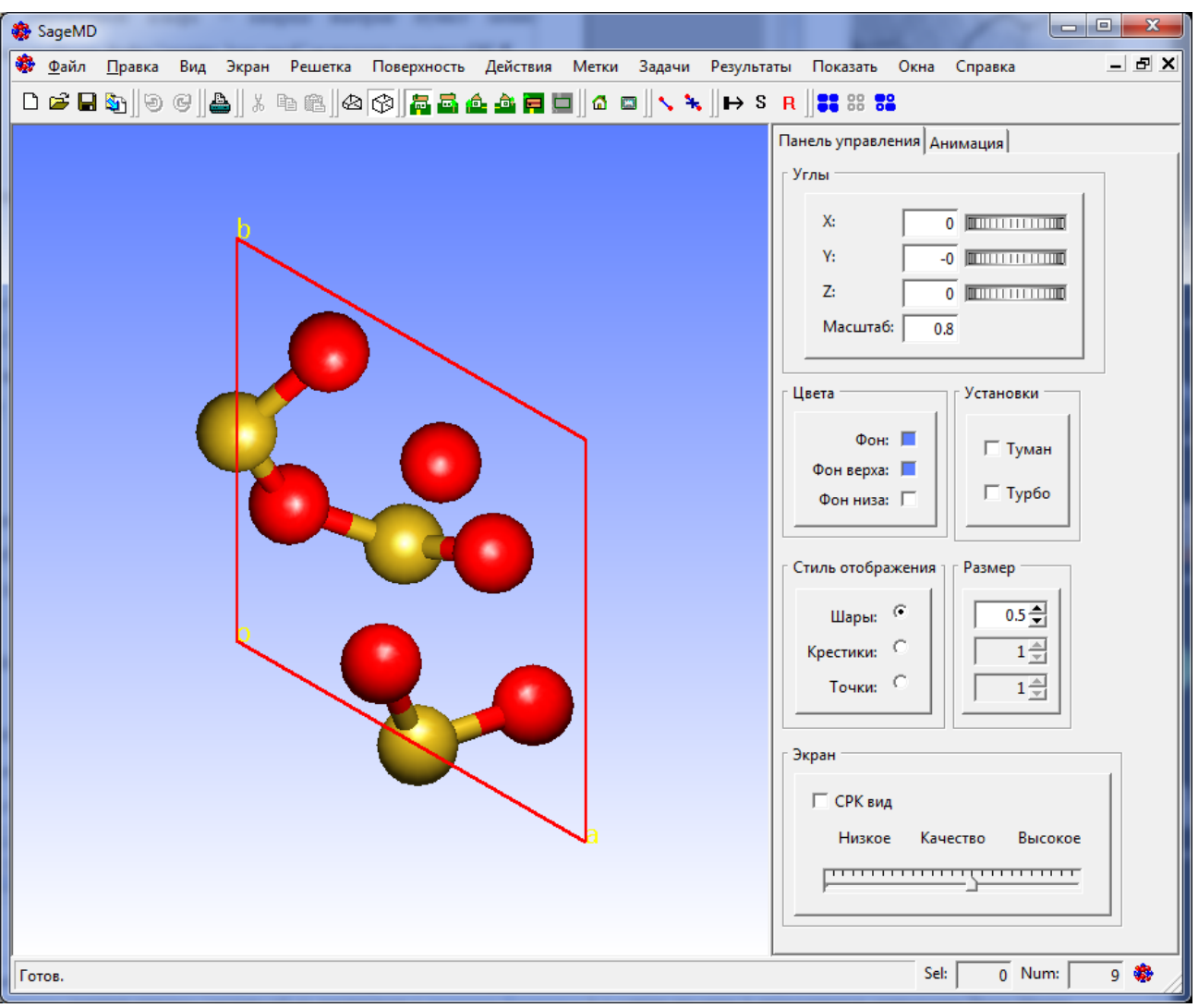

2. Главное окно программы SageMD приобретет следующий вид:

3. Выбрать пункт меню **Решетка \ Границы зерѐн…** и перейти на закладку **Параметры**. В группе **2D/3D Периодичность** выбрать пункт **2D периодика**. Для параметра **Ширина (Ангстрем)** задать значение 9 как показано на следующем Рисунке:

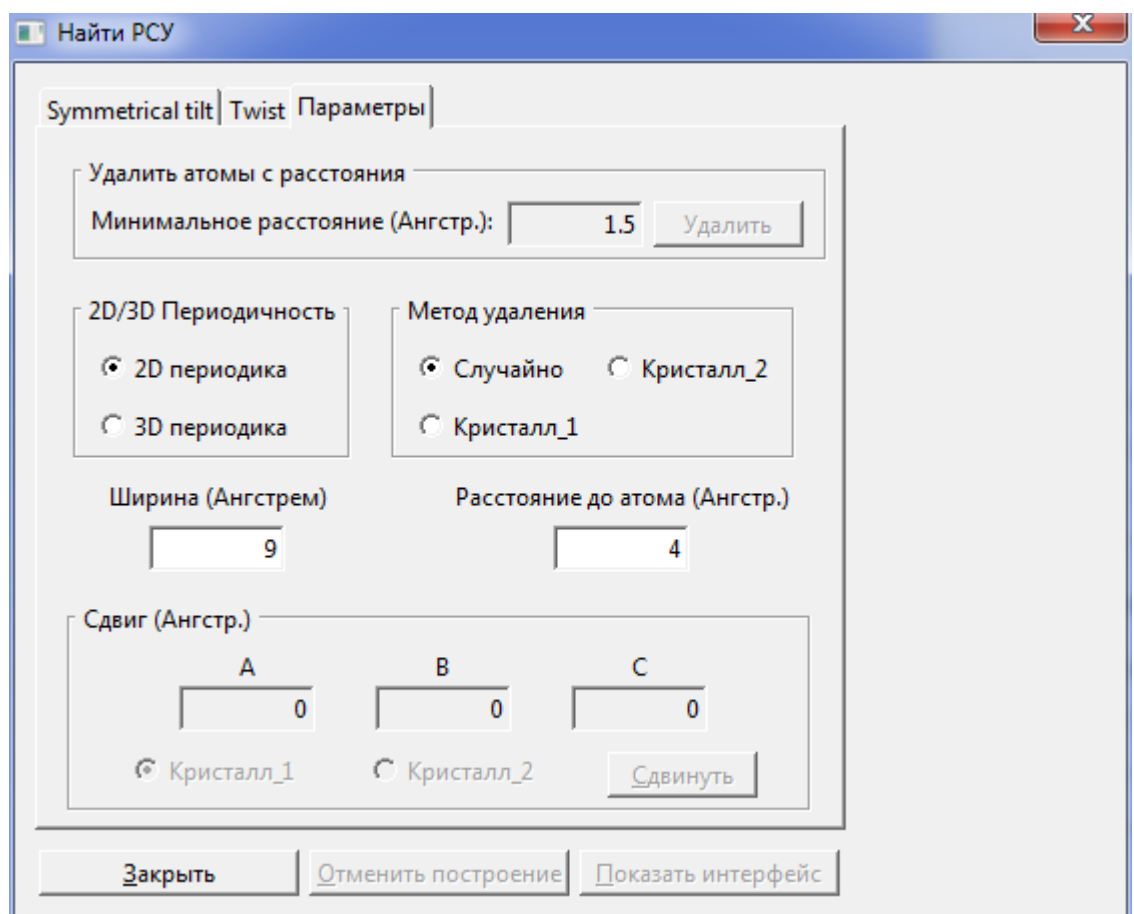

4. Перейти на закладку **Symmetrical tilt** на нажать на кнопку **Найти**. После этого в списке **Плоскость симметрии** будут показаны найденные программой варианты построения. Выбрать в этом списке строку "2 1 0 7". В таблице **Sigma** при этом будут показаны вектора Решетки совпадающих узлов (CSL vectors):

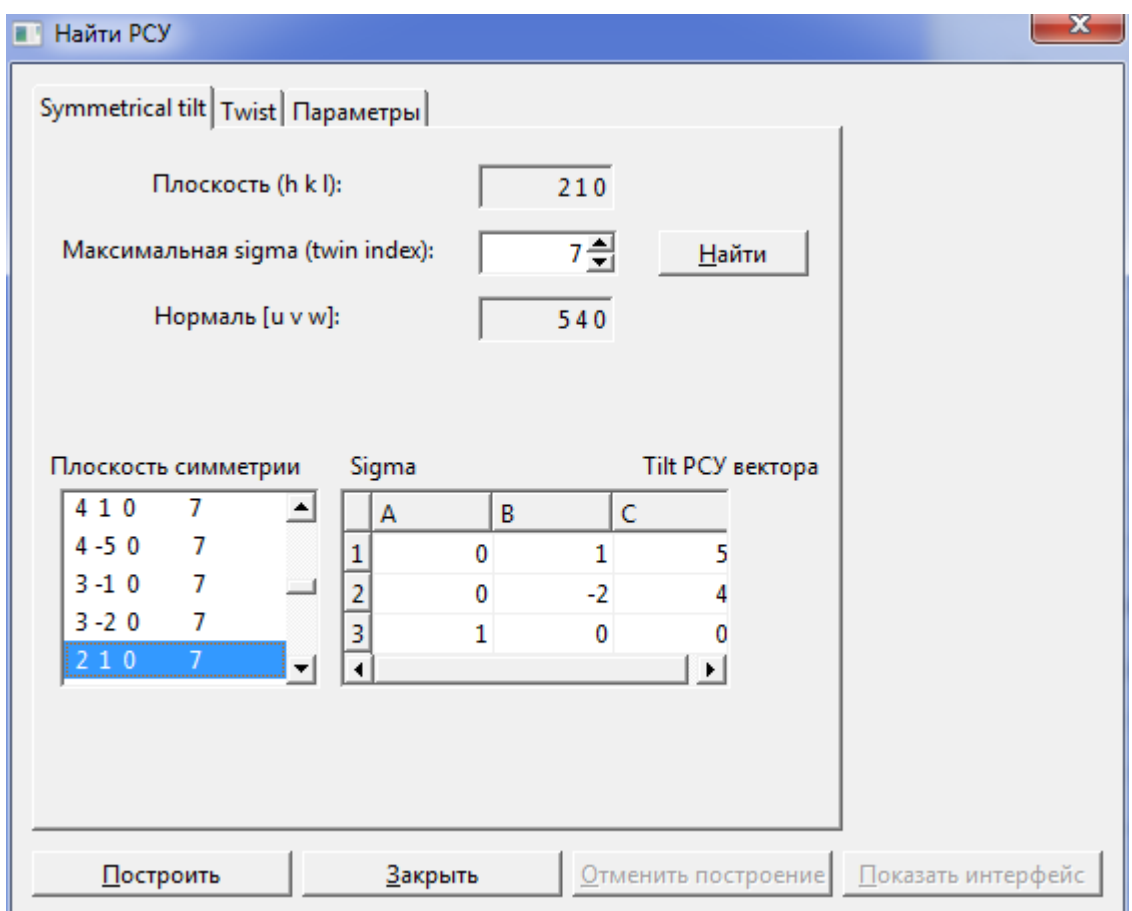

5. Нажать кнопку **Построить**. В основном окне программы SageMD выбрать пункт

меню **Вид Cлева** (или нажать соответствующую кнопку **на панели** на панели инструментов). В главном окне программы SageMD будет показана построенная граница раздела зерен с заданными параметрами:
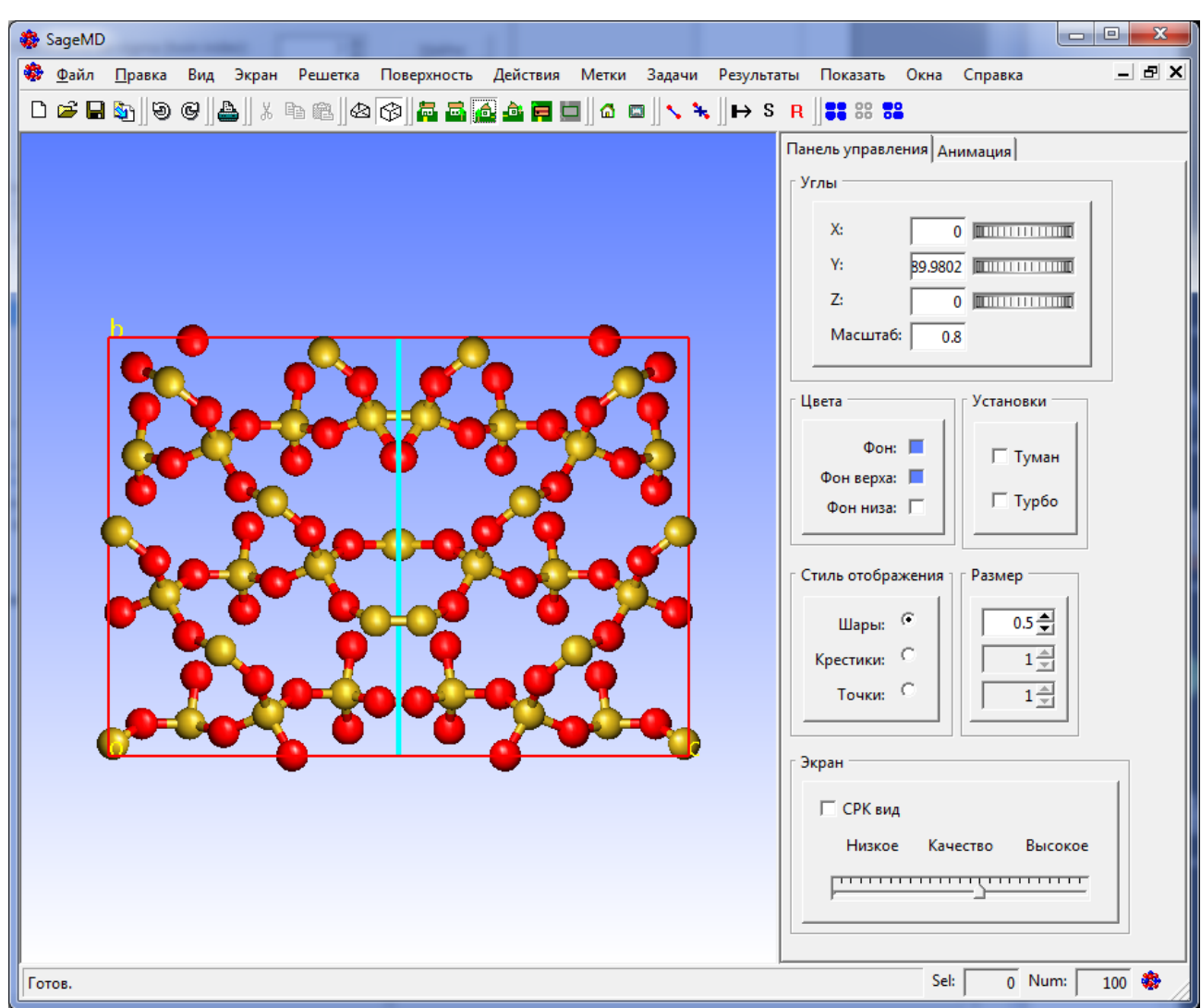

- 6. В области интерфейса между зернами атомы могут быть очень близко друг к другу. В тех случаях, когда такая ситуация нежелательна, она может быть устранена, например, удалением одного из атомов в такой паре. Для этого, на закладке **Параметры** необходимо для параметра **Минимальное расстояние (Ангстр.)** задать значение 1 и нажать кнопку **Удалить**;
- 7. Закрыть диалог **Найти РСУ** нажав на кнопку **Закрыть**;
- 8. Полученная кристаллическая структура обладает периодичностью вдоль построенной границы зерен. Поэтому, при необходимости, можно построить кристаллический образец большего размера путем построения супер - решетки (super lattice) любого размера. Для этого нужно выбрать пункт меню **Решетка \ Построить/Перестроить...** и в диалоге **Построение кристаллической структуры** перейти на закладку **Супер-ячейка**. В группе **Параметры супер-ячейки (размеры ячейки)** установить, например следующие параметры:

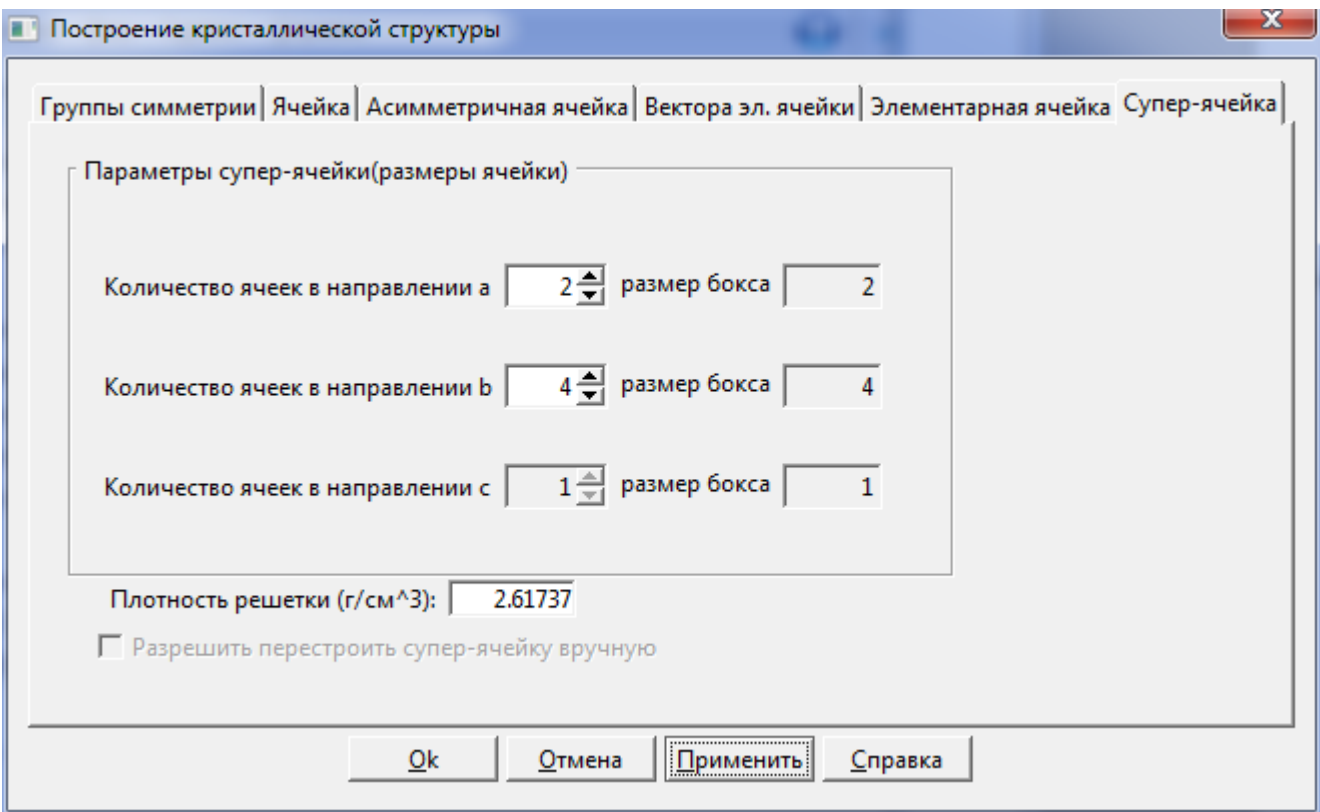

9. Нажать на кнопку OK в диалоге **Построение кристаллической структуры**. При этом главное окно программы SageMD приобретет следующий вид:

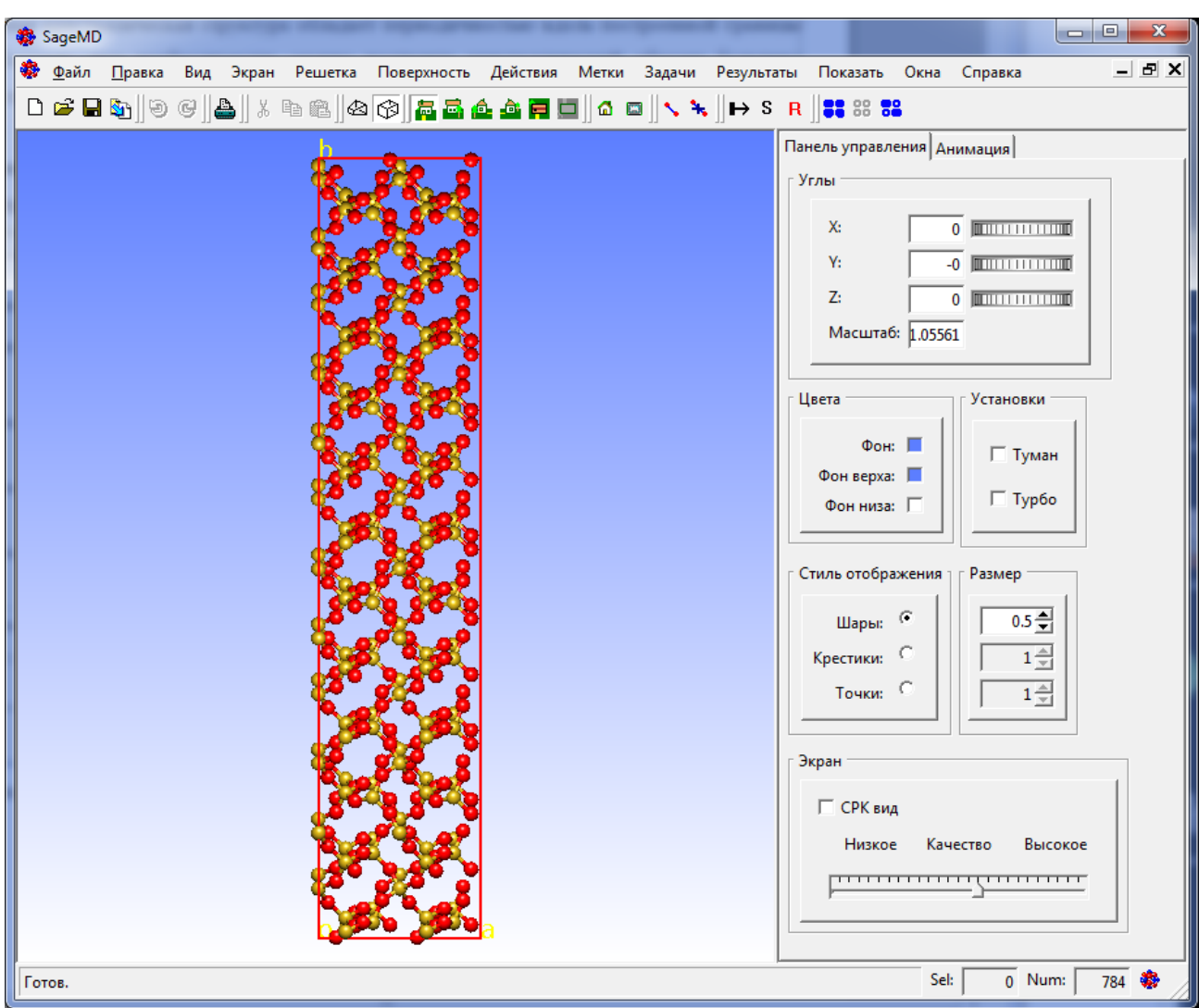

# <span id="page-110-0"></span>**4 Часто задаваемые вопросы.**

- Q[1. Как выделить атомы?](#page-111-0)
- Q[2. Как сделать решетку видимой целиком?](#page-111-1)
- Q[3. Как посмотреть координаты атомов?](#page-111-2)
- Q[4. Как изменить координаты атома и/или его тип?](#page-111-3)
- Q[5. Как измерить расстояние между атомами?](#page-112-0)
- Q[6. Как измерить углы между атомами?](#page-112-1)
- Q[7. Как измерить торсионные углы?](#page-112-2)
- Q[8. Как масштабировать изображение решетки?](#page-112-3)
- Q[9. Как спрятать/показать панель управления?](#page-112-4)
- Q[10. Как вывести на печать изображение решетки?](#page-113-0)
- Q[11. Как изменить цвета атомов?](#page-113-1)
- Q[12. Как изменить размер атомов в изображении решетки?](#page-113-2)
- Q[13. Как построить связи атомов?](#page-113-3)
- Q[14. Как добавить/удалить связи вручную?](#page-113-4)
- Q[15. Как изменить цвет фона?](#page-114-0)

Q16. Как спрятать/[показать контур вокруг решетки?](#page-114-1)

Q[17. Как удалить атомы?](#page-114-2)

Q[18. Как вращать изображение решетки?](#page-114-3)

Q[19. Как перемещать изображение решетки?](#page-115-0)

## <span id="page-111-0"></span>**A1. Как выделить атомы?**

1) Щелкните мышью по атому.

 2) Нажмите и удерживайте клавишу shift и левую кнопку мыши. Нарисуйте мышью прямоугольник вокруг атомов для их выделения.

3) В меню "Действия" выберите пункт "Выделить геом…".

4) В меню "Действия" выберите пункт "Выделить по типу".

5) В меню "Действия" выберите пункт "Выделить плоскостью".

6) Чтобы выделить все атомы используйте сочетание клавиш

ctrl+A.

## [В начало](#page-110-0)

## <span id="page-111-1"></span>**A2. Как сделать решетку видимой целиком?**

Используйте сочетание клавиш ctrl+G.

#### [В начало](#page-110-0)

## <span id="page-111-2"></span>**A3. Как посмотреть координаты атомов?**

 1) Установите и удерживайте курсор мыши на атоме, координаты которого вы хотите посмотреть.

 2) В меню "Действия" выберите пункт "Редактировать атомы", чтобы показать диалог "Редактировать положение и тип атомов".

Выделите нужный атом. [\(Смотрите пункт](#page-111-0) A1)

Координаты атома будут показаны в поле "Изменить положение".

## [В начало](#page-110-0)

#### <span id="page-111-3"></span>**A4. Как изменить координаты атомов и/или его тип?**

 В меню "Действия" выберите пункт "Редактировать атомы", чтобы показать диалог "Редактировать положение и тип атомов". Выделите нужный атом. [\(Смотрите пункт](#page-111-0) A1) Координаты атома будут показаны в поле "Изменить положение".

 Введите новые координаты и щелкните кнопку применить. Чтобы изменить тип атома используйте поле "Выбрать атом".

#### [В начало](#page-110-0)

## <span id="page-112-0"></span>**A5. Как измерить расстояние между атомами?**

 1) Установите и удерживайте курсор мыши на связи между атомами, расстояние между которыми вы хотите посмотреть

 2) В меню "Действия" выберите пункт "Проверить решетку", чтобы показать диалог "Исследовать решетку". Выделите два атома между которыми вы хотите измерить расстояние.

## [В начало](#page-110-0)

#### <span id="page-112-1"></span>**A6. Как измерить углы между атомами?**

 В меню "Действия" выберите пункт "Проверить решетку", чтобы показать диалог "Исследовать решетку".

 Щелкните вкладку "Углы". Убедитесь, что поле "Торсионный угол" не отмечено.

 Выделите три атома между которыми требуется измерить угол. Первым выделите атом являющейся вершиной угла.

#### [В начало](#page-110-0)

## <span id="page-112-2"></span>**A7. Как измерить торсионные углы?**

 В меню "Действия" выберите пункт "Проверить решетку", чтобы показать диалог "Исследовать решетку".

 Щелкните вкладку "Углы". Убедитесь, что поле "Торсионный угол" отмечено. Выделите два атома В и С торсионный угол которых надо измерить.

 Затем выделите два атома А и D которые связаны с атомами В и С соответственно.

#### [В начало](#page-110-0)

#### <span id="page-112-3"></span>**A8. Как масштабировать изображение решетки?**

1) Вращайте колесико мыши.

 2) Введите коэффициент увеличения в поле "Масштаб" панели управления.

#### [В начало](#page-110-0)

#### <span id="page-112-4"></span>**A9. Как спрятать/показать панель управления?**

 Используйте меню "Окна", чтобы отметить/снять отметку на пункте меню "Панель управления".

#### [В начало](#page-110-0)

## <span id="page-113-0"></span>**A10. Как вывести на печать изображение решетки?**

```
 В этой реализации вы можете напечатать изображение решетки в 
Post Script файл
    (*.ps).
```
## [В начало](#page-110-0)

## <span id="page-113-1"></span>**A11. Как изменить цвета атомов?**

В меню "Экран" выберите пункт "Параметры...".

 Вкладка "Атом" диалога "Параметры изображения" будет показана.

 Щелкните цвет который хотите изменить. Диалог "Выберите цвет" будет показан.

Выберите нужный цвет и щелкните по кнопке "Accept".

## [В начало](#page-110-0)

### <span id="page-113-2"></span>**A12. Как изменить размер атомов в изображении решетки?**

В меню "Экран" выберите пункт "Параметры...".

 Вкладка "Атом" диалога "Параметры изображения" будет показана.

 Щелкните по размеру, который хотите изменить. Диалог "Введите новый радиус атома" будет показан.

Введите новое значение радиуса и щелкните кнопку "OK".

## <span id="page-113-3"></span>В [начало](#page-110-0)

#### **A13. Как построить связи атомов?**

В меню "Экран" выберите пункт "Параметры...".

 Щелкните по вкладке "Связи". Если мин фактор и макс фактор равны 0

Установите их равными 0.6 и 1.1 соответственно.

 Щелкните кнопку "Построить". Если связи не появились, то следует увеличить значение

 "макс фактор". Убедитесь, что поля "Показать связи" и "Авто построение" отмечены.

## <span id="page-113-4"></span>[В начало](#page-110-0)

## **A14. Как добавить/удалить связи вручную?**

 Убедитесь, что поле "Показать связи" в диалоге "Параметры изображения" отмечено.

Щелкните • иконку на панели инструментов.

Выделите два атома между которыми хотите установить связь.

Для удаления связей шелкнитее  $\mathbf{R}$  иконку на панели инструментов.

 Щелкните по связям, которые хотите удалить. После завершения действий по добавлению или удалению связей убедитесь, что поля "Добавить связь" и "Удалить связь" в меню "Действия" не отмечены.

## [В начало](#page-110-0)

#### <span id="page-114-0"></span>**A15. Как изменить цвет фона?**

 1) Используйте поля в группе "Цвета" на "Панели управления". Сделайте двойной щелчок на цвете, который хотите изменить.

 Будет показан диалог для выбора нового цвета. Выберите цвет и щелкните кнопку "Accept".

 Чтобы сделать градиентную заливку, используйте разные цвета для верха и низа экрана.

 2) В меню "Экран" выберите пункт "Параметры...". Щелкните по вкладе "Дополнительно".

Сделайте двойной щелчок на цвете, который хотите изменить. Будет показан диалог для выбора нового цвета.

Выберите цвет и щелкните кнопку "Accept".

## [В начало](#page-110-0)

#### <span id="page-114-1"></span>**A16. Как спрятать/показать контур вокруг решетки?**

 В меню "Экран" выберите пункт "Параметры...". Щелкните по вкладе "Дополнительно".

 Отметьте поле "Спрятать", чтобы убрать изображение контура Отметьте поле "Эл. ячейка", чтобы нарисовать контур вокруг элементарной ячейки.

 Отметьте поле "Решетка", чтобы нарисовать контур вокруг всей решетки.

#### [В начало](#page-110-0)

#### <span id="page-114-2"></span>**A17. Как удалить атомы?**

 Выделите атомы для удаления. [\(Смотрите пункт](#page-111-0) A1) Нажмите клавишу Del.

#### [В начало](#page-110-0)

## <span id="page-114-3"></span>**A18. Как вращать изображение решетки?**

 Нажмите и удерживайте левую кнопку мыши. Перемещайте мышь для вращения решетки.

 Используйте панель управления для вращения вокруг осей декартовых координат.

# [В начало](#page-110-0)

# <span id="page-115-0"></span>**A19. Как перемещать изображение решетки?**

Нажмите и удерживайте правую кнопку мыши. Перемещайте мышь для перемещения решетки.

# [В начало](#page-110-0)